# **ExpressCluster for Linux Version 3**

Web Manager Reference

Revision 6us

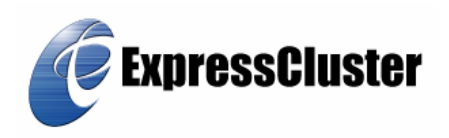

EXPRESSCLUSTER® is a registered trademark of NEC Corporation.

Linux is a trademark or registered trademark of Linus Torvalds in the United States and/or other countries.

RPM is a trademark of Red Hat, Inc.

Intel, Pentium, and Xeon are the registered trademarks or trademarks of Intel Corporation.

Microsoft and Windows are the registered trademarks in the U.S. of U.S. Microsoft Corporation, and other countries.

VERITAS, its logo and other VERITAS product names and slogans are trademarks or registered trademarks of VERITAS Software Corporation.

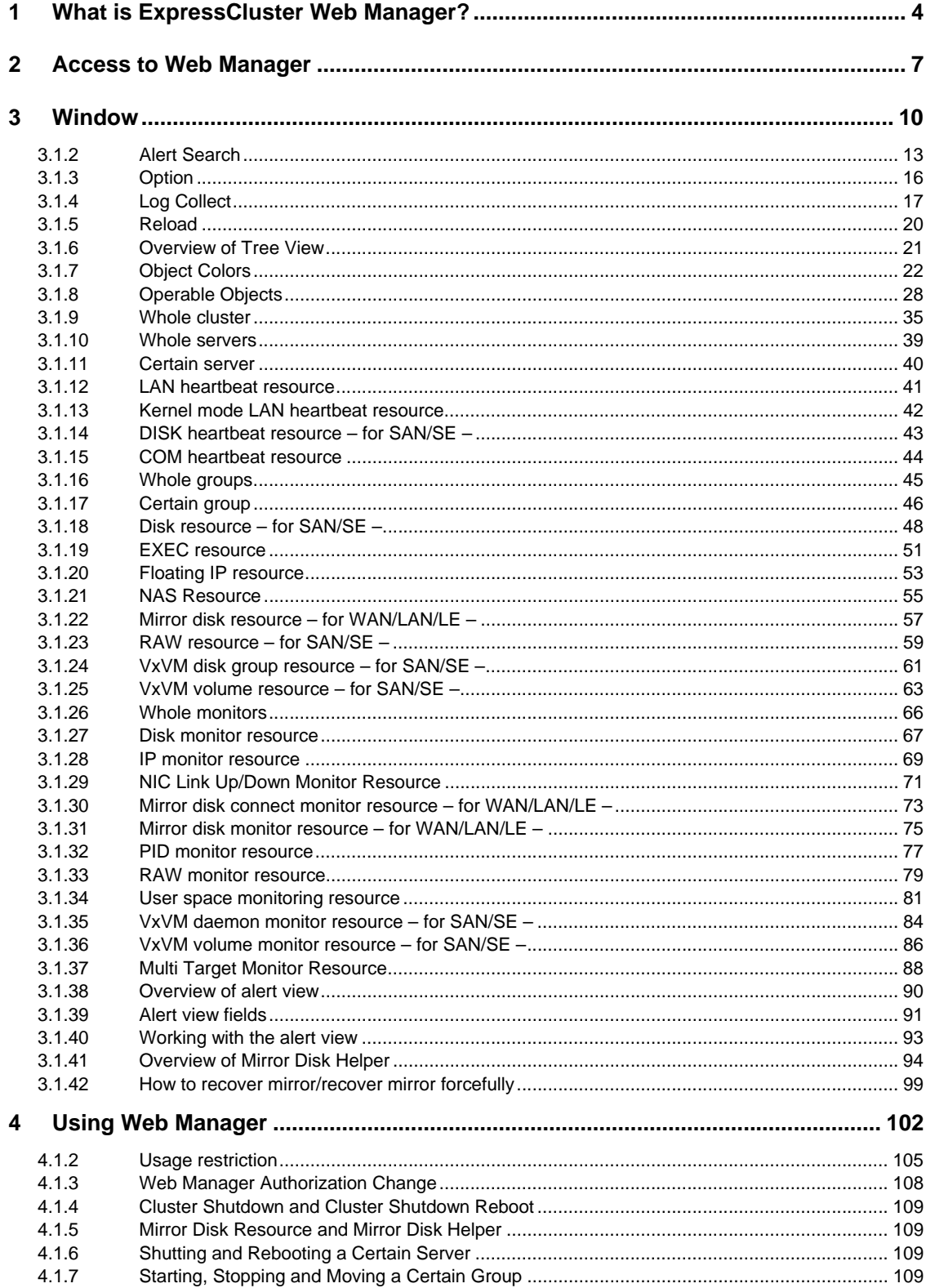

## **1 What is ExpressCluster Web Manager?**

This chapter provides an overview of ExpressCluster Web Manager (In this book, it omits and is written as Web Manager).

## **1.1 Overview**

Using Web Manager allows you to monitor the cluster status and servers/groups startup and stop, and collect cluster operation logs from a management terminal.

A commonly used web browser (hereafter browser) is used to access Web Manager from the management terminal.

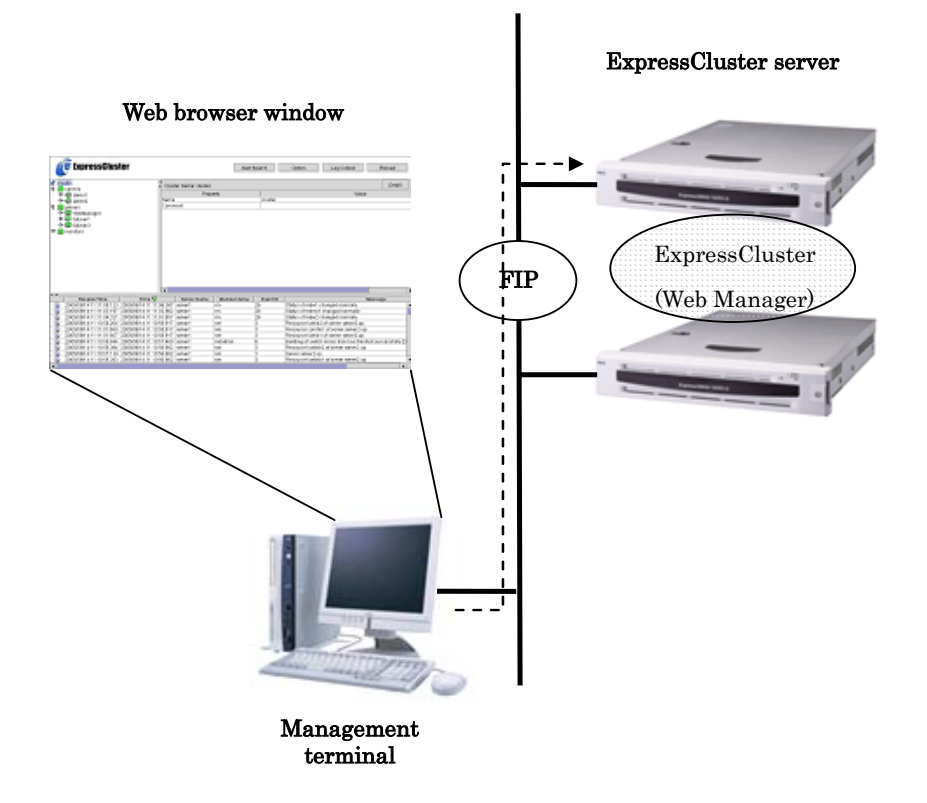

Web Manager in the ExpressCluster server is configured to start up when the OS starts up.

If you want to manually stop/start up, see "1.11 Stopping and Starting Web Manager."

When you set the [ExpressCluster CD] in a Windows management machine, it will auto run and the [ExpressCluster Manager] setup menu will appear. Note that this is unrelated to [Web Manager] described in this book. This is the manager for [ExpressCluster for Linux 2.x].

Do not use this manager in ExpressCluster for Linux 3.x.

## **1.2 Supported Browsers**

You can use the following browsers to access Web Manager.

- \* Microsoft® Internet Explorer 6.0 SP1 or later
- \* Netscape® 7.1 or later
- \* Mozilla1.1 or later

Note that a browser should have Java™ 2 Runtime Environment, Standard Edition Version 1.4.1 or later in it.

For information on combinations of a browser and OS that have been tested and verified, see a separate guide, "Operational Environment."

## **2 Access to Web Manager**

This chapter describes how to access Web Manager from a management terminal.

## **1.3 Setting Up a Management Terminal**

In order to access Web Manager, Java Plug-in must be installed in the web browser in a management terminal.

To install Java Plug-in in a web browser, see the web browser's help and the JavaVM installation guide.

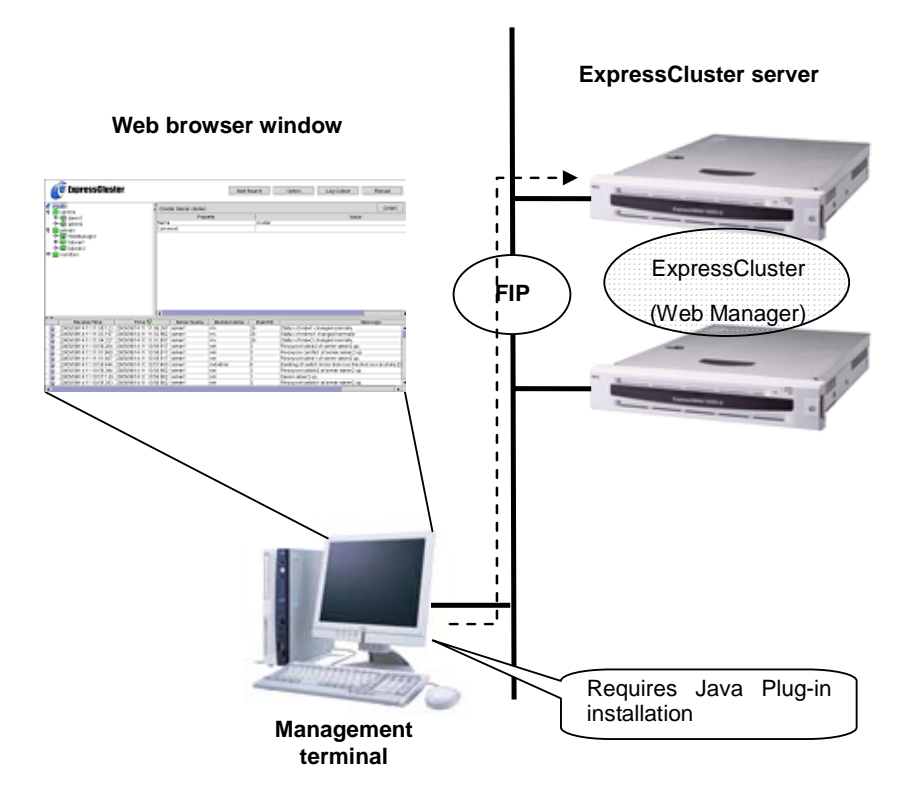

## **1.4 Access**

Specify the following as the URL to access Web Manager from your management terminal.

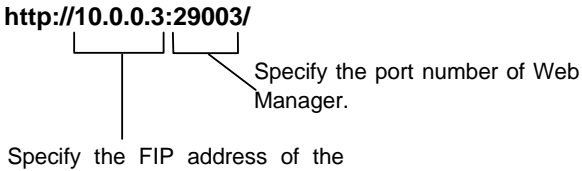

group for Web Manager

For the IP address of an access destination, specify the FIP address of a group for Web Manager.

If an FIP address has been specified, a connection will switch from the original access destination server to other working server when the original server fails.

Specify the port number that has been configured in [WebManager HTTP Port Number]. To configure [WebManager HTTP Port Number], choose [Cluster Property] in [ExpressCluster Configuration Tool], and then [Port No.].

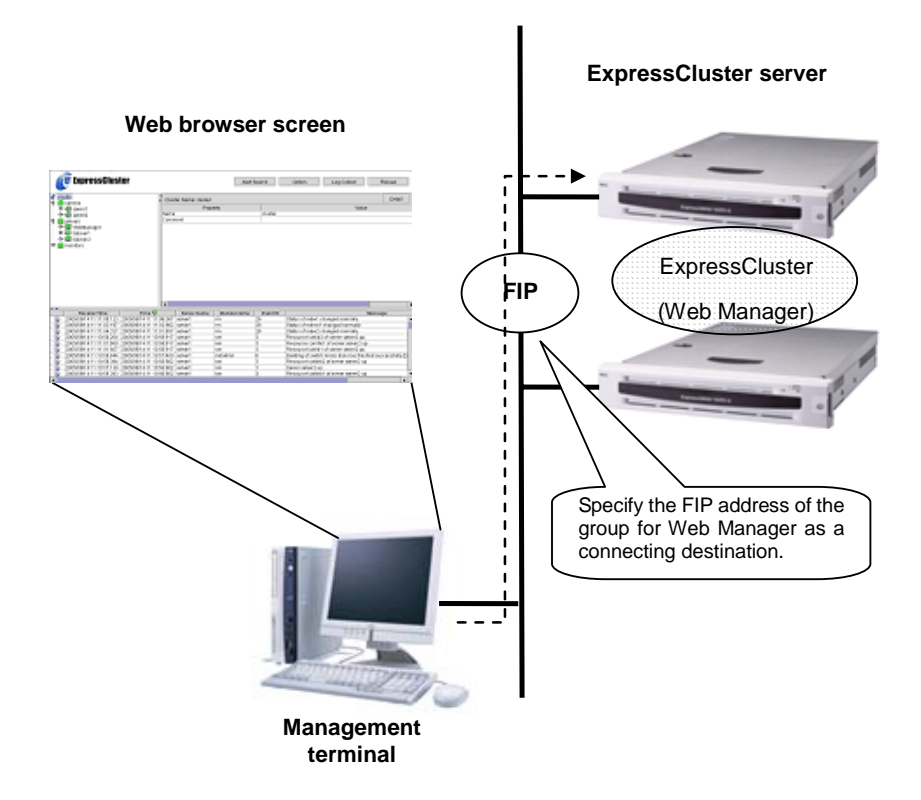

## **3 Window**

This chapter provides information about the Web Manager window.

The information in this chapter is based on the window representation in the English environment. The language representation on the screen will depend on the locale of a management terminal OS.

## **1.5 Main Window**

The Web Manager window consists of four views.

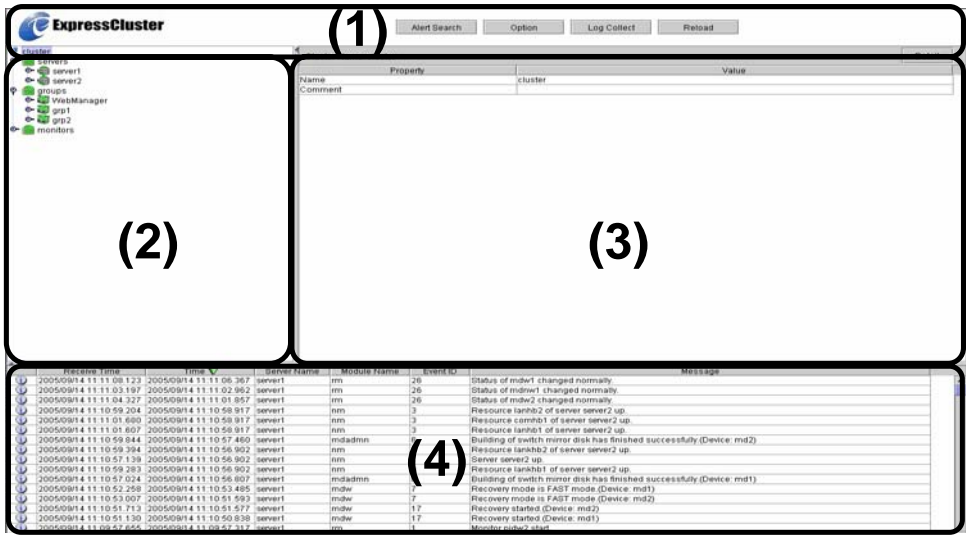

## **(1) Title View**

Four buttons in this view allow you to:

- + Search for alert logs
- + Show/hide split bars.
- + Collect ExpressCluster operation logs
- + Reload the window.

For more information, see "1.6 Title View."

## **(2) Tree View**

This view allows you to see status of each cluster's resources such as server or group resources.

For more information, see "1.7 Tree View."

## **(3) List View**

This view provides information about the cluster resources selected in the tree view. If you click the [Detail] button located at the upper right of the view, further information will be displayed in a dialogue.

For more information, see "1.8 List View."

## **(4) Alert View**

This view shows messages describing ExpressCluster operating status. For more information, see "1.9 Alert View."

## **1.6 Title View**

The buttons in the title view allows you four types of operations.

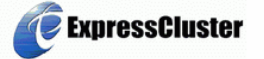

Alert Search Option Log Collect Reload

## **3.1.2 Alert Search**

When you click the [Alert Search] button, the following dialog box appears allowing you to search alert logs.

For the information on alert logs, see "1.9 Alert View" as well.

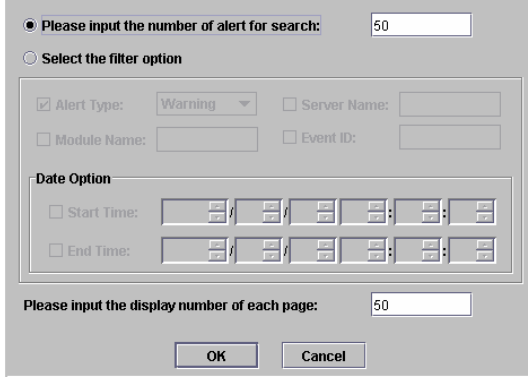

#### \* **Please input the number of alert for search**

Enter the number of past alert logs you wan to look up. A maximum value you can enter is the number you configured in [Preserve Maximum Alert Record Number]. To configure [Preserve Maximum Alert Record Number], choose [Cluster Property] in [ExpressCluster Configuration Tool], and then [Alert Log].

### \* **Select the filter option:**

Enter searching conditions.

- + Alert Type: Select the type of alerts you want to see.
- + Module Name: Type in the module name whose alerts you want to see.

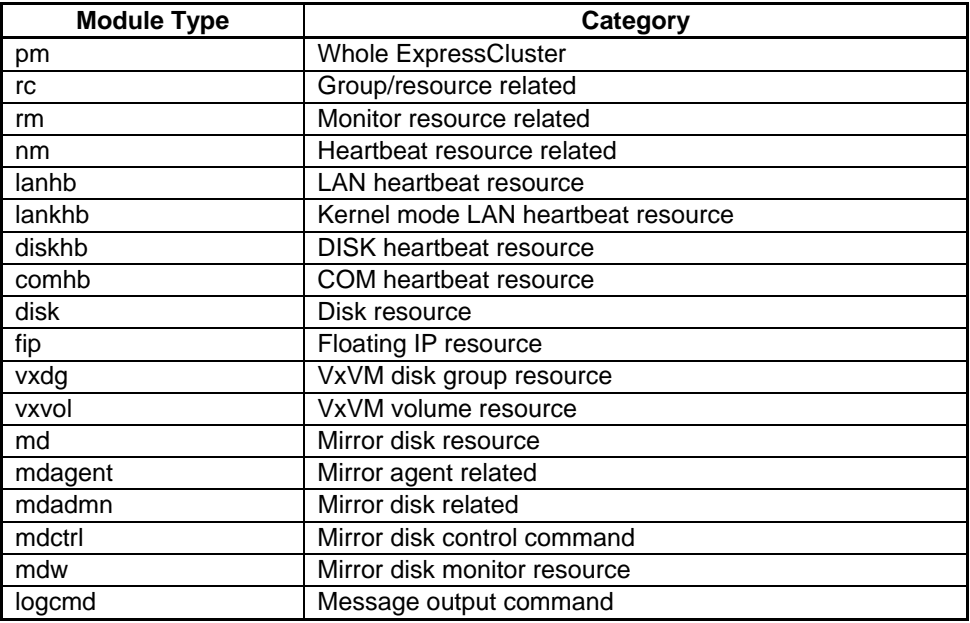

+ Server Name: Type in the name of a server whose alerts you want to see.

- + Event ID: Type in an event ID whose alerts you want to see.
- + Start Time: Specify the start time of your search range.
- + Stop Time: Specify the end time of your search range.

#### \* **Please input the display number of each page:**

Enter the number of lines that appear in the page showing search results.

The maximum value you can enter is [Alert Viewer Maximum Record Number]. To configure [Alert Viewer Maximum Record Number], choose [Cluster Property] in [ExpressCluster Configuration Tool], and then [Web Manager] and [Turning].

When you click [OK], search results appear as shown in the dialog box in the next page.

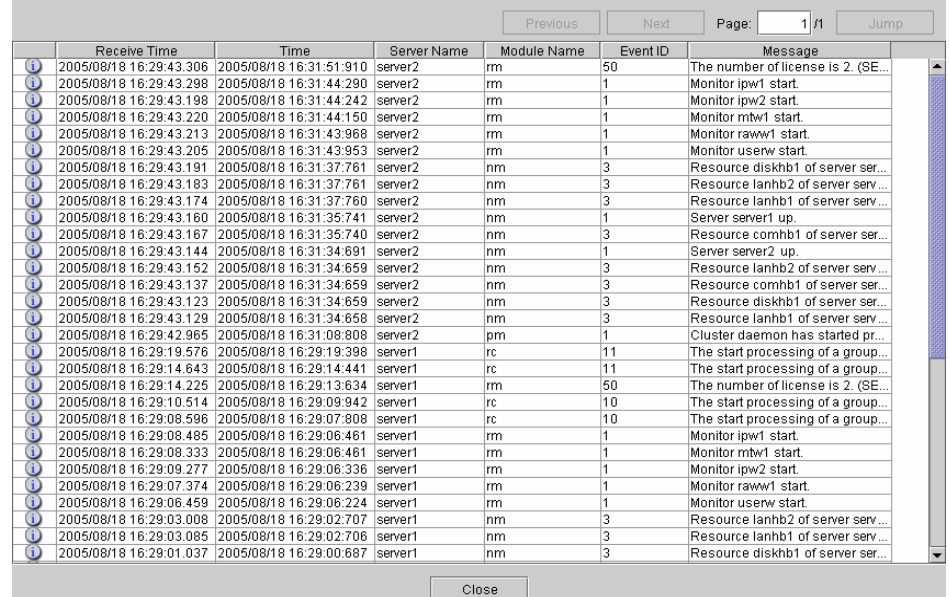

#### \* **Previous**

Moves to the previous page of the search results.

\* **Next** 

Moves to the next page of the search results.

\* **Jump** 

Moves to the page specified in Page box.

Results are shown in descending order of [Time].

## **3.1.3 Option**

AT.

When you click the [Option] button, the dialog box to select show or hide the split bars appears.

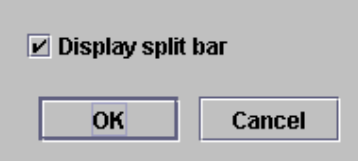

The split bars divide the views in Web Manager.

If you select  $\blacktriangle$ , the view is maximized while the view is minimized if you select  $\blacktriangledown$ .

## **3.1.4 Log Collect**

When you click the [Log Collect] button, the log collection dialog box appears.

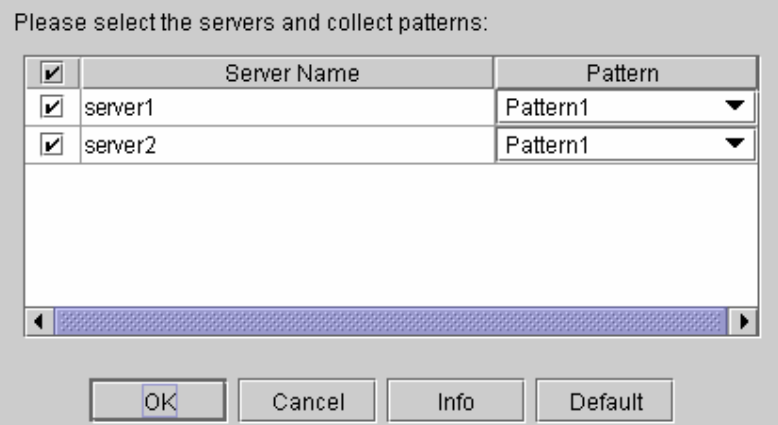

## \* **Check Box**

Select check boxes of the servers whose logs you want to collect.

#### \* **Pattern**

Select the information to be collected. For information on each pattern, see a separate guide "Command".

\* **[Info] button**  Information on each pattern is shown.

### \* **[OK] button**

Starts log collection and displays the dialog box of log collection progress.

\* **[Cancel] button** 

Closes this dialog box.

\* **[Default] button** 

Resets the selections of servers and collect patterns to default values.

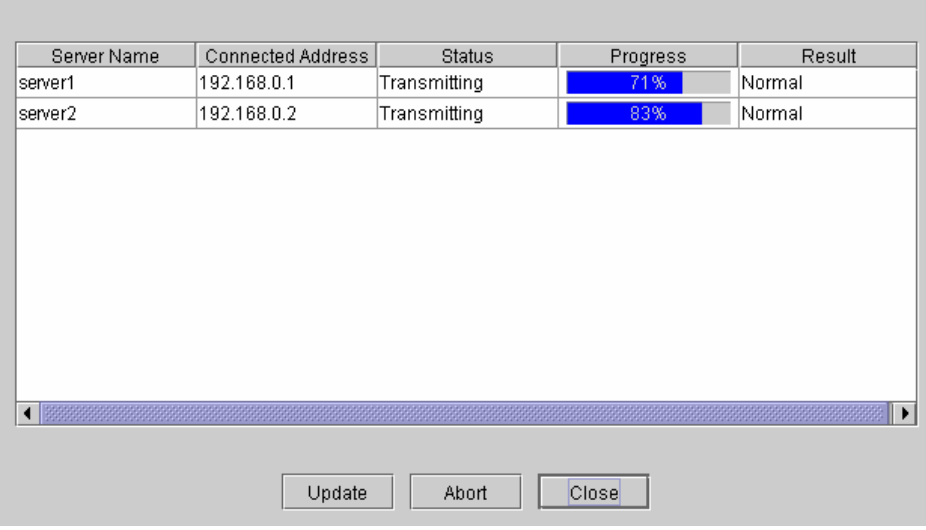

### \* **[Update] button**

Updates the dialog box of log collection progress.

## \* **[Abort] button**

Aborts the log collection.

## \* **[Close] button**

Closes the dialog box of log collection progress. Log collection is continued. At this time, the display of the [Log Collect] button has changed to the [Progress] button. Click the [Progress] button to display the progress of log collection again.

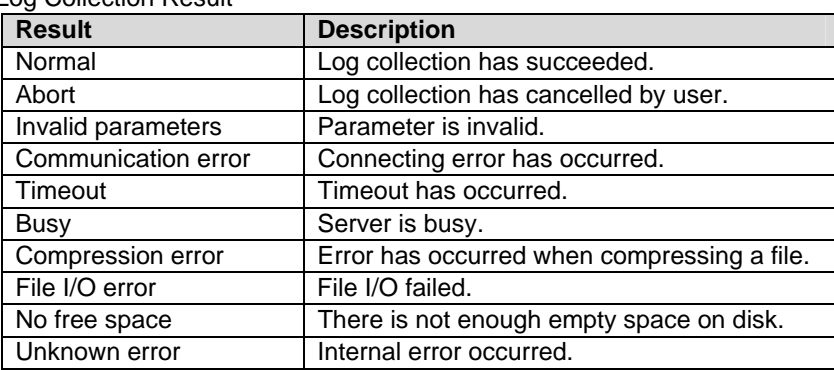

#### Log Collection Result

When the log collection completes, the browser shows a dialog box that asks where you want to save the logs. Download the logs to any location.

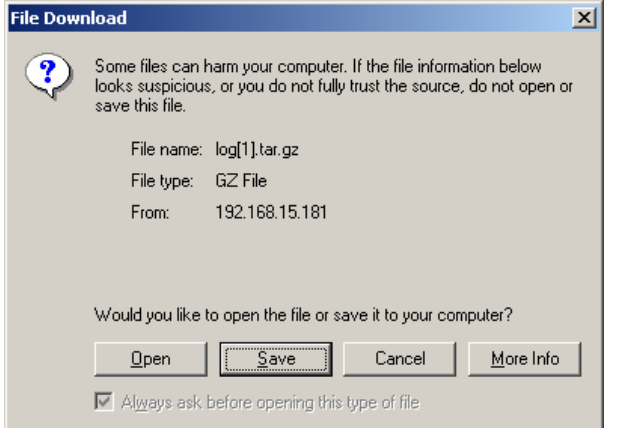

**(\* What you see when you are using Internet Explorer 6.0 SP1)** 

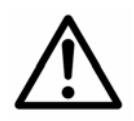

 Logs may not be downloaded properly if nothing is changed for more than 10 minutes.

When you collect logs, the following message may appear in the server console.

hda: bad special flag: 0x03 ip\_tables: (C) 2000-2002 Netfilter core team

This will not affect log collection. Ignore this message.

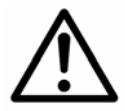

 If other modal dialog is shown while collecting logs, the file saving dialogue for the log collection will not be shown. To show the file saving dialog, terminate the modal dialog.

## **3.1.5 Reload**

When you click the [Reload] button, what is displayed for Web Manager will be updated to the latest status.

Although what is displayed for Web Manager is generally updated automatically, it does not always show the latest status because of the refresh interval configuration. If you have done any specific operations, click the [Reload] button to update the window.

Some objects may be shown in gray when communications to the connecting destination is disabled or ExpressCluster is not working in the access destination.

The Web Manager refresh interval can be configured between 0 and 999 in [Screen Data Refresh Interval]. To configure [Screen Data Refresh Interval], choose [Cluster Property] in [ExpressCluster Configuration Tool], and then [Web Manager] and [Turning].

## **1.7 Tree View**

## **3.1.6 Overview of Tree View**

The outline of tree view is as follows. Tree composition changes by Edition, Version of ExpressCluster.

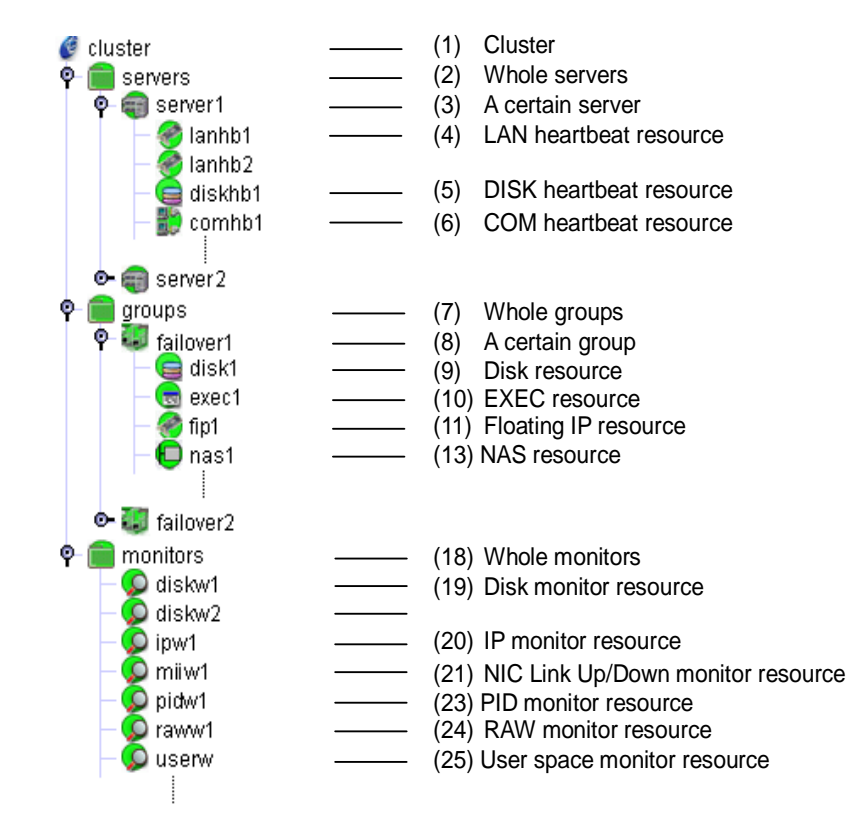

## **3.1.7 Object Colors**

Each object color represents the following meaning.

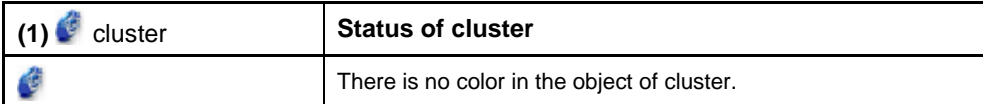

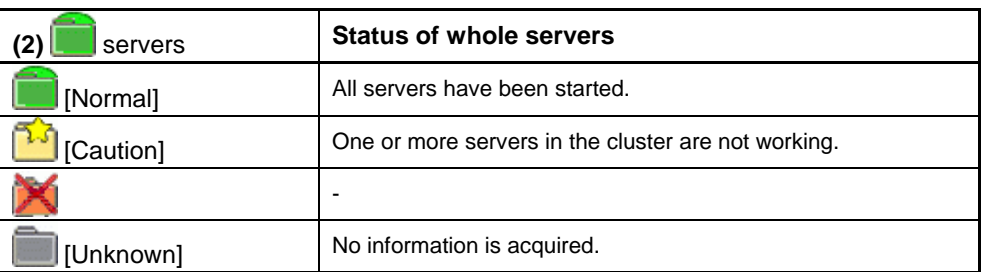

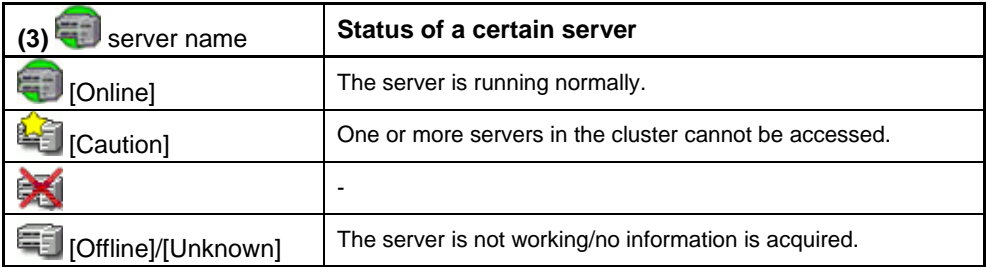

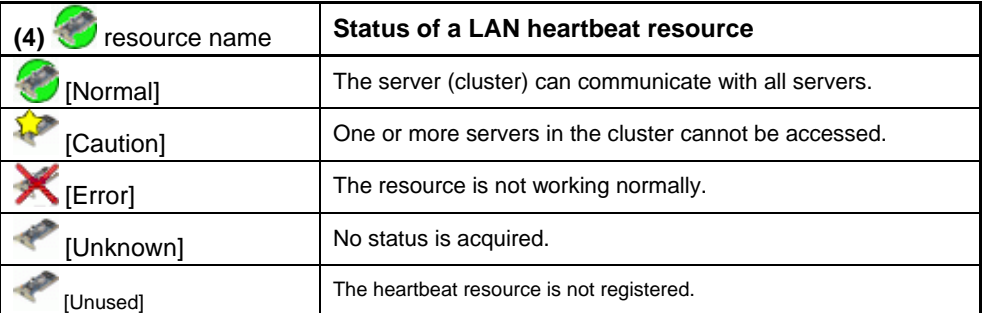

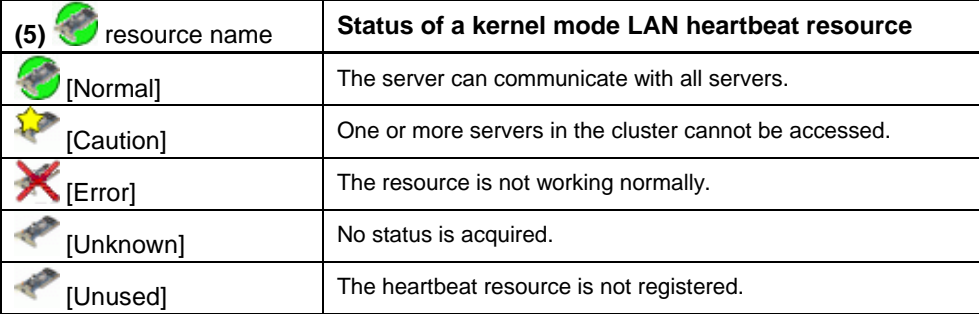

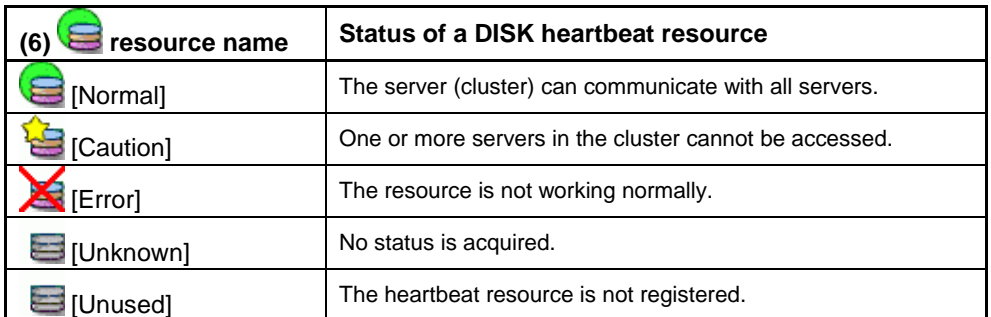

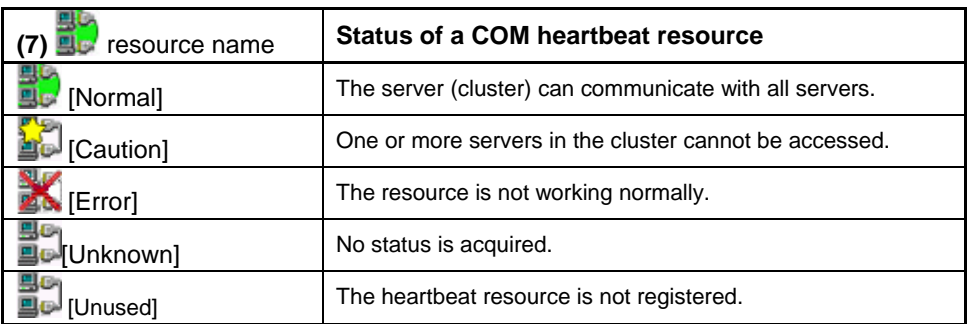

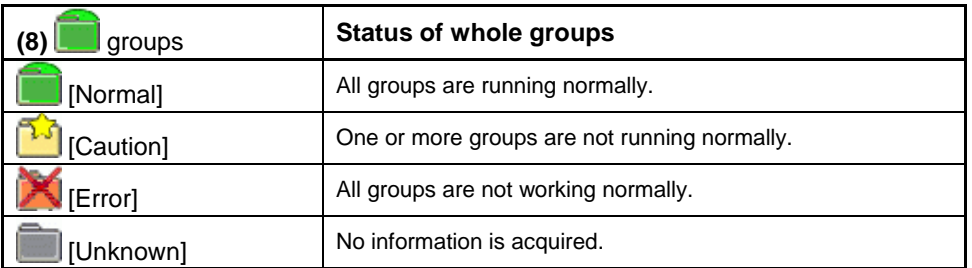

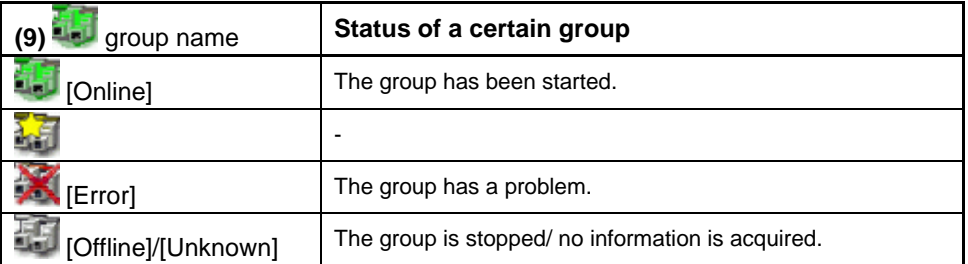

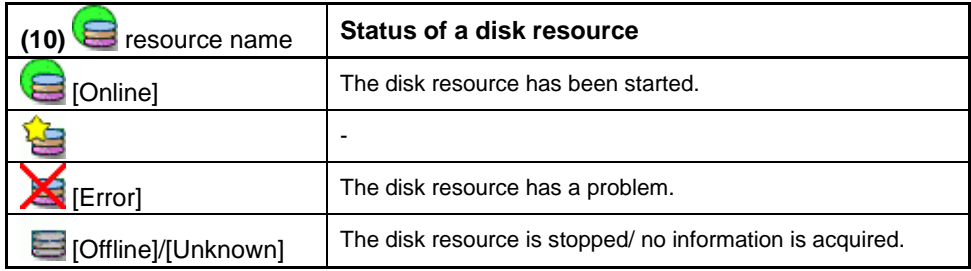

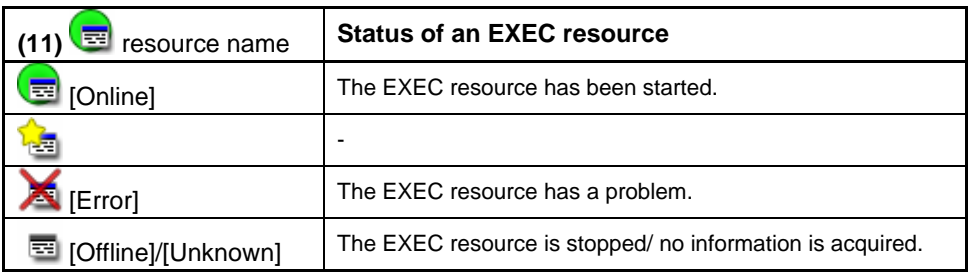

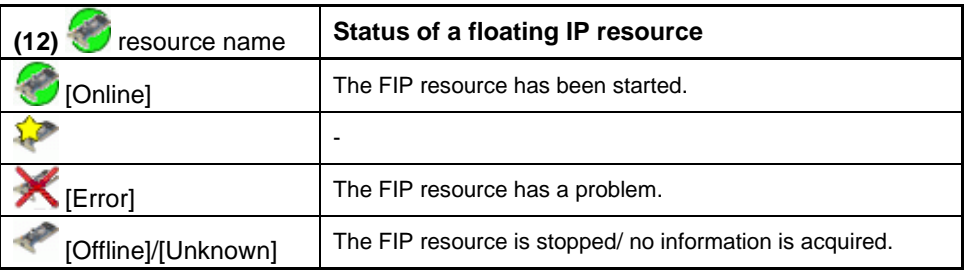

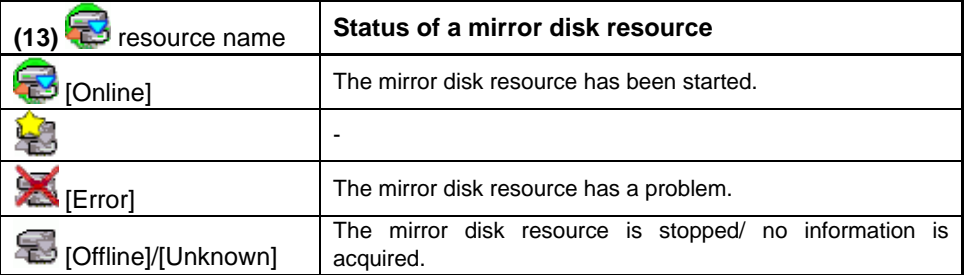

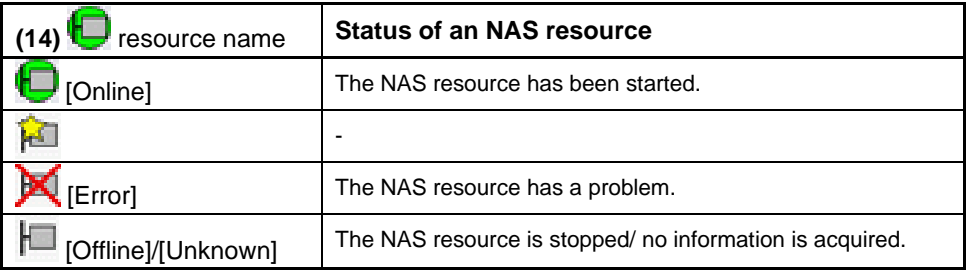

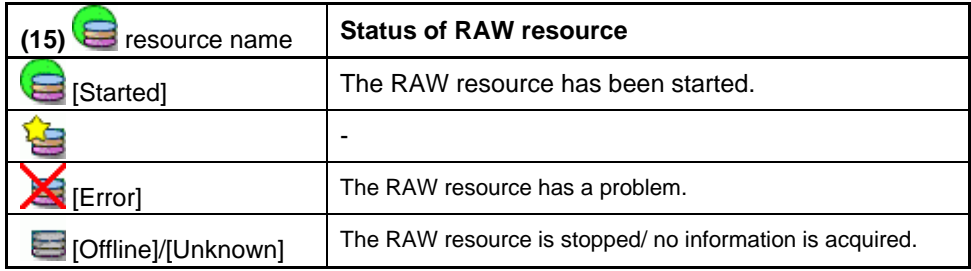

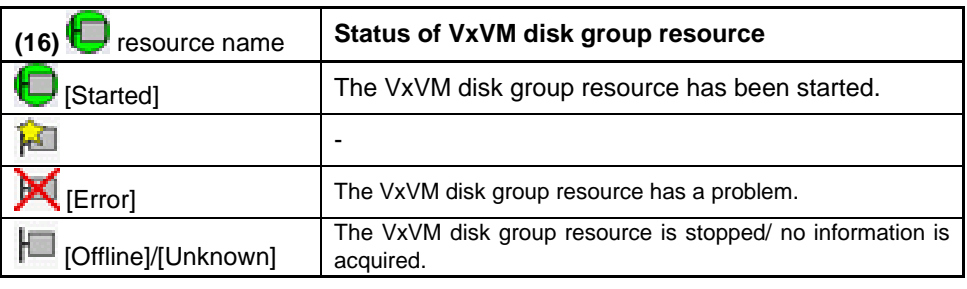

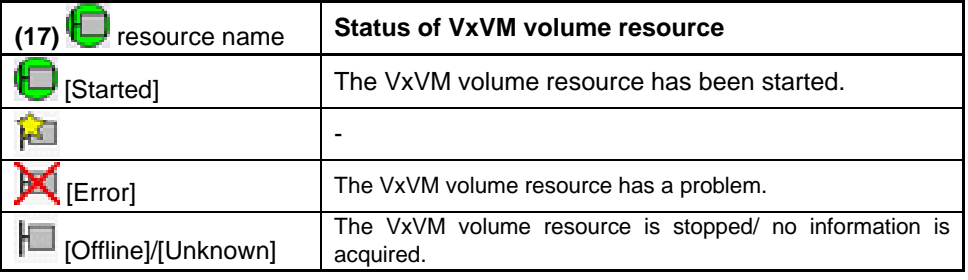

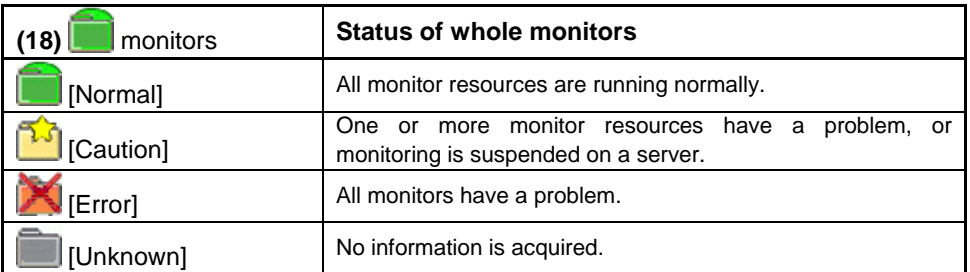

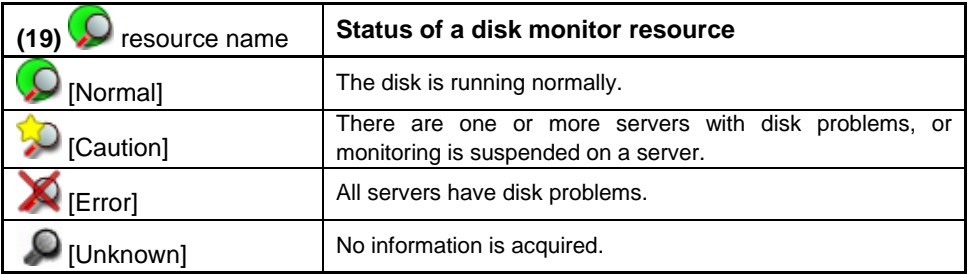

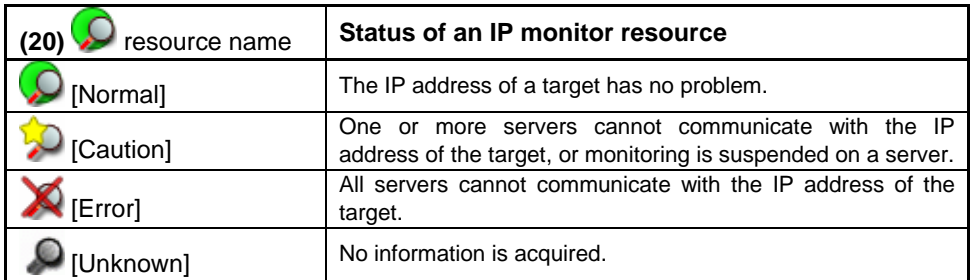

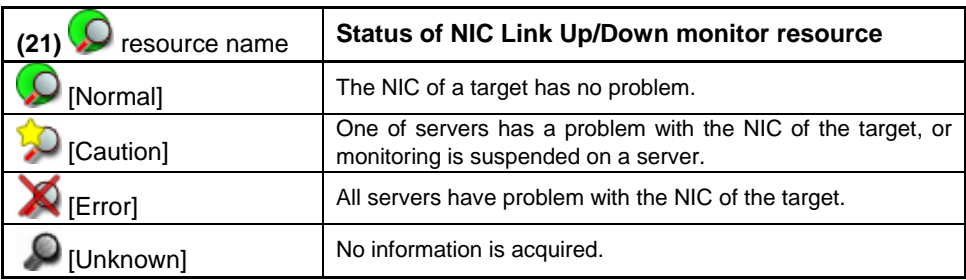

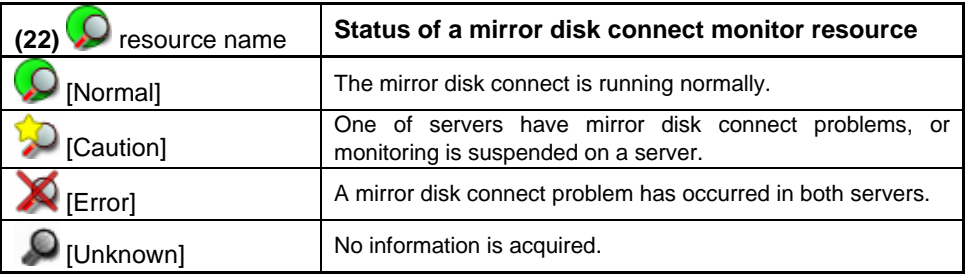

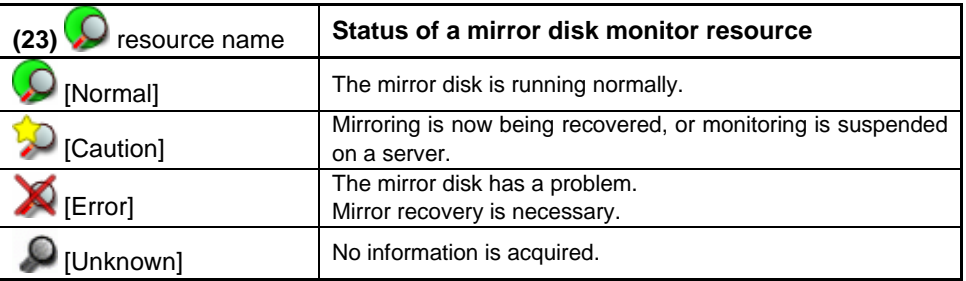

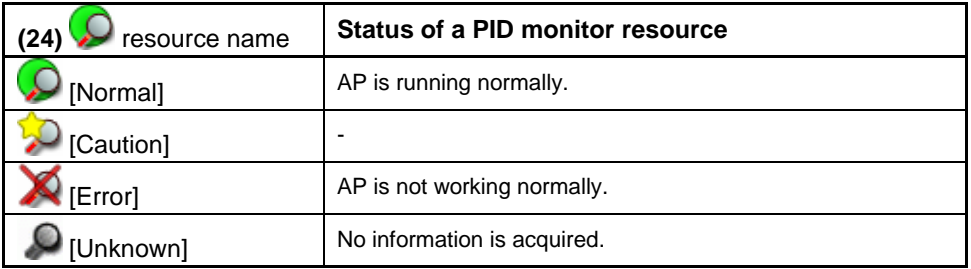

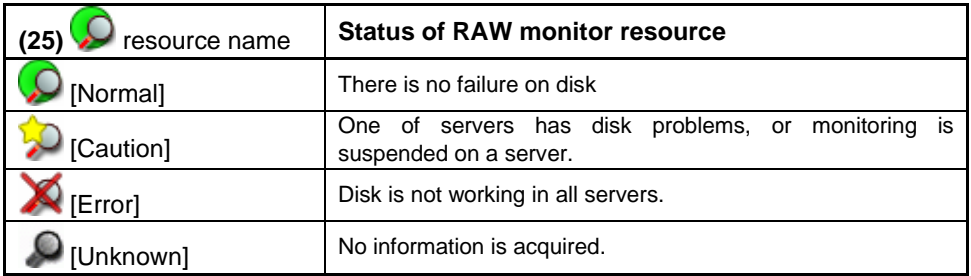

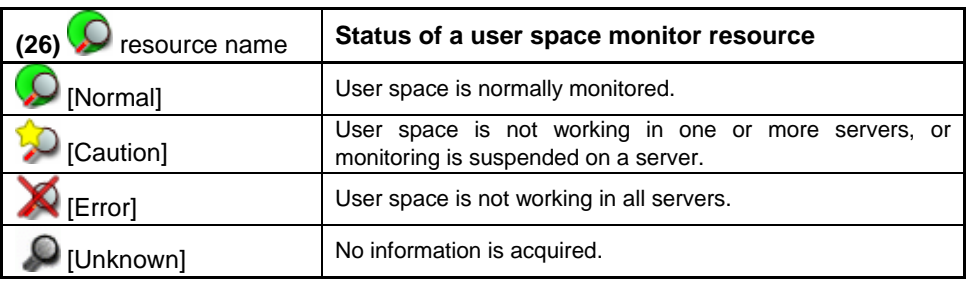

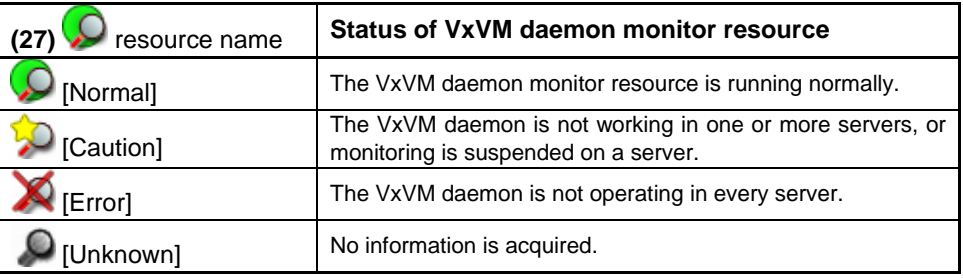

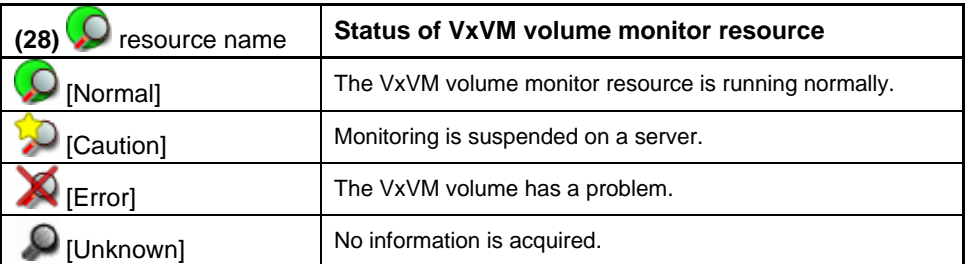

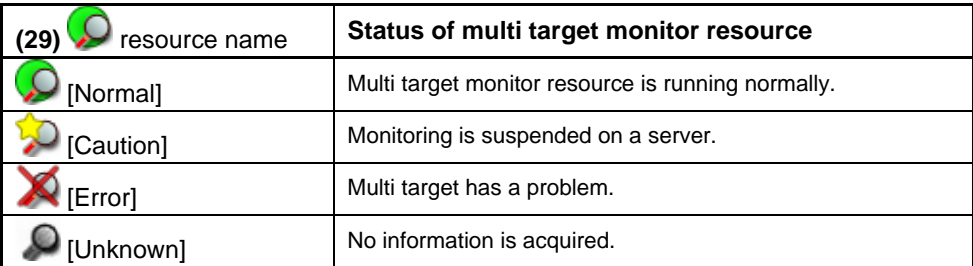

## **3.1.8 Operable Objects**

You can right-click **[(1) Cluster]**, **[(3) A certain server]** or **[(8) A certain group]** to manipulate a cluster.

## **(1) Cluster object**

When you right-click a cluster object, the following shortcut menu appears.

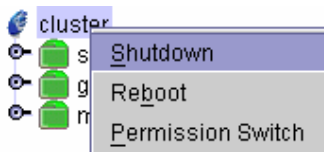

#### \* **Shutdown**

Shuts down all running servers. When you select this, the following dialog box appears for confirmation.

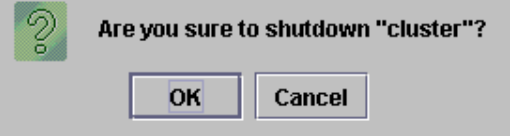

## \* **Reboot**

Reboots all running servers.

When you select this, the following dialog box appears for confirmation.

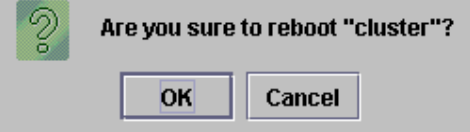

#### \* **Permission Switch**

Change the authorization of Web manager. For change of authorization, see 4.1.3 "Web Manager Authorization Change".

Note that servers that cannot be accessed from the server to which Web Manager is connected (i.e. servers that all LAN heartbeat resources are Offline) will not shut down.

## **(2) Servers object**

When you right-click a servers object, the following shortcut menu appears.

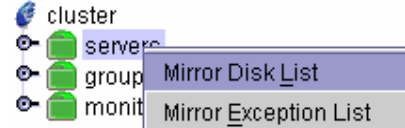

#### \* **Mirror Disk List**

Shows a list of all mirror disk resources.

## **FastSync Option: installed**

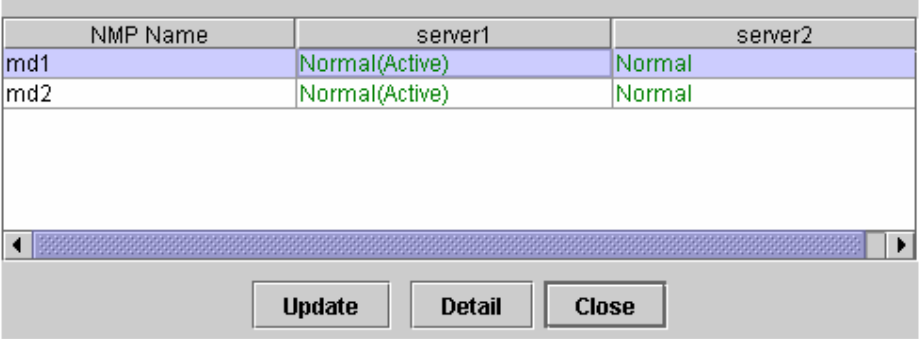

### Status of FSO installation is shown as follows:

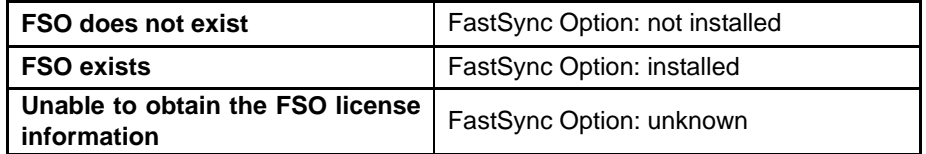

+ Detail (starts up the Mirror Disk Helper)

When you click this button, the Mirror Disk Helper for a selected mirror disk is started, and the following dialog box for the Mirror Disk Helper appears.

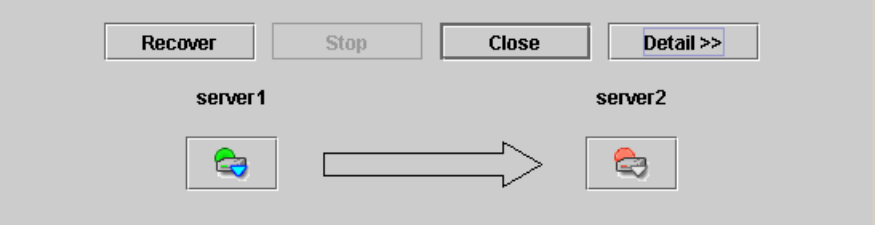

For information on using the mirror disk helper, see "1.10 Mirror Disk Helper."

## \* **Mirror Disk Exception List**

Abnormal mirror disk resources are shown in this list.

When you select it, the following dialog of the mirror disk list will appear.

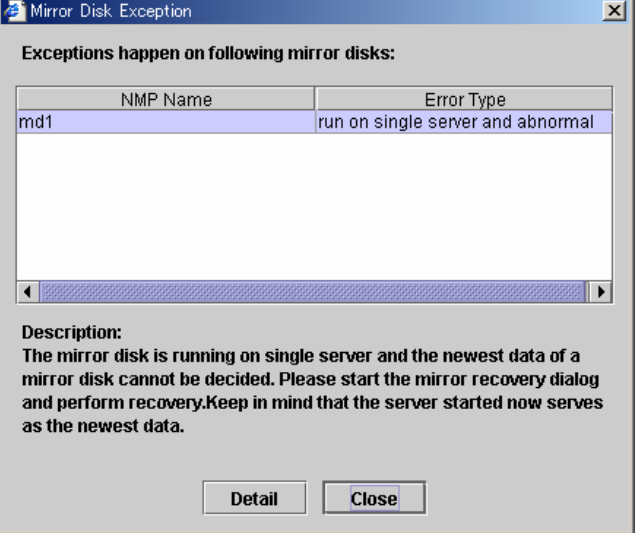

If a mirror disk that has any abnormality listed below exists in the cluster, the dialog shown above will be displayed automatically.

[Description] provides what you should do for the abnormality.

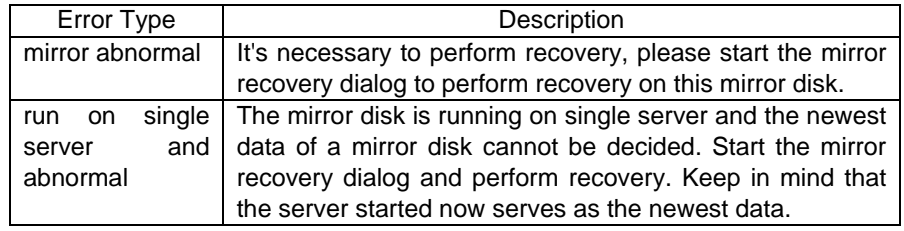

+ When you select [Detail], Mirror Disk Helper is activated.

## **(3) Certain server object**

When you right-click a certain server object, the following shortcut menu appears.

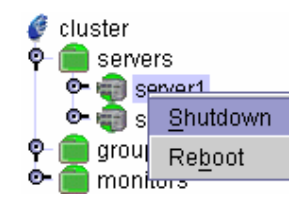

## \* **Shutdown**

Shuts down a selected server.

When you select this, the following dialog box appears for confirmation.

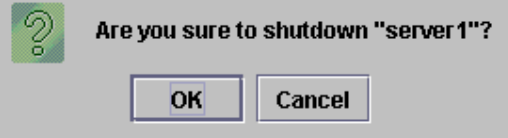

## \* **Reboot**

Reboots a selected server.

When you select this, the following dialog box appears for confirmation.

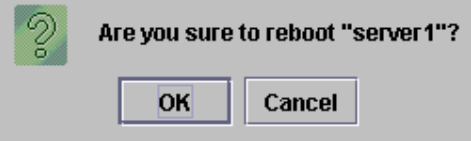

## **(4) Certain group object**

When you right-click a certain group object, the following shortcut menu appears.

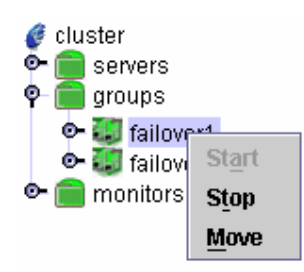

### \* **Start (enabled only when the group is stopped)**

Starts up the selected group.

The dialog box prompting you to choose a server that starts up the group you selected appears.

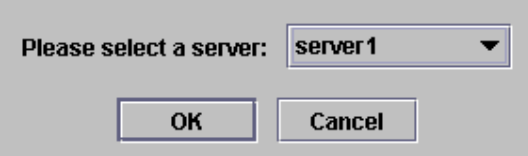

\* **Stop (enabled only when the group has been started up or has any problem)**  Stops the selected group.

When you select this, the following dialog box appears for confirmation.

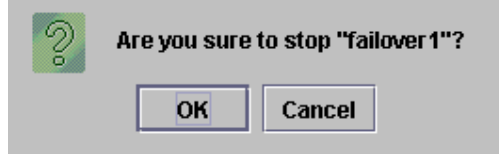

\* **Move (enabled only when the group has been started up)**  Moves the selected group.

The dialog box prompting you to choose a server to which you want to move the selected group appears.

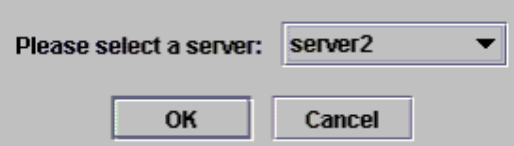

## **(5) Mirror disk resource object**

When you right-click a mirror disk resource object, the following shortcut menu appears.

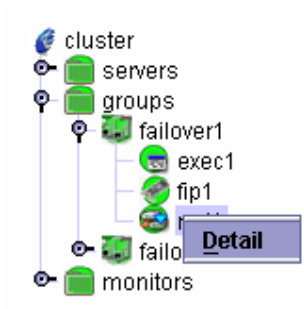

#### \* **Detail**

Starts up the Mirror Disk Helper for a selected mirror disk, and the following dialog box for the Mirror Disk Helper appears.

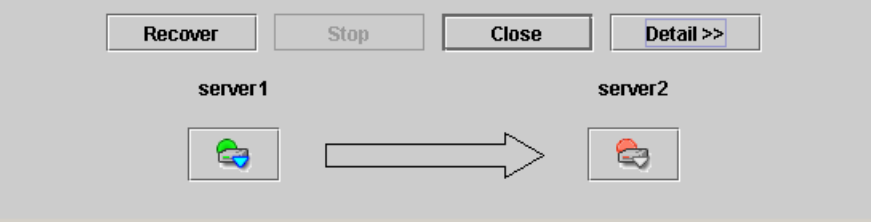

For information on using the mirror disk helper, see "1.10 Mirror Disk Helper."

## **1.8 List View**

The list view shows detailed information on an object selected in the tree view.

## **3.1.9 Whole cluster**

When you select an object for a cluster,  $\bullet$ , in the tree view, the following information appears in the list view.

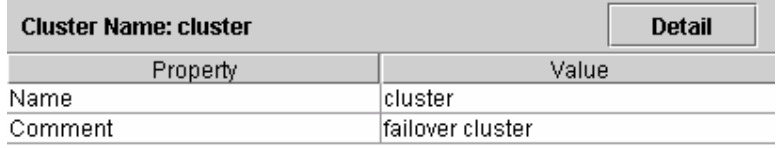

\* **Name:** 

 **Cluster name**  \* **Comment: Comment** 

If you click the [Detail] button, the following information appears in the pop-up dialogue.

## **(1) For SAN/SE**

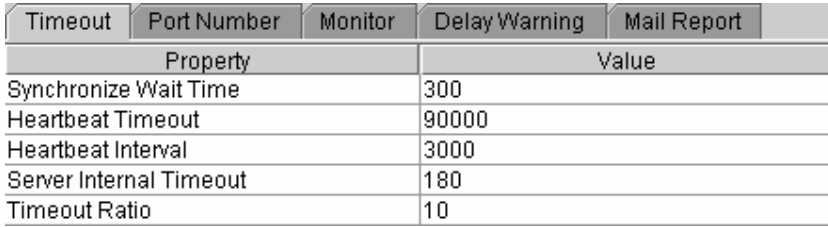

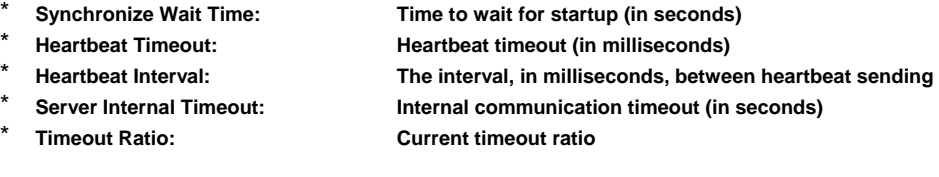

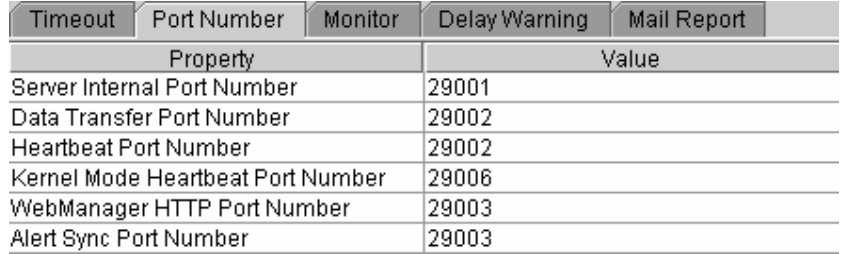

- \* **Server Internal Port Number: Internal communication port number**
- \* **Data Transfer Port Number: Data transfer port number** 
	-
	- **Heartbeat Port Number: Heartbeat port number**
- \* **Kernel Mode Heartbeat Port Number: Kernel mode heartbeat port number** 
	-
- \* **WebManager HTTP Port Number: Web Manager port number**
- \* **Alert Sync Port Number: Alert synchronization port number**

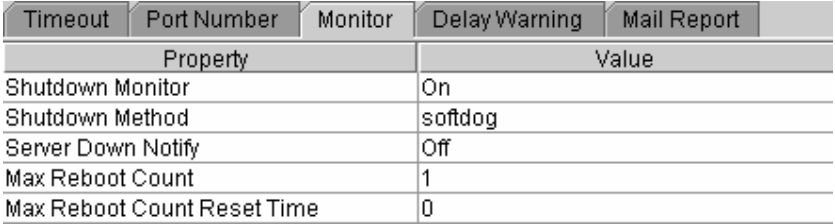

- 
- 
- 
- 
- 

\* **Shutdown Monitor: With or without shutdown stall monitoring**  \* **Shutdown Method: Shutdown monitor method**  \* **Server Down Notify: Server down notice**  \* **Max Reboot Count: Maximum reboot count Max Reboot Count Reset Time Time to reset maximum reboot count (in seconds)** 

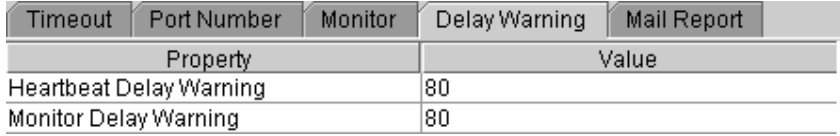

\* **Heartbeat Delay Warning: Heartbeat delay warning (%)** 

**Monitor Delay Warning: Monitor delay warning (%)** 

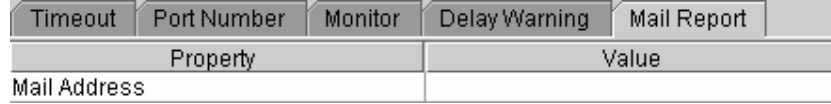

\* **Mail Address: Destination mail address**
#### **(2) For WAN/LAN/LE**

The same contents as SAN/SE are omitted.

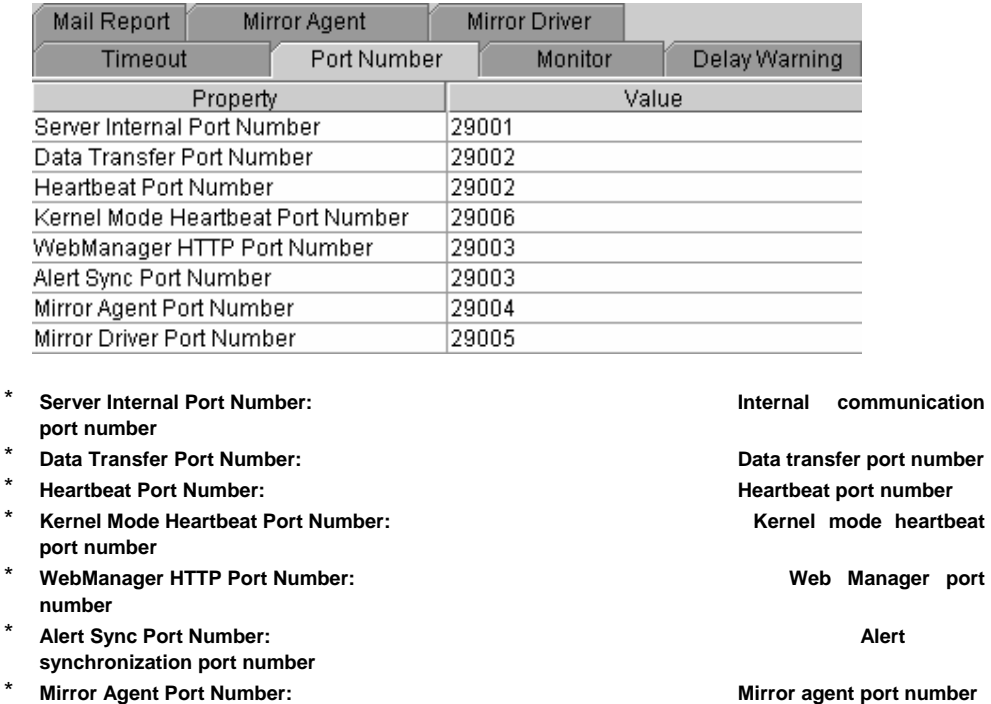

\* Mirror Driver Port Number: **Micropoly 1998** Mirror driver port number

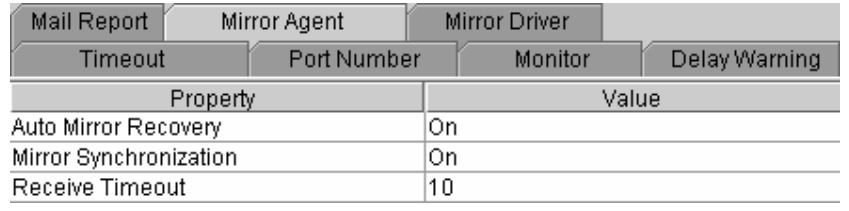

\* **Auto Mirror Recovery: Auto mirror recovery** 

- \* **Mirror Synchronization: Mirror synchronization**
- \* **Receive Timeout: Receive timeout (in seconds)**

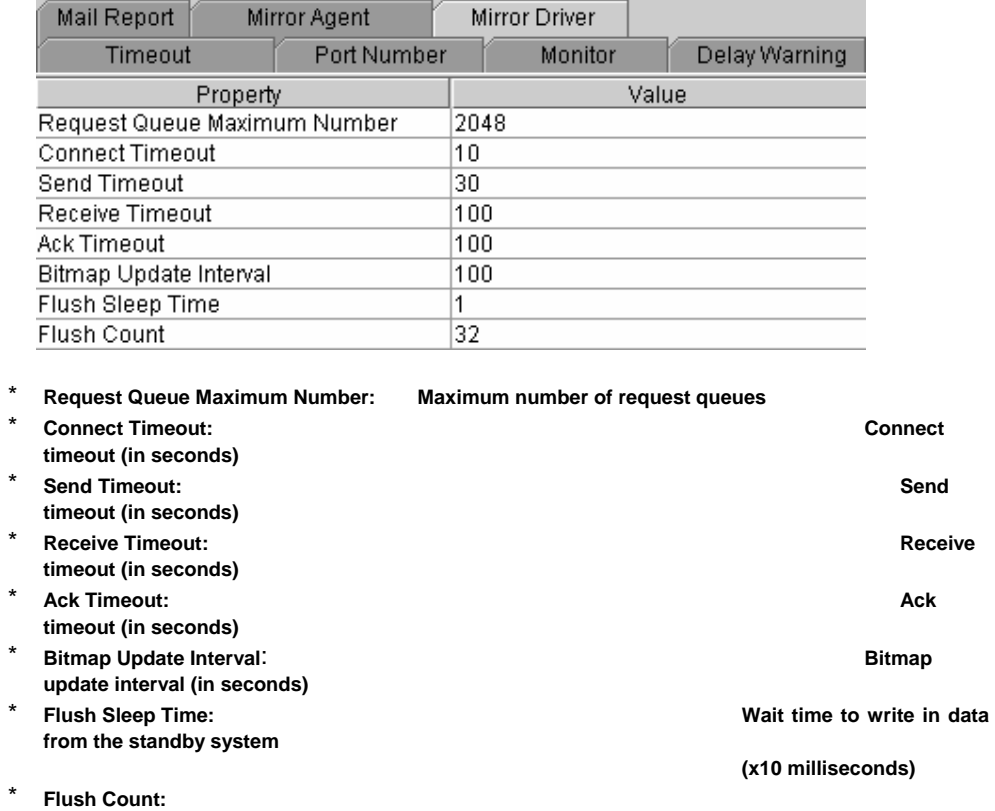

 **Flush count** 

#### **3.1.10 Whole servers**

When you select an object for servers,  $\Box$ , in the tree view, the following information appears in the list view.

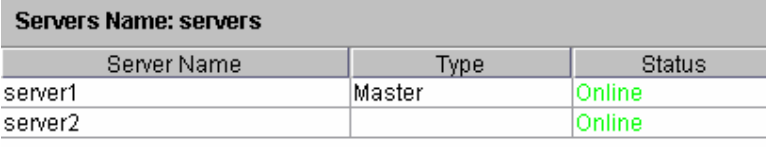

**status** 

\* **Server Name: Server name**  \* **Type: Master server or not**  \* **Status: Server** 

#### **3.1.11 Certain server**

When you select an object for a certain server,  $\leftarrow$ , in the tree view, the following information appears in the list view.

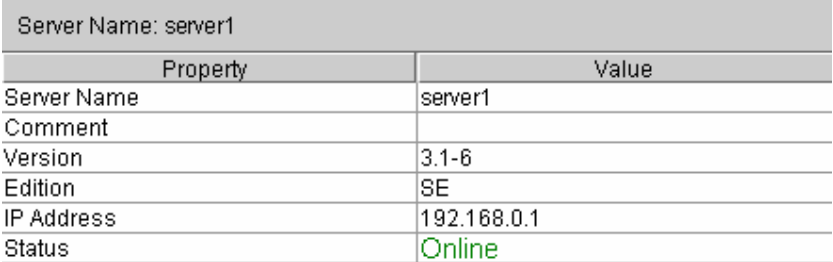

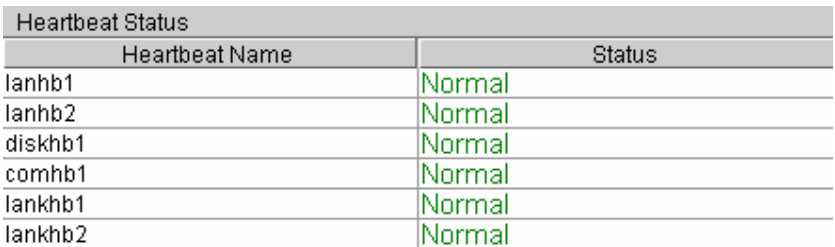

\* **Server Name:** Server name **Server name** 

\* **Comment: Comment** 

**RPM version value)**  \* **Edition: Edition** 

**status** 

Status:  **Heartbeat resource status** 

WAN/LAN/LE has no diskhb.

\* **Version: Version (identical to the** 

\* **IP Address: Public LAN address**  \* Status: Server **Status:** Server **But all the Server Server Server Server** 

\* **Heartbeat Name: Heartbeat resource name** 

#### **3.1.12 LAN heartbeat resource**

When you select an object for a LAN heartbeat resource,  $\bigcirc$ , in the tree view, the following information appears in the list view.

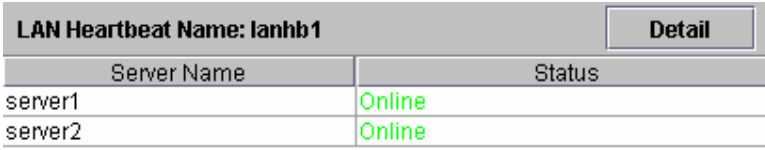

- \* **Server Name: Server**
- **name**  Status:

 **Resource status of each server** 

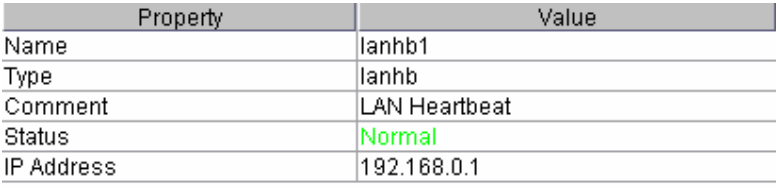

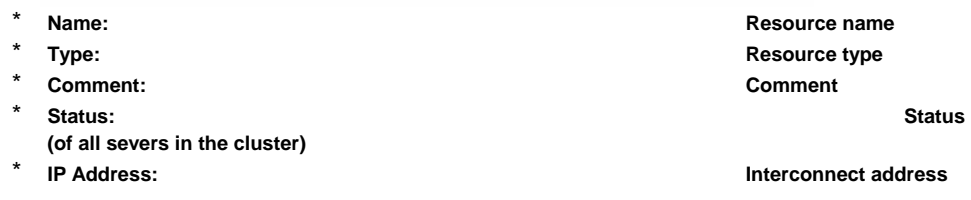

#### **3.1.13 Kernel mode LAN heartbeat resource**

When you select an object for a kernel mode LAN heartbeat resource  $\bullet$  in a tree view, the following information appears in the list view.

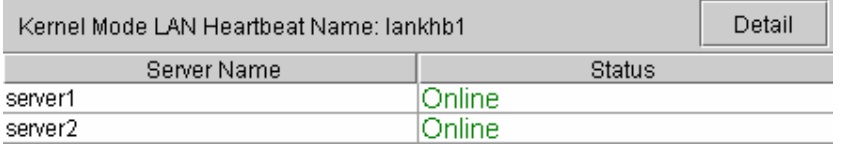

\* **Server Name: Server name** 

\* **Status:** 

 **Heartbeat resource status of each server** 

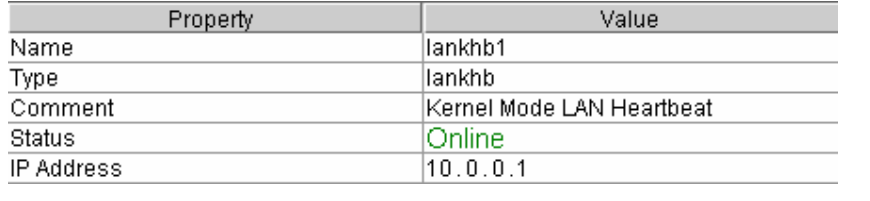

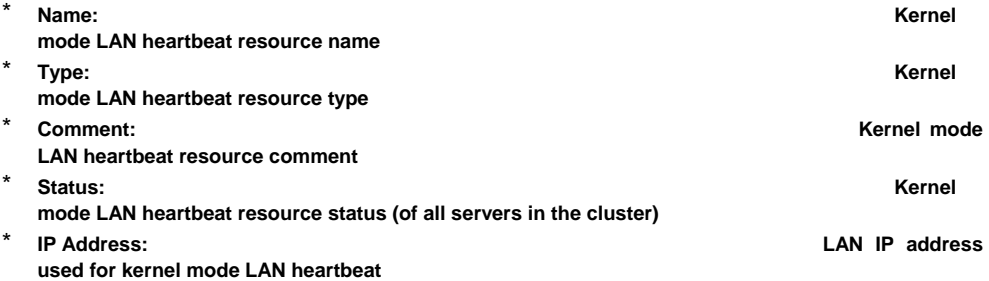

#### **3.1.14 DISK heartbeat resource – for SAN/SE –**

When you select an object for a DISK heartbeat resource,  $\leftarrow$ , in the tree view, the following information appears in the list view.

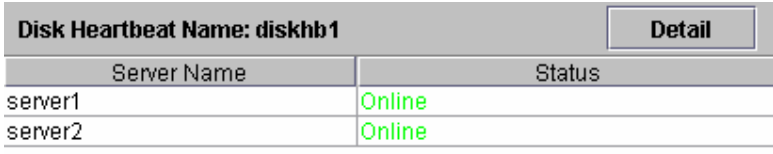

\* **Server Name: Server name** 

Status:

 **Resource status of each server** 

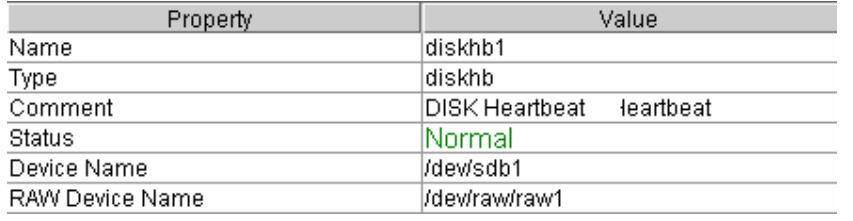

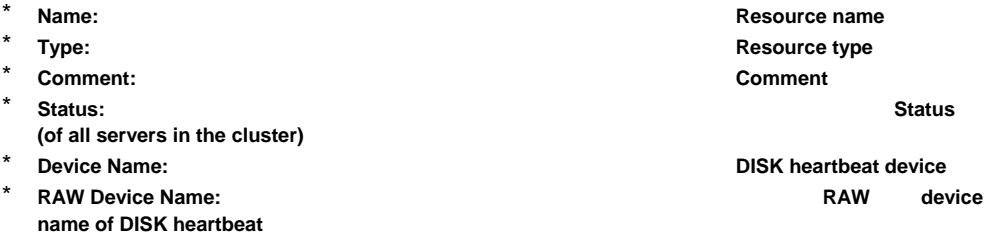

#### **3.1.15 COM heartbeat resource**

When you select an object for a DISK heartbeat resource, **etc.**, in the tree view, the following information appears in the list view.

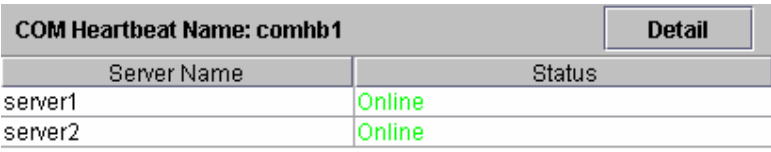

\* **Server Name:** Server name **Server name** 

Status:

 **Resource status of each server** 

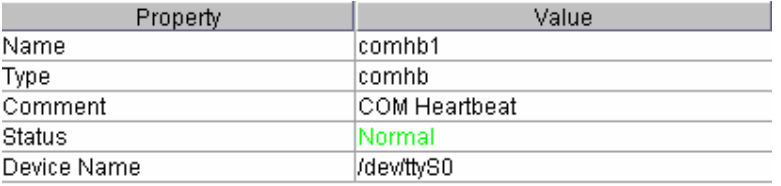

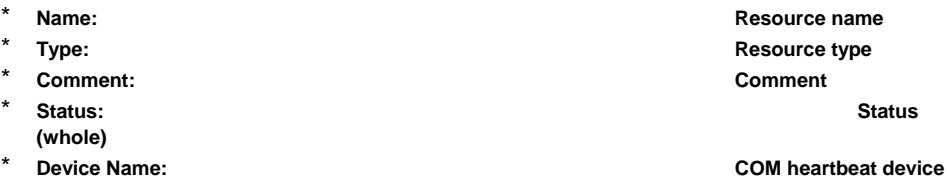

# **3.1.16 Whole groups**

When you select an object for whole groups, **but at the tree view**, the following information appears in the list view.

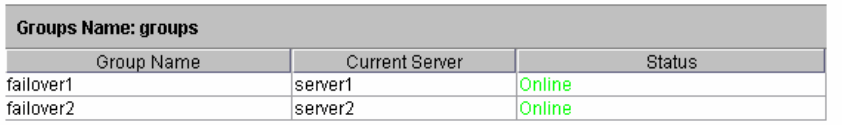

\* **Groups Name: Groups name** 

**Current Server Server Server Server Server Server Server Server Server Server Server Server Server Server Server Server Server Server Server Server Server Server Server Server Server Server Server Server Server Server Ser** 

**having any started group** 

\* **Status: Group status** 

# **3.1.17 Certain group**

When you select an object for a certain group, when the tree view, the following information appears in the list view.

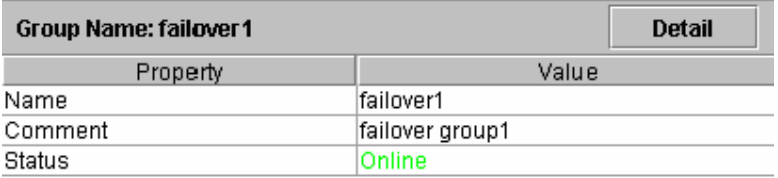

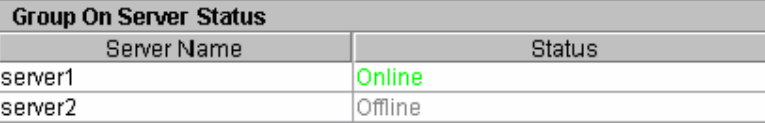

#### –For SAN/SE–

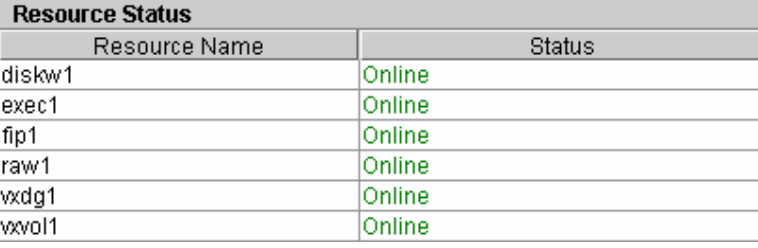

#### –For WAN/LAN/LE–

**the group owns**

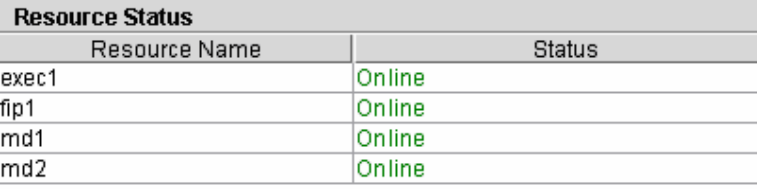

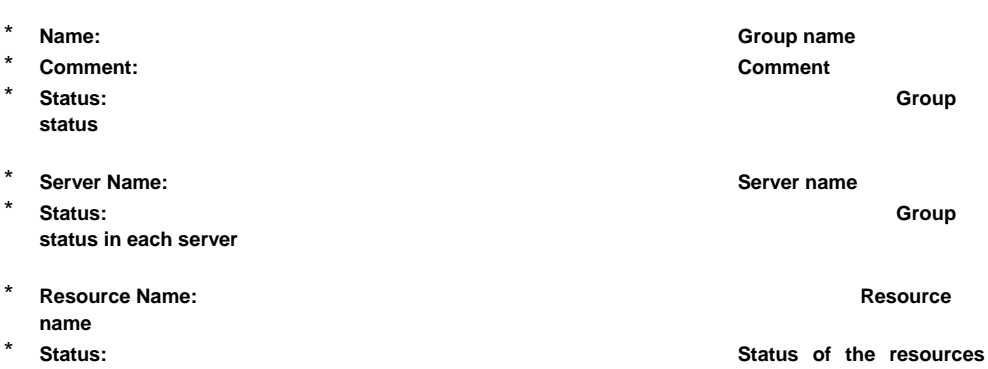

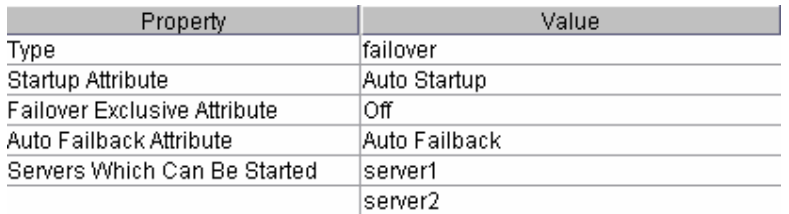

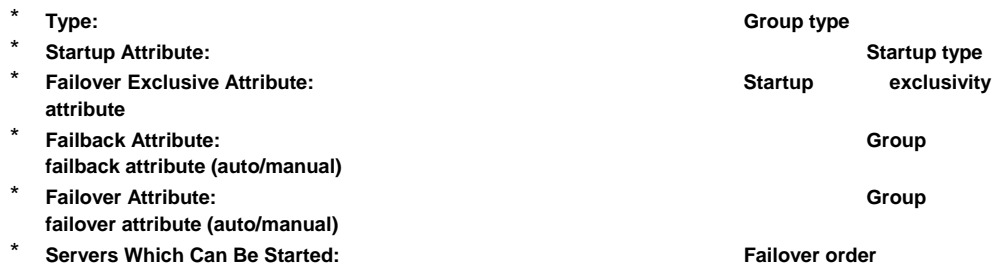

## **3.1.18 Disk resource – for SAN/SE –**

When you select an object for a disk resource,  $\blacktriangleright$ , in the tree view, the following information appears in the list view.

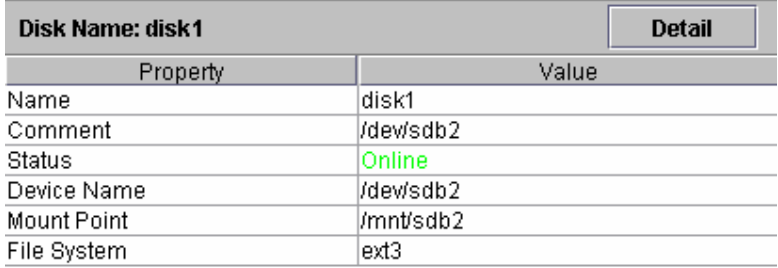

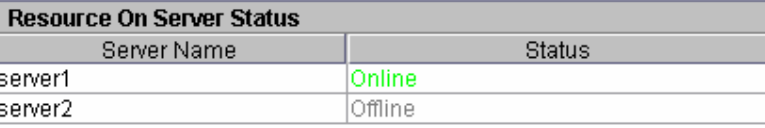

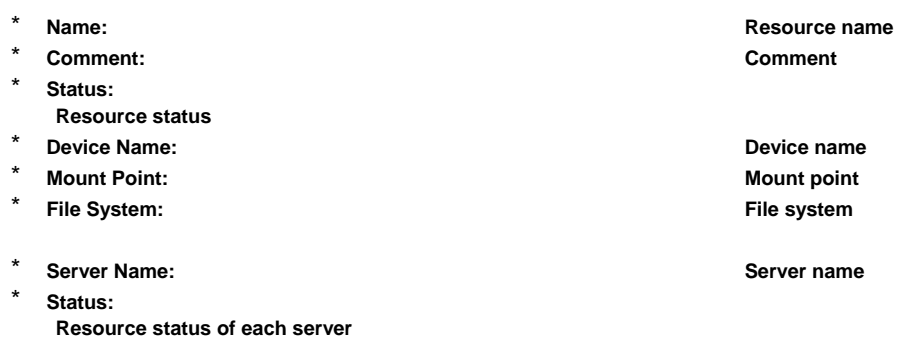

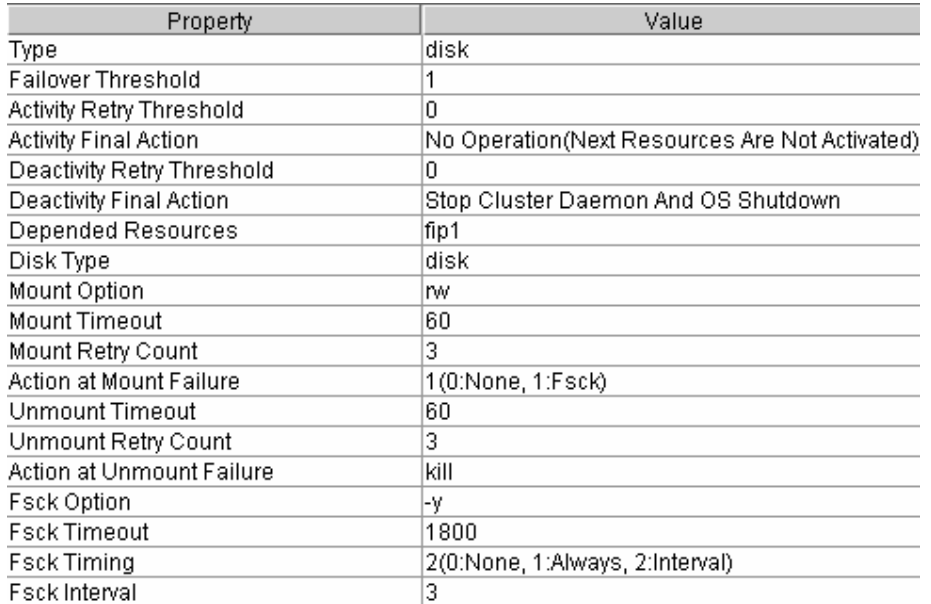

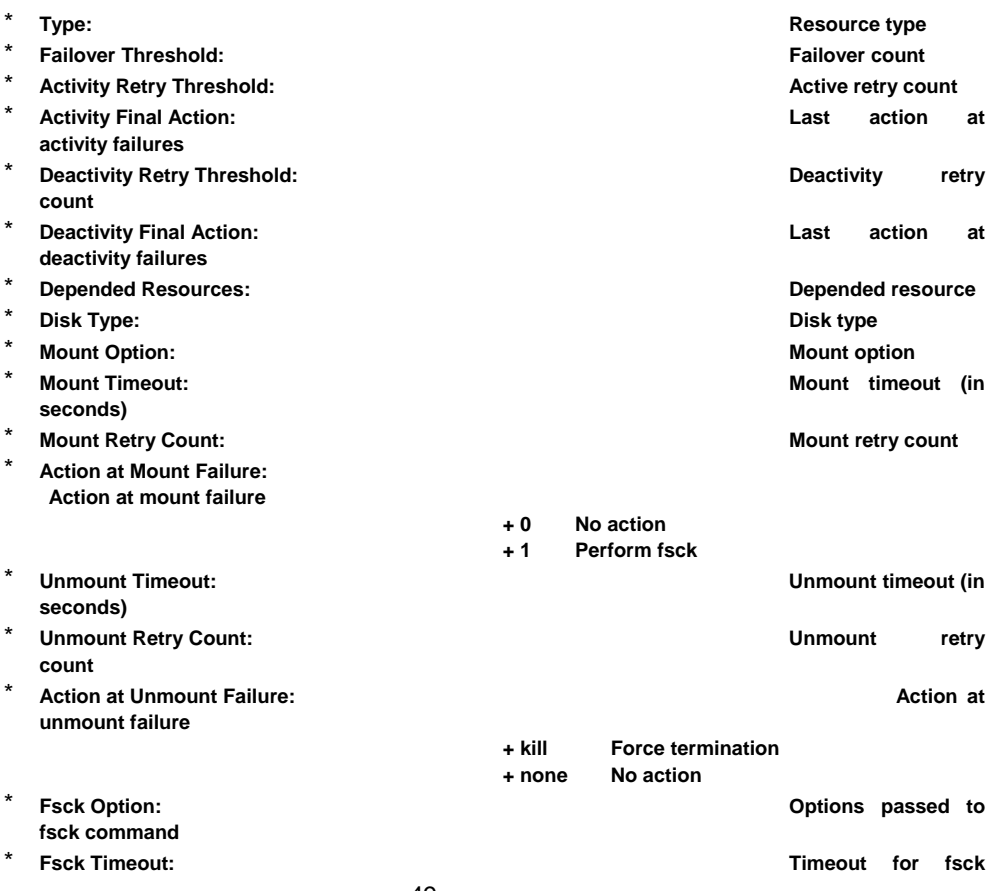

**command execution(in seconds)** 

\* **Fsck Timing:** 

**performing mount** 

 **Fsck timing when** 

- **+ 0 Do not perform fsck**
- **+ 1 Always perform fsck**
- **+ 2 Perform fsck at fsck interval**

**Fsck interval** 

\* **Fsck Interval**:

#### **3.1.19 EXEC resource**

When you select an object for an EXEC resource,  $\left( \frac{1}{\sqrt{1-x^2}} \right)$ , in the tree view, the following information appears in the list view.

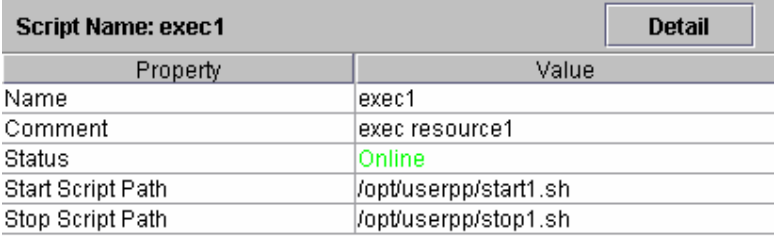

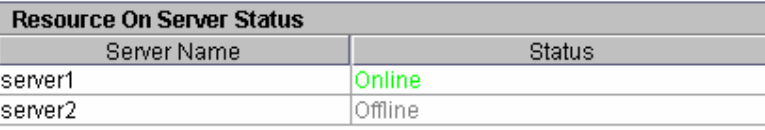

- \* **Name: Resource name**
- **Comment:** Comment **Comment**
- 
- status<br>**\*** Start Script Path:
- 
- \* **Server Name: Server name**
- \* **Status: Resource status of each server**

\* **Status: Resource** 

\* **Start Script Path: Path for the start script**  \* Stop Script Path: **Path for the stop script Path for the stop script**  $\blacksquare$ 

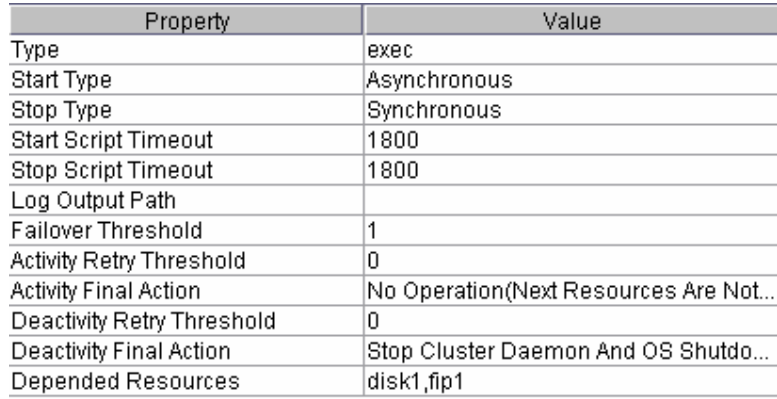

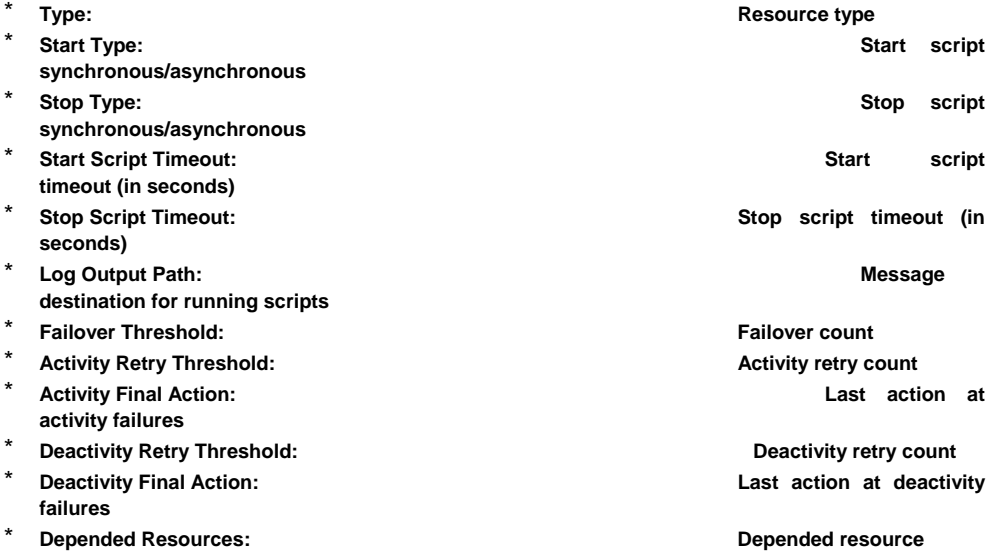

# **3.1.20 Floating IP resource**

When you select an object for a floating IP resource,  $\langle \cdot, \cdot \rangle$ , in the tree view, the following information appears in the list view.

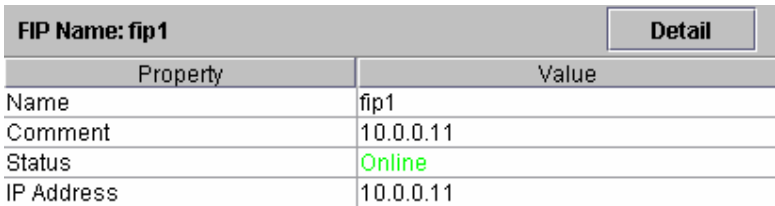

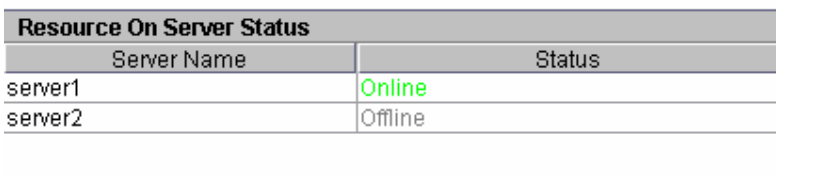

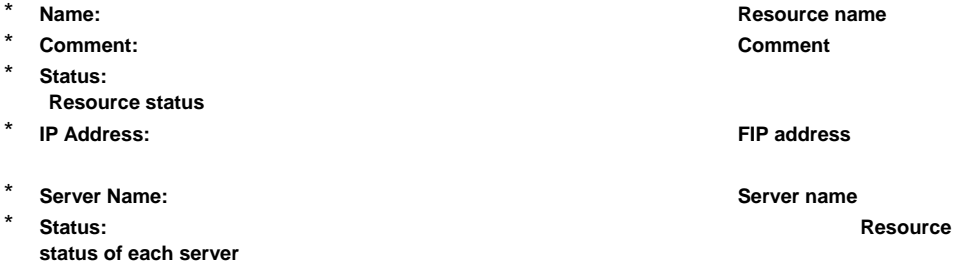

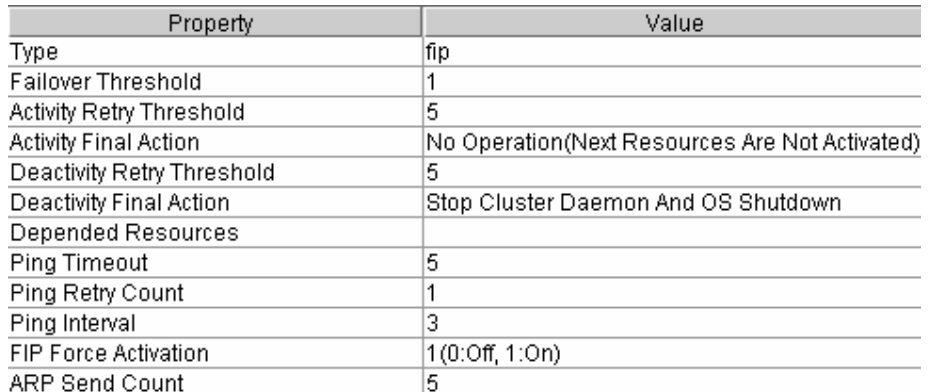

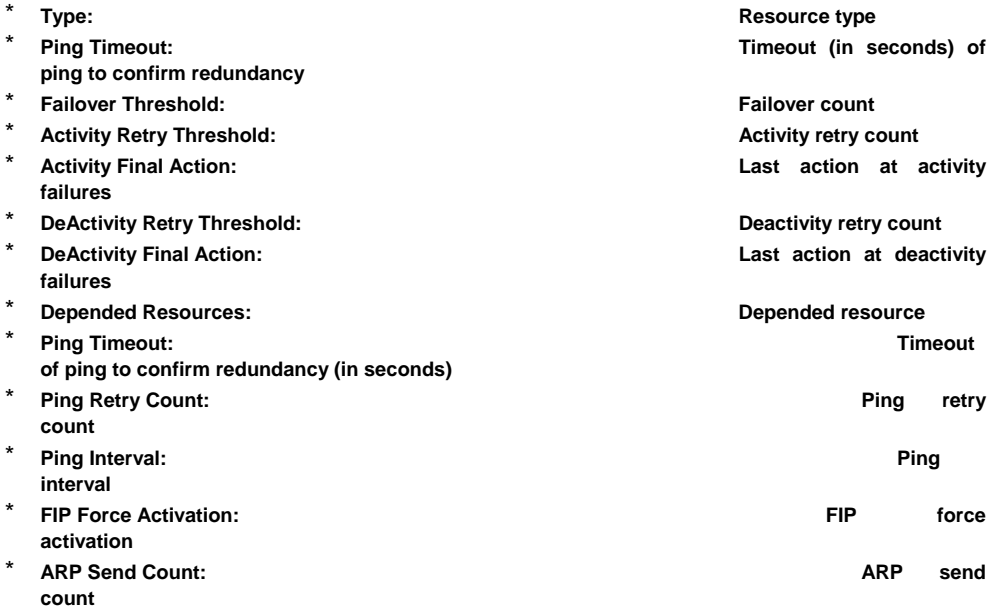

#### **3.1.21 NAS Resource**

When you select an object for the NAS resource,  $\bigoplus$ , in the tree view, the following information appears in the list view.

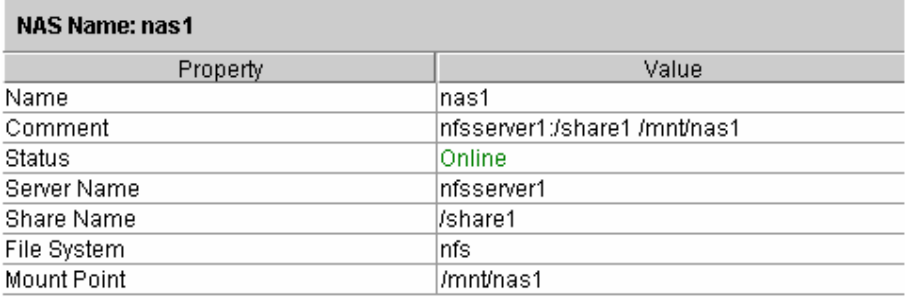

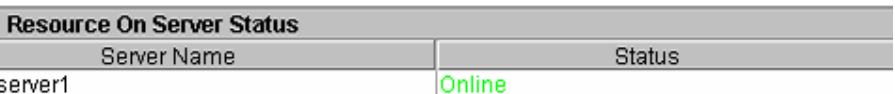

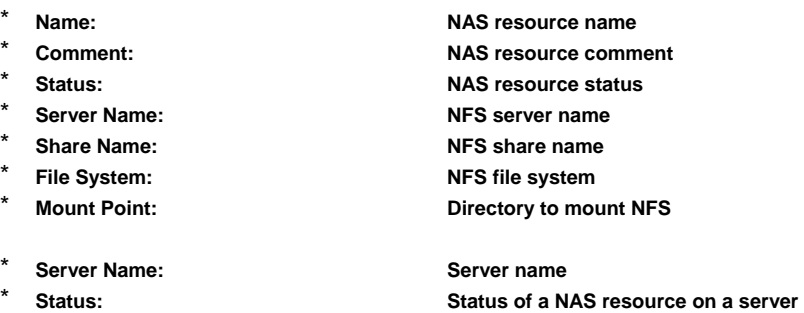

When you select [Detail], the following contents appear in a popup dialog.

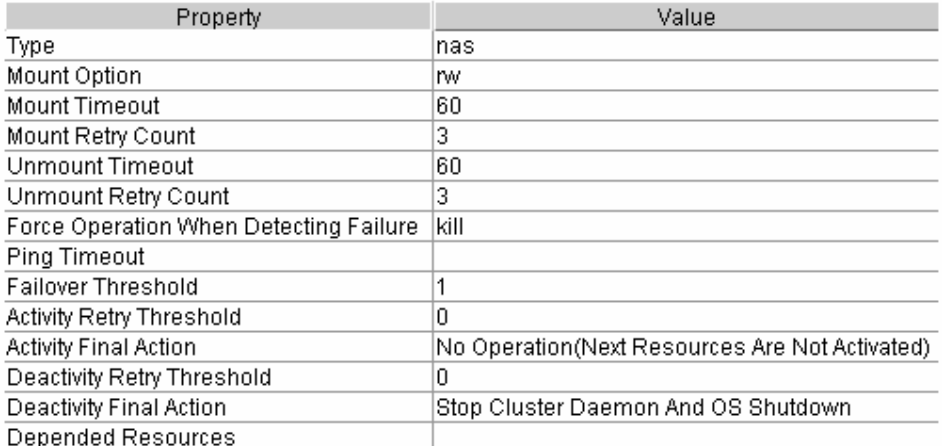

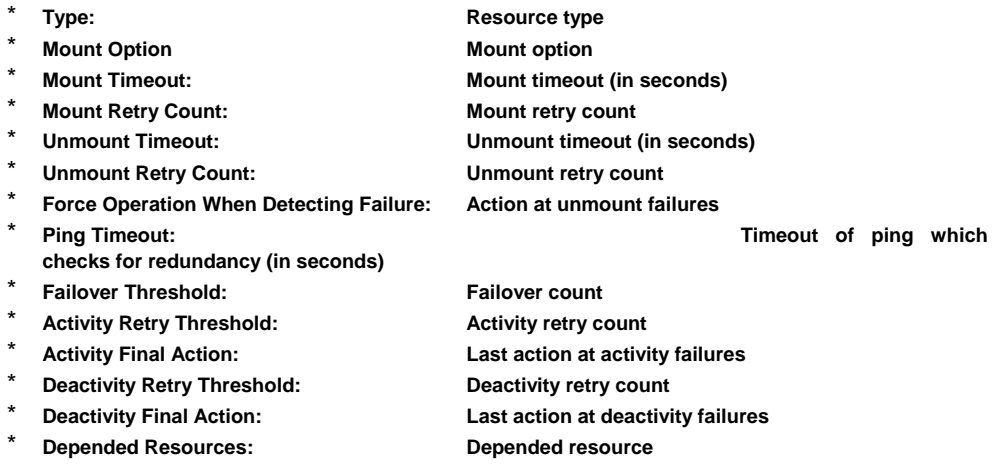

# **3.1.22 Mirror disk resource – for WAN/LAN/LE –**

When you select an object for a mirror disk resource,  $\Box$ , in the tree view, the following information appears in the list view.

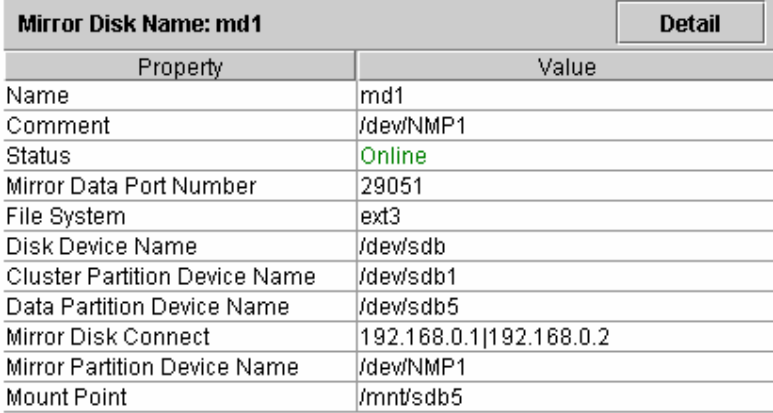

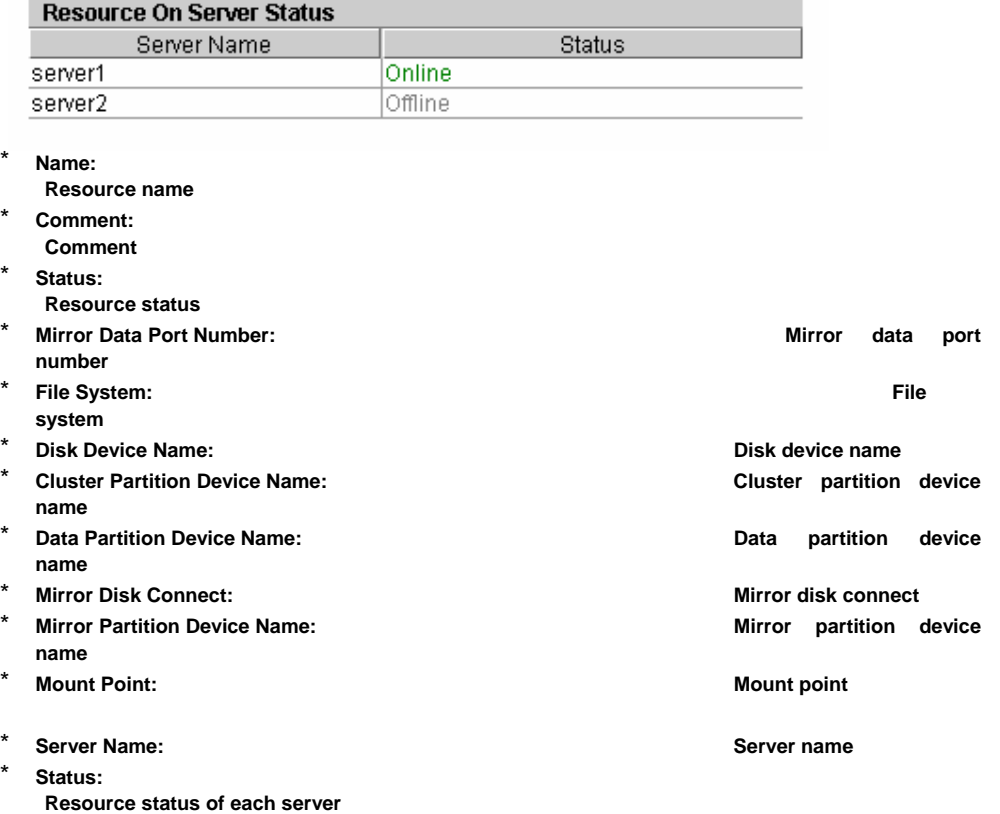

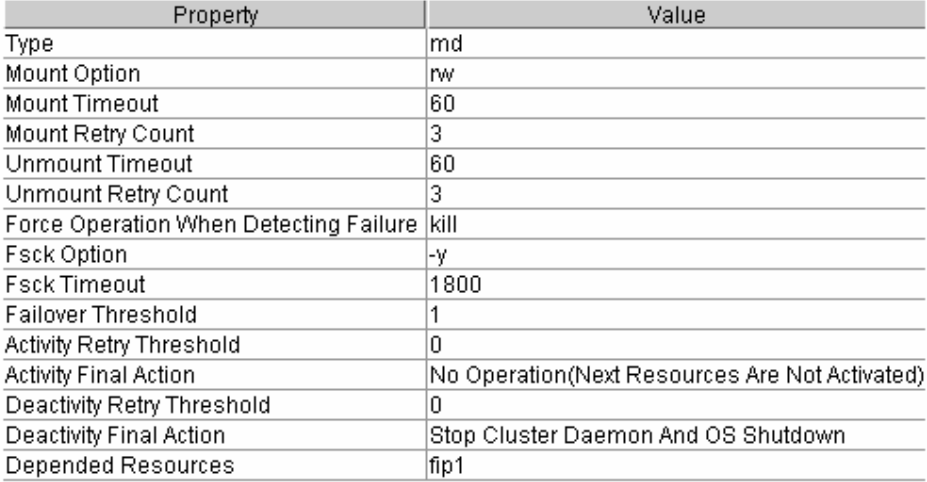

## \* **Type:**

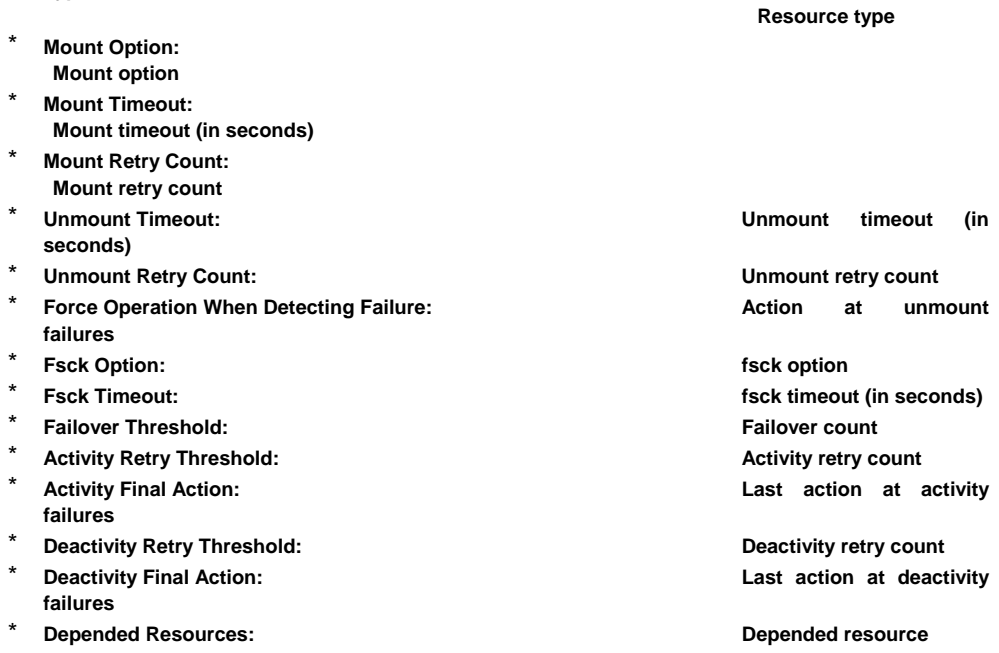

## **3.1.23 RAW resource – for SAN/SE –**

When you select an object for a RAW resource,  $\blacktriangleleft$ , in the tree view, the following information appears in the list view.

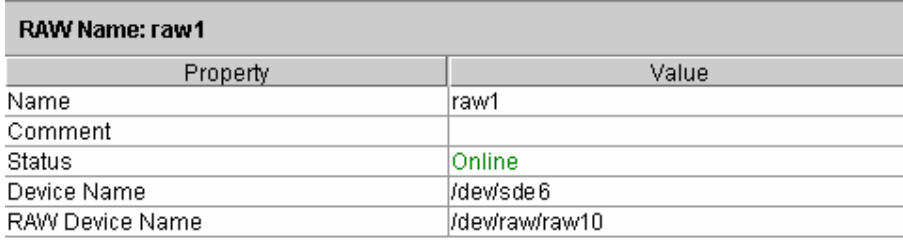

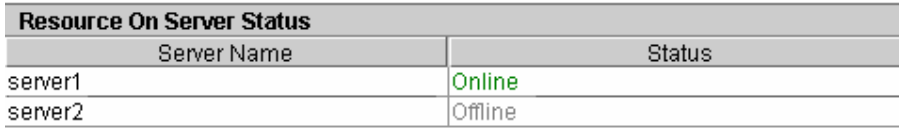

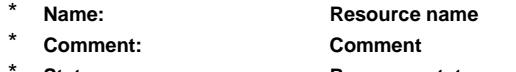

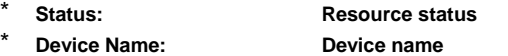

- \* **RAW Device Name: RAW device name**
- \* **Server Name: Server name** 
	- \* **Status: Resource status of each server**

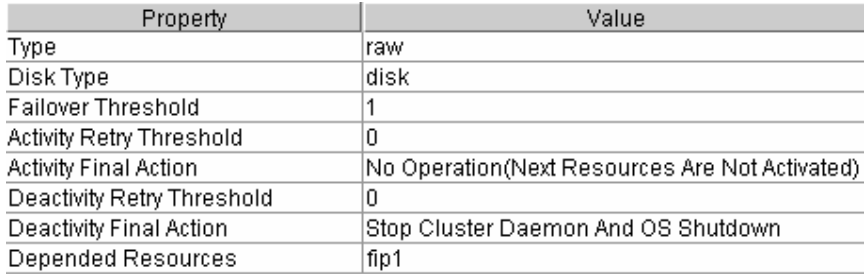

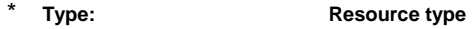

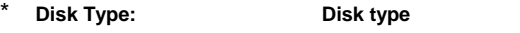

\* **Failover Threshold: Failover count** 

- Activity Retry Threshold: **Activity Retry Threshold:** Activity retry count \* **Activity Final Action: Last action at activity**
- **failures**
- 
- \* **Deactivity Retry Threshold: Deactivity retry count Last action at deactivity failures**
- \* **Depended Resources: Depended resource**

#### **3.1.24 VxVM disk group resource – for SAN/SE –**

When you select an object for a VxVM disk group resource,  $\Box$ , in the tree view, the following information appears in the list view.

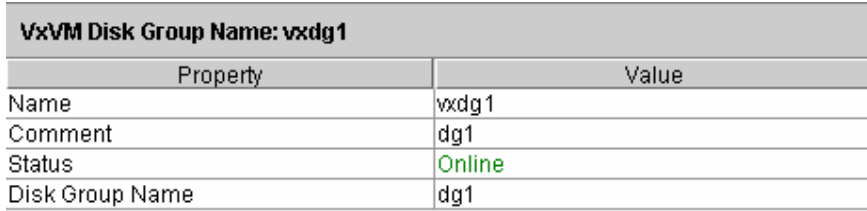

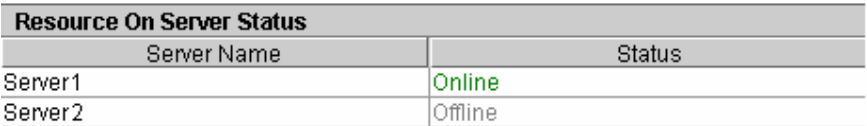

- \* **Name: Resource name**
- \* **Comment: Comment**
- 
- \* **Status: Resource status**  \* **Disk group Name: VxVM disk group name**
- \* **Server Name: Server name**
- **server**

\* **Status: Resource status of each** 

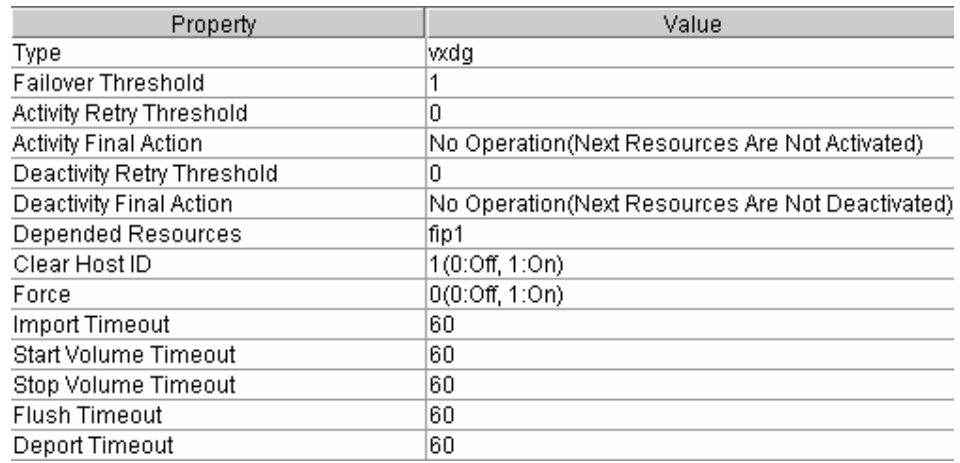

# \* **Type:**

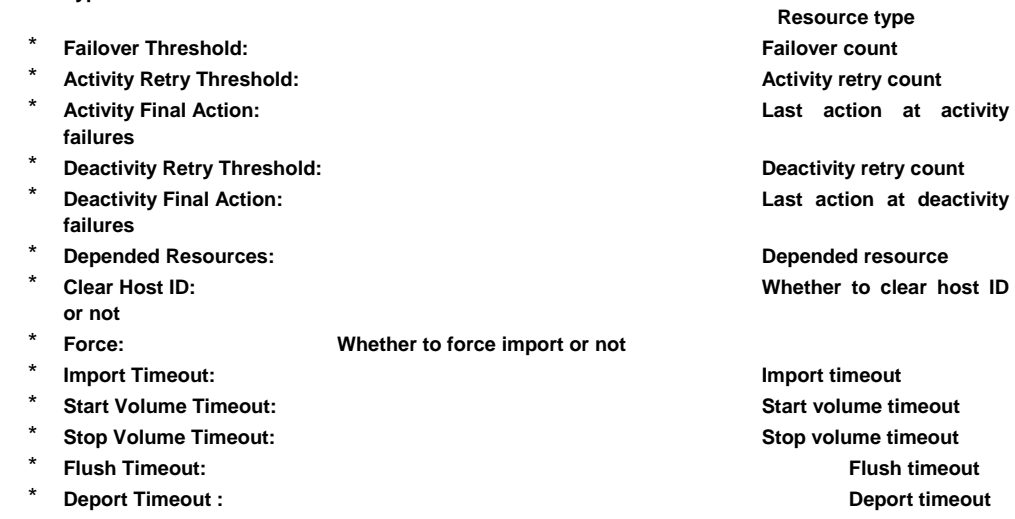

#### **3.1.25 VxVM volume resource – for SAN/SE –**

When you select an object for a VxVM volume resource,  $\bigoplus$ , in the tree view, the following information appears in the list view.

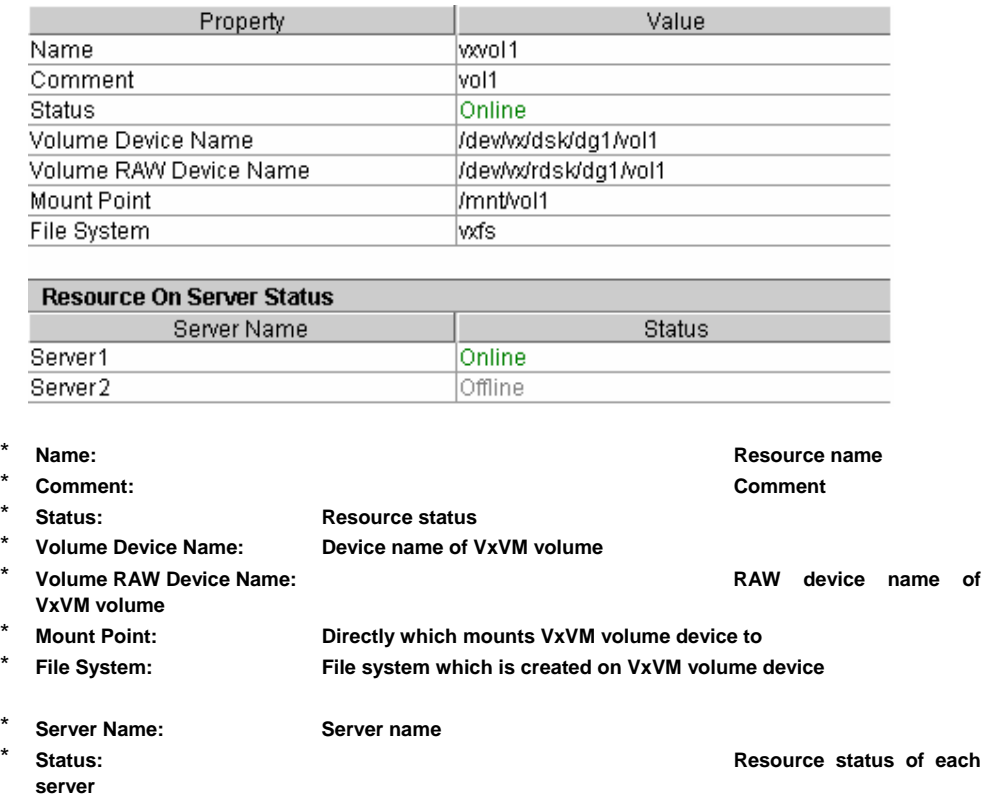

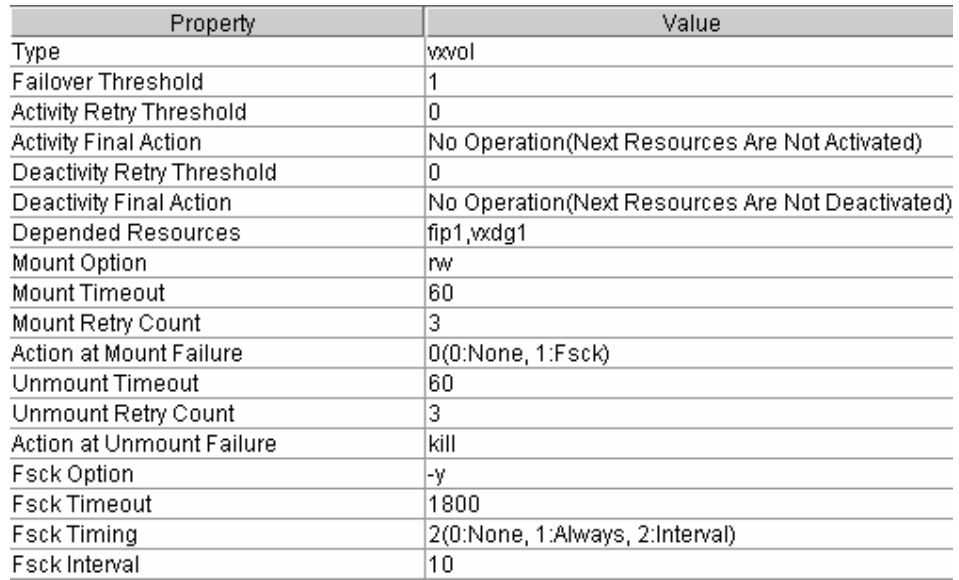

#### \* **Type:**

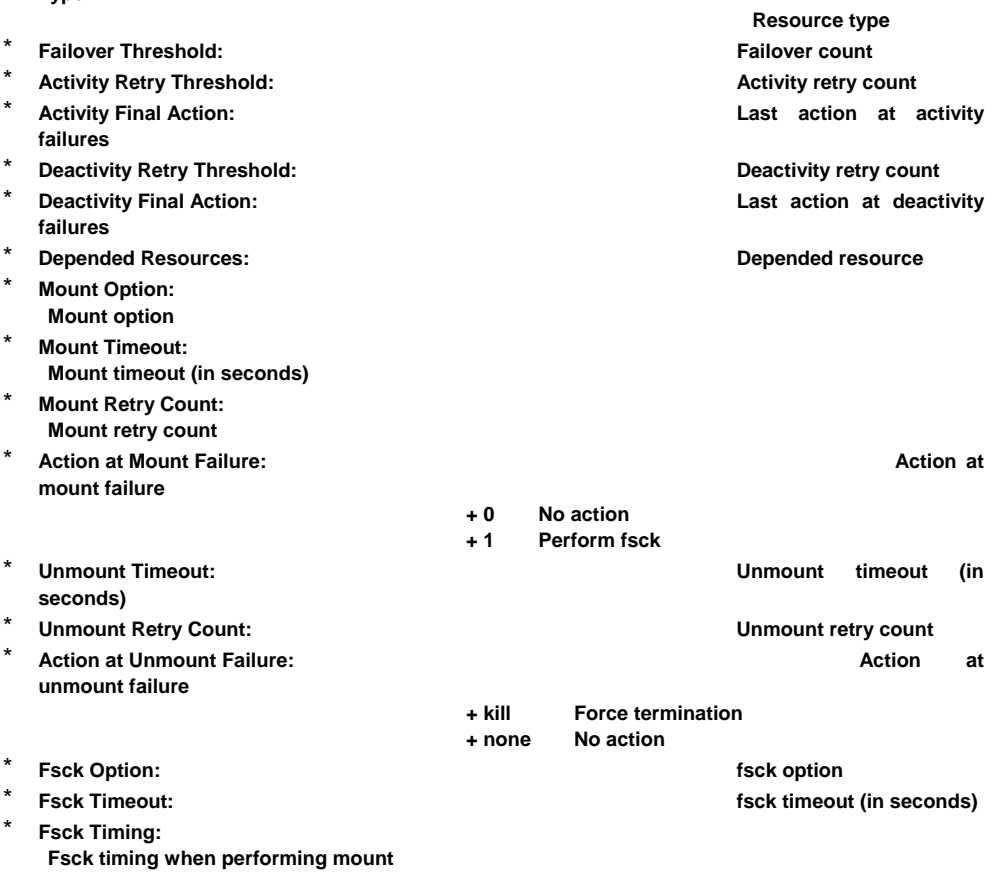

- **+ 0 Do not perform fsck**
- **+ 1 Always perform fsck**
- **+ 2 Perform fsck at fsck interval**

**\* Fsck Interval**: **Fsck interval** 

#### **3.1.26 Whole monitors**

When you select an object for whole monitors,  $\Box$ , in the tree view, the following information appears in the list view.

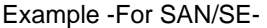

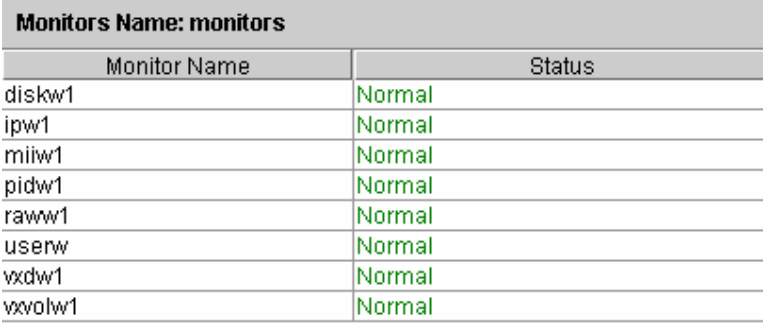

**resource status** 

\* Monitor Name: **Monitor Name:** Monitor resource name \* **Status: Monitor** 

#### **3.1.27 Disk monitor resource**

When you select an object for a disk monitor resource,  $\blacktriangleright$ , in the tree view, the following information appears in the list view.

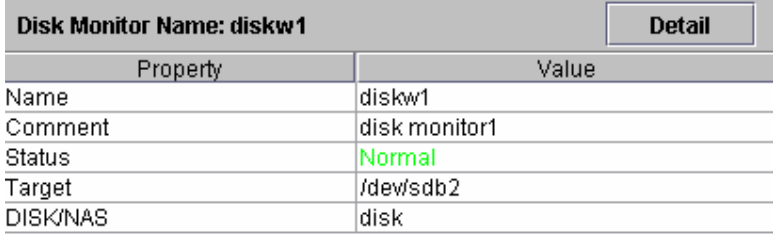

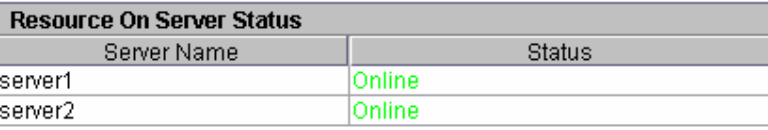

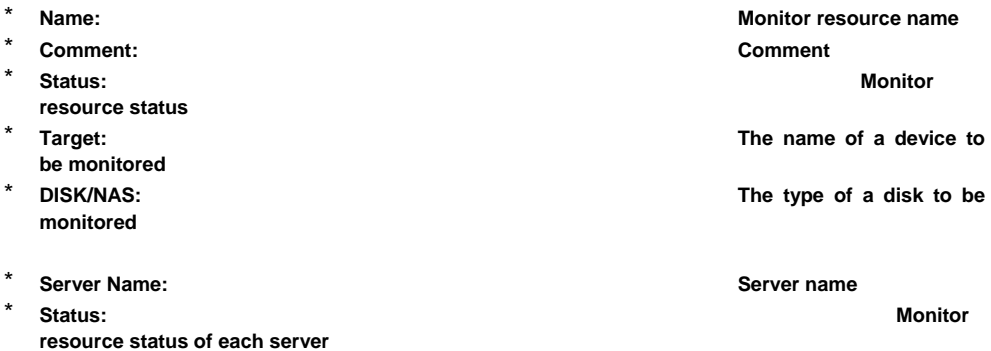

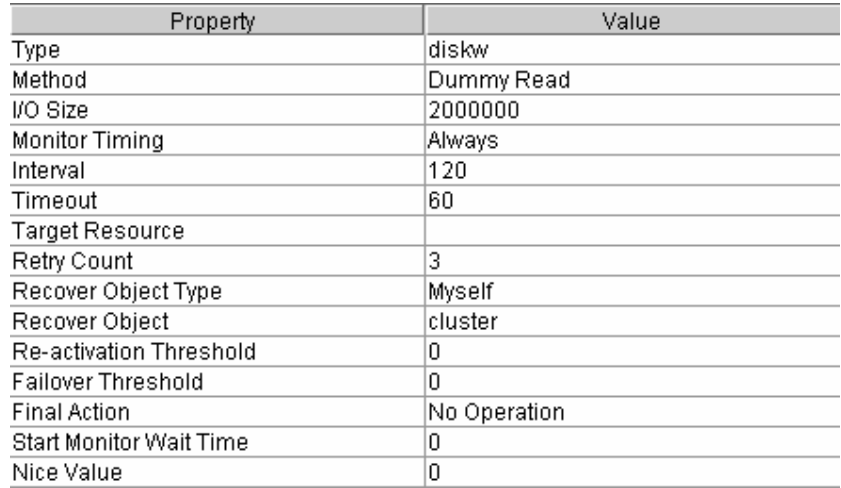

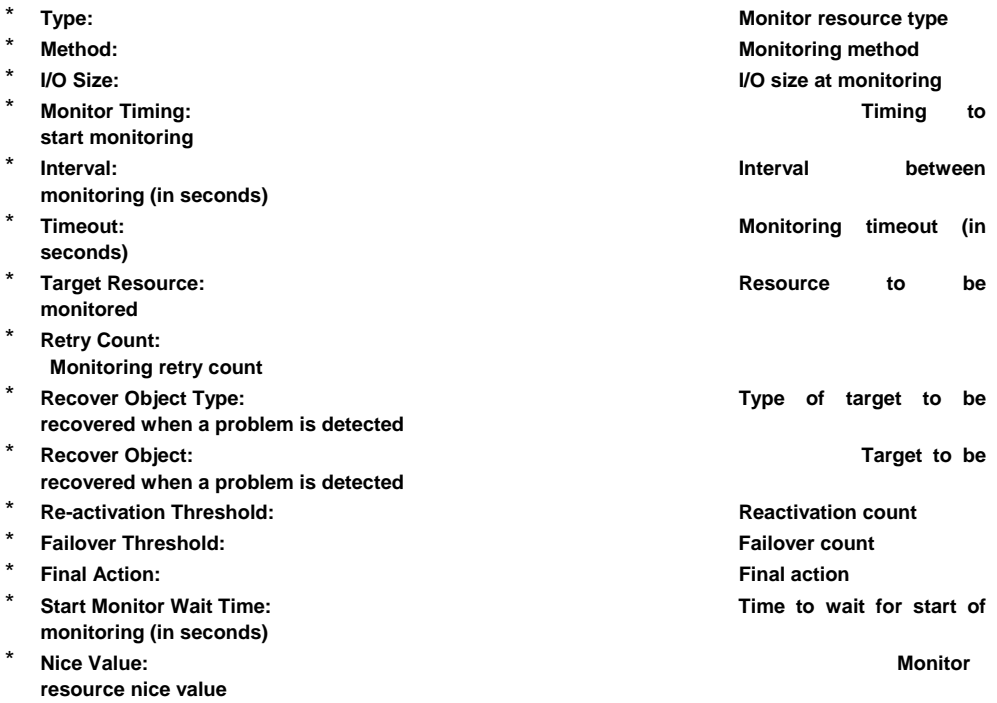

# **3.1.28 IP monitor resource**

When you select an object for an IP monitor,  $\rightarrow$ , in the tree view, the following information appears in the list view.

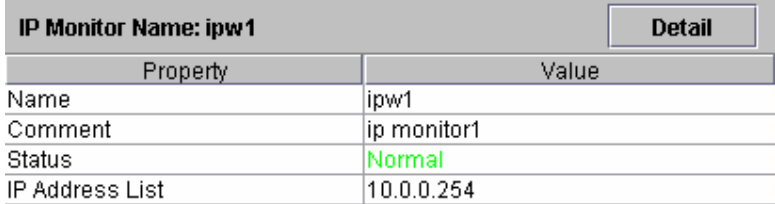

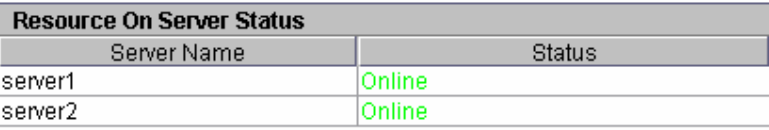

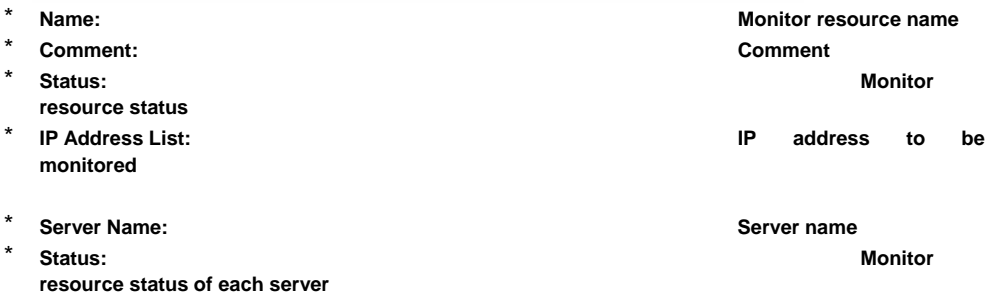

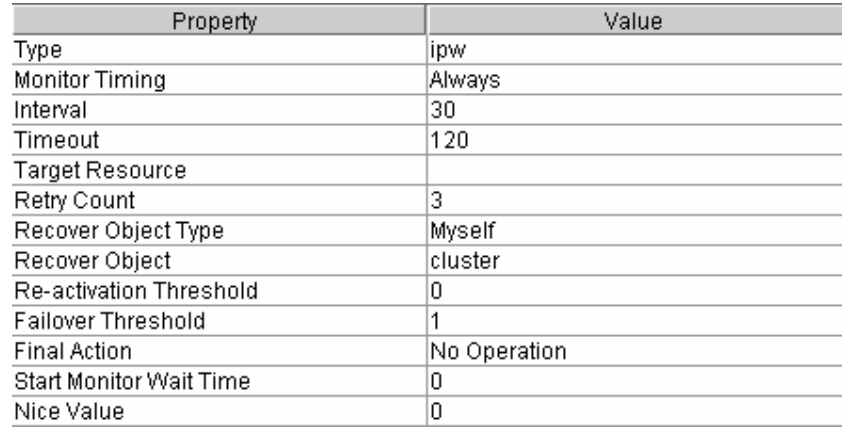

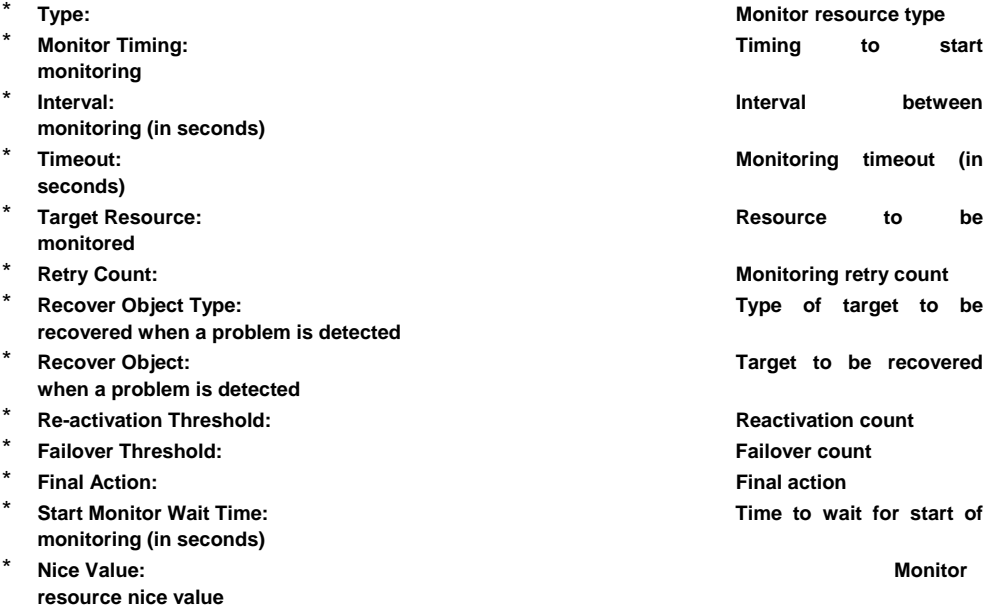

## **3.1.29 NIC Link Up/Down Monitor Resource**

When you select an object for the NIC LINK UP/DOWN monitor,  $\bigcirc$ , in the tree view, the following information appears in the list view.

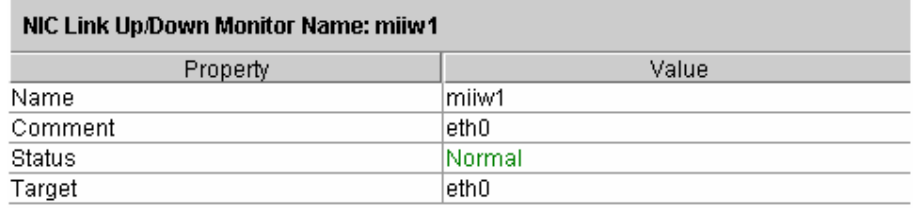

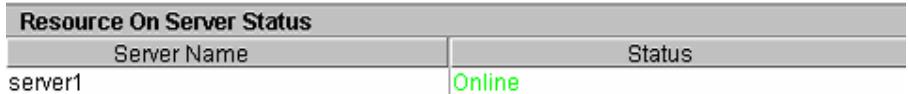

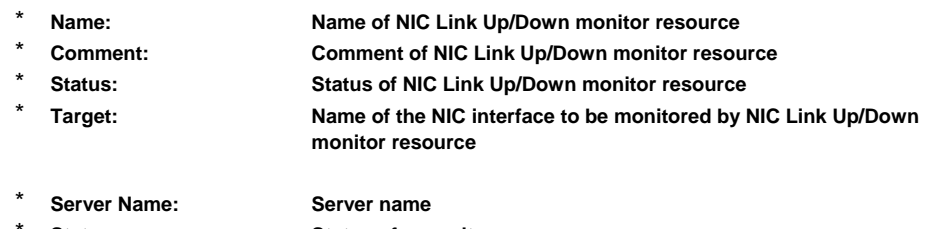

Status: **Status of a monitor resource on a server** 

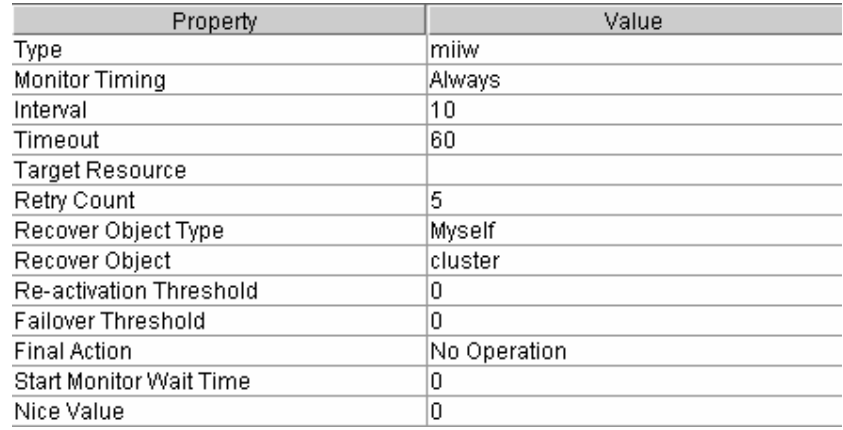

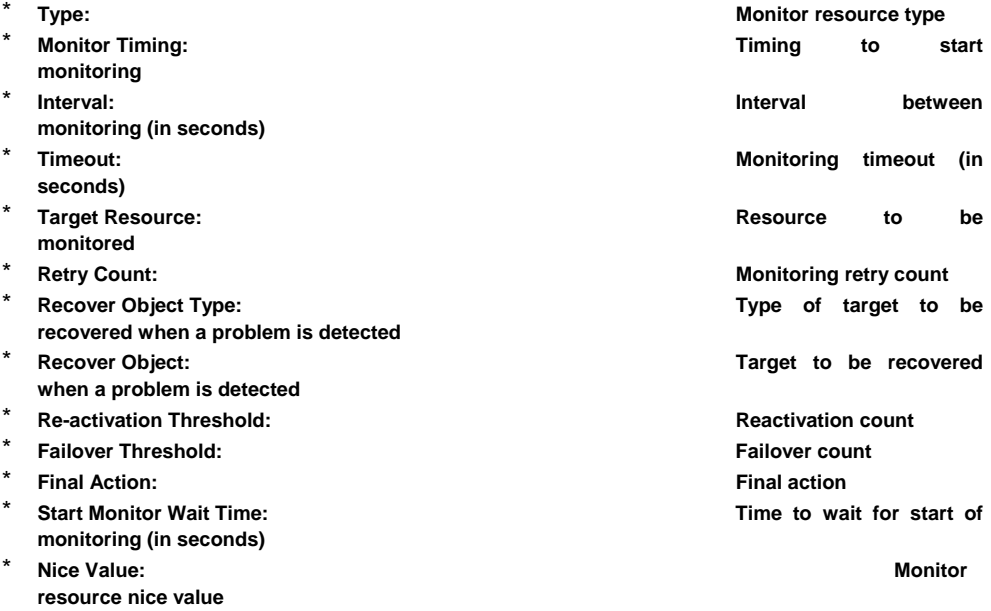
### **3.1.30 Mirror disk connect monitor resource – for WAN/LAN/LE –**

When you select an object for a mirror disk connect monitor,  $\bullet$ , in the tree view, the following information appears in the list view.

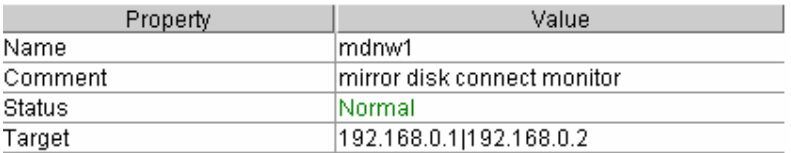

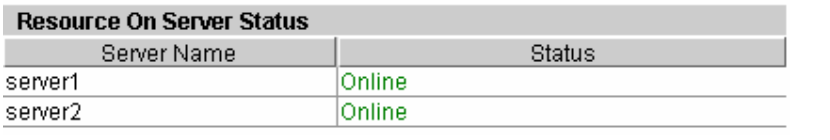

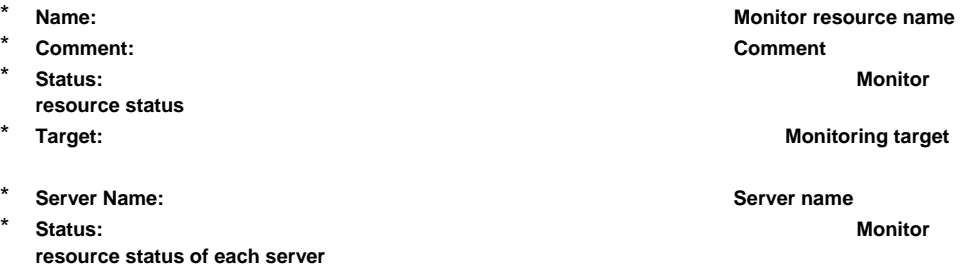

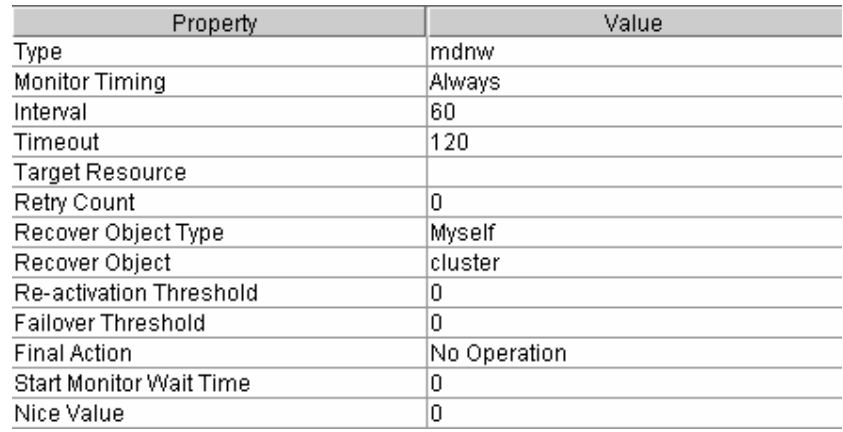

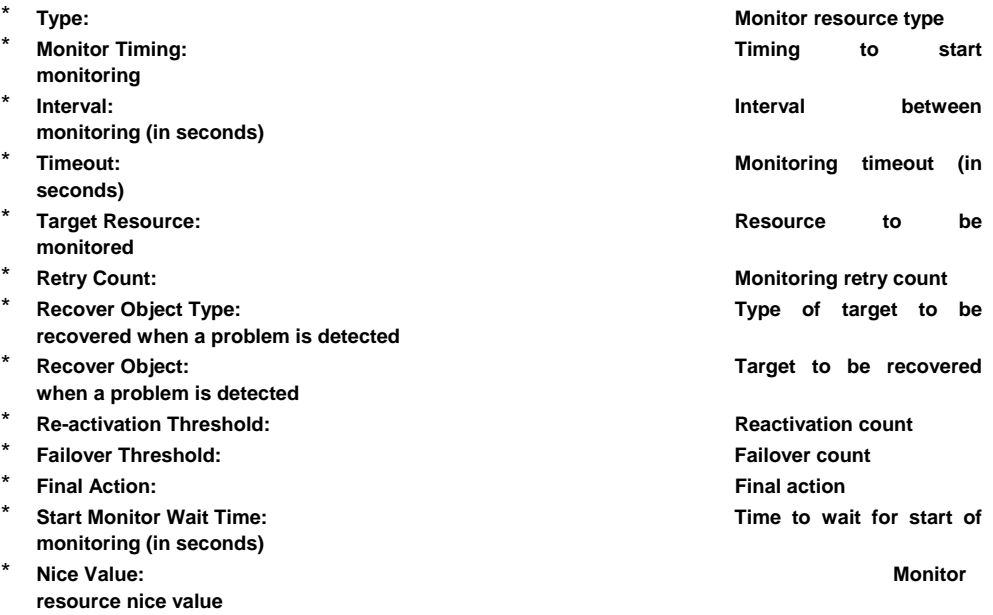

### **3.1.31 Mirror disk monitor resource – for WAN/LAN/LE –**

When you select an object for a mirror disk monitor,  $\rightarrow$ , in the tree view, the following information appears in the list view.

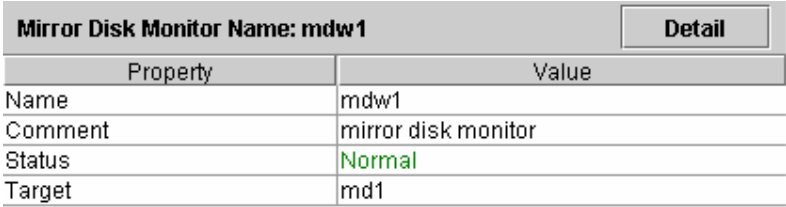

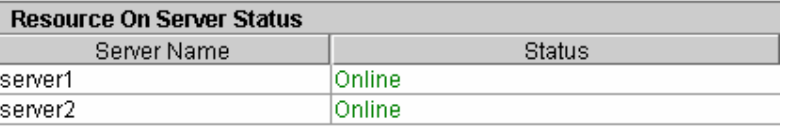

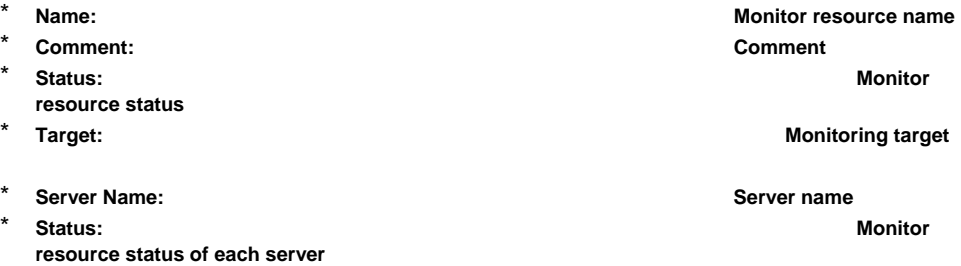

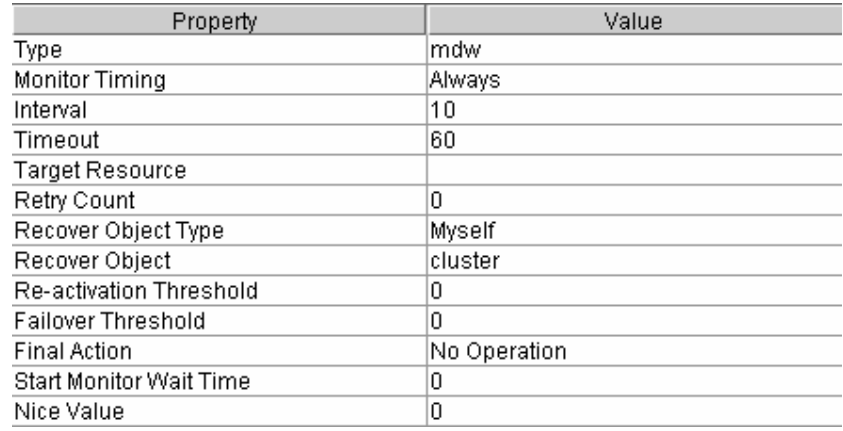

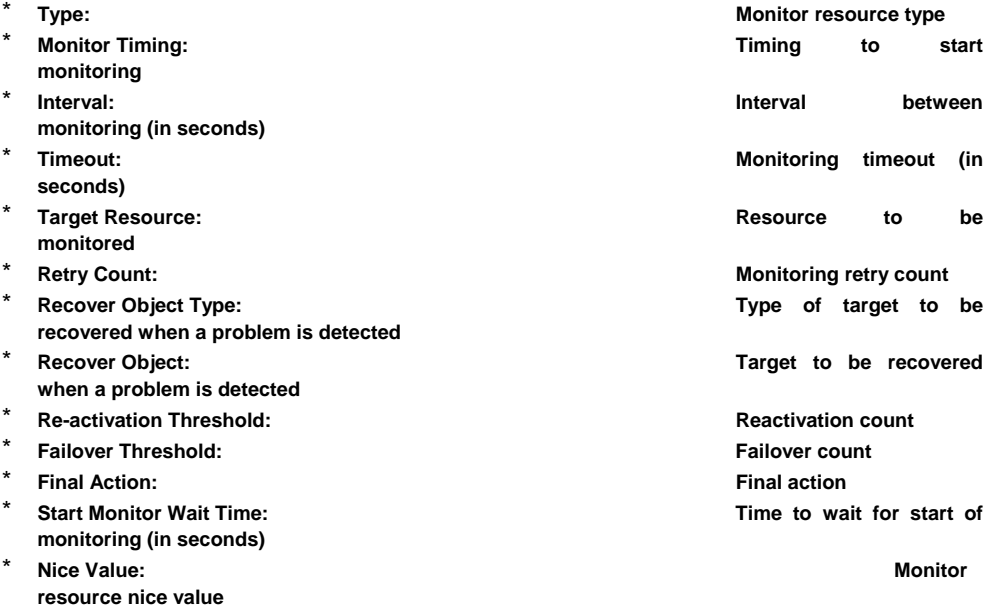

### **3.1.32 PID monitor resource**

When you select an object for a PID monitor,  $\rightarrow$ , in the tree view, the following information appears in the list view.

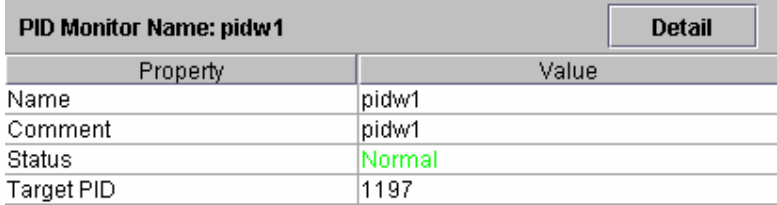

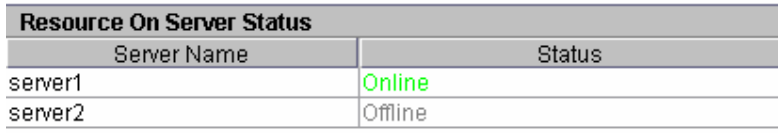

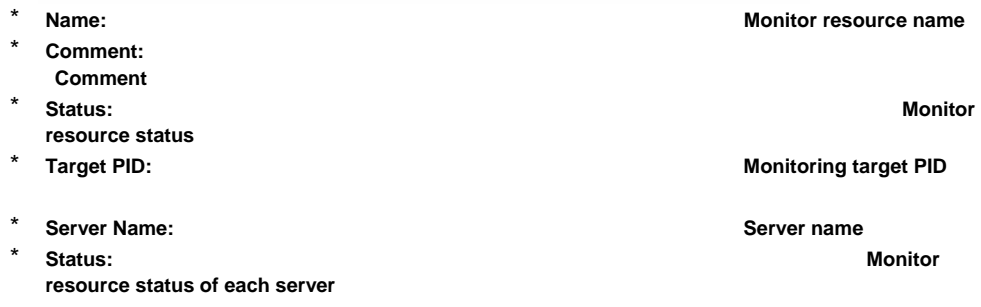

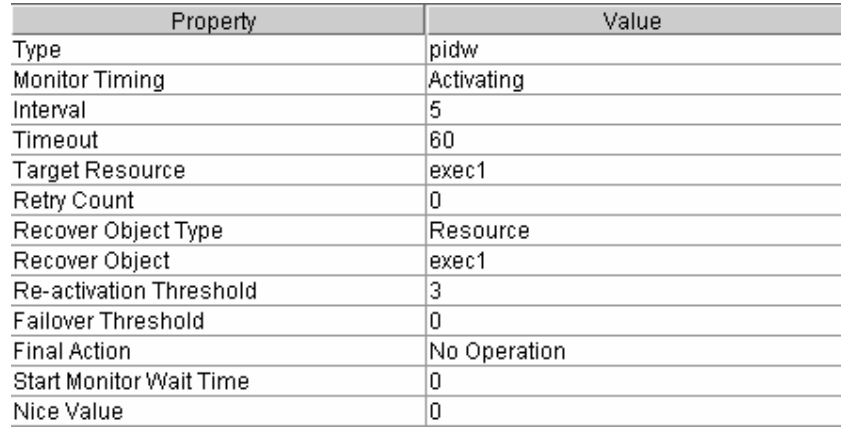

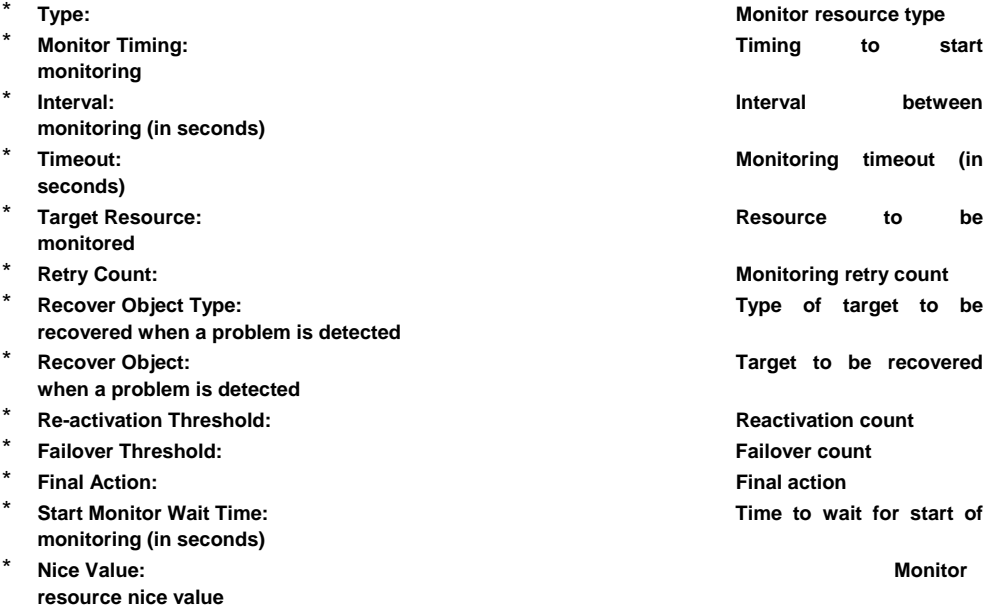

### **3.1.33 RAW monitor resource**

When you select an object for a RAW monitor,  $\blacktriangleright$ , in the tree view, the following information appears in the list view.

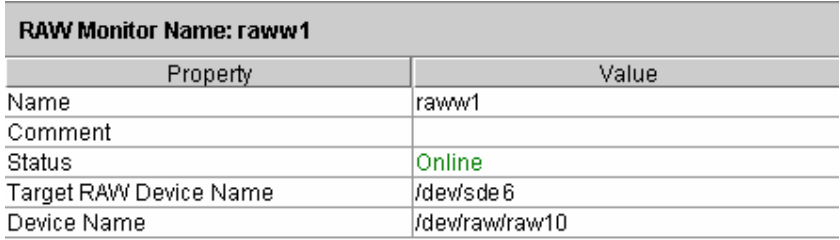

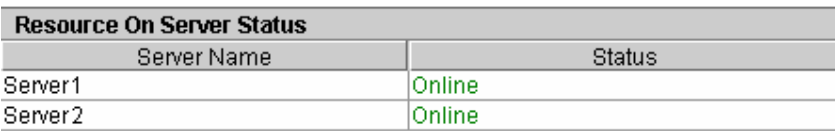

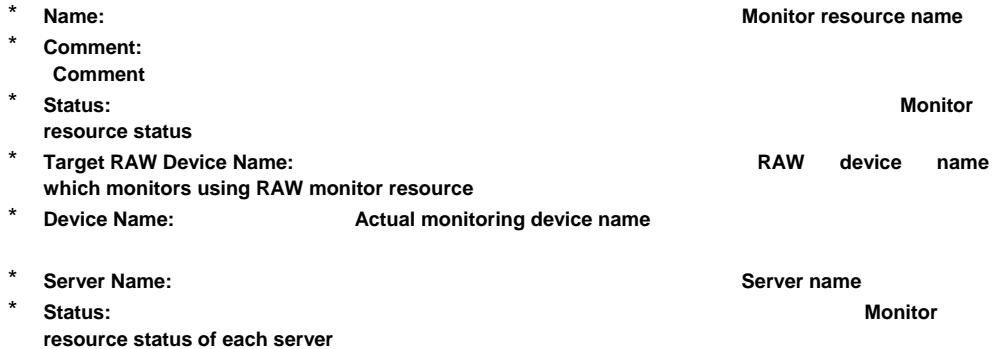

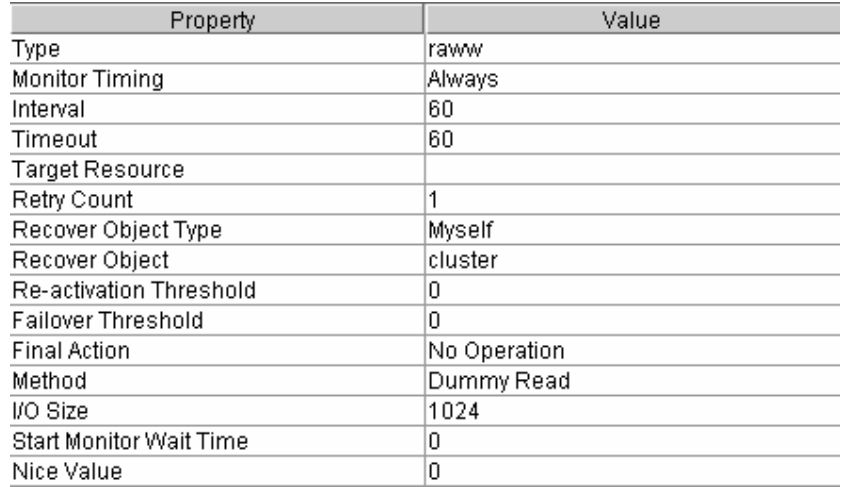

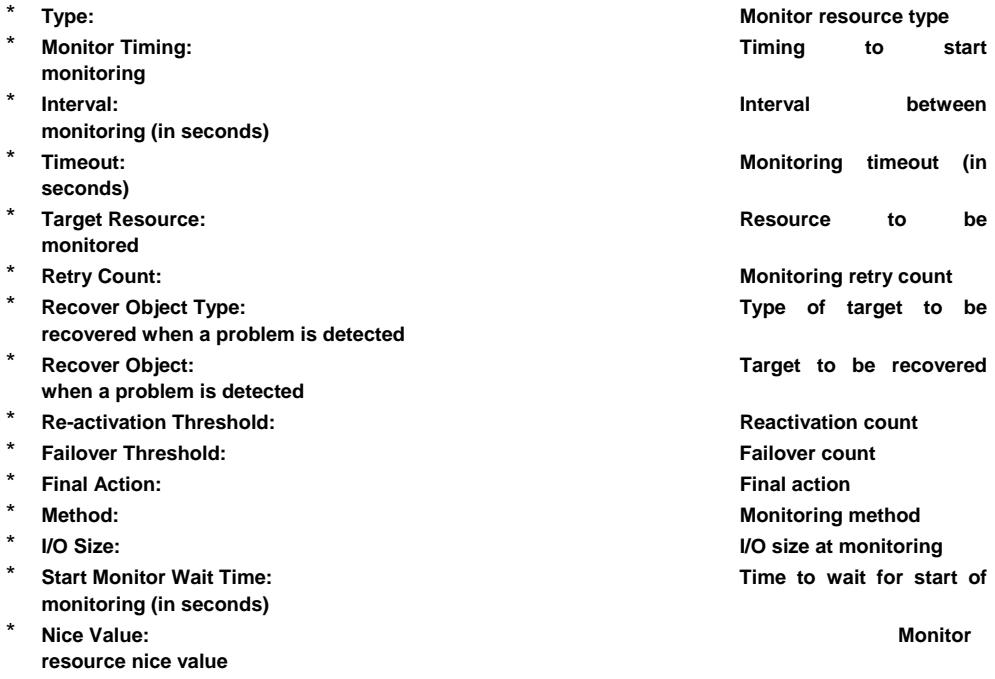

# **3.1.34 User space monitoring resource**

When you select an object for a user space monitoring resource,  $\blacktriangleright$ , in the tree view, the following information appears in the list view.

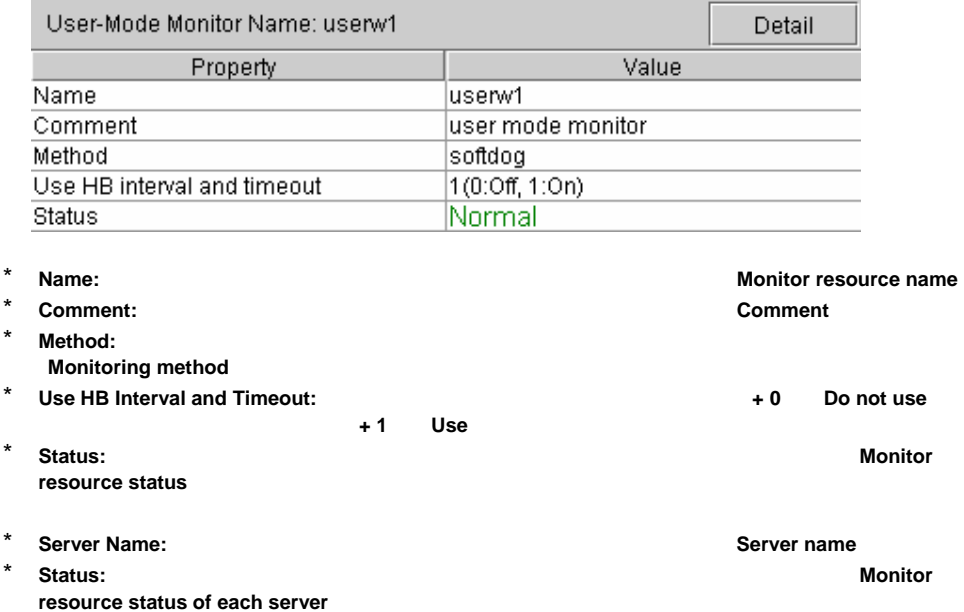

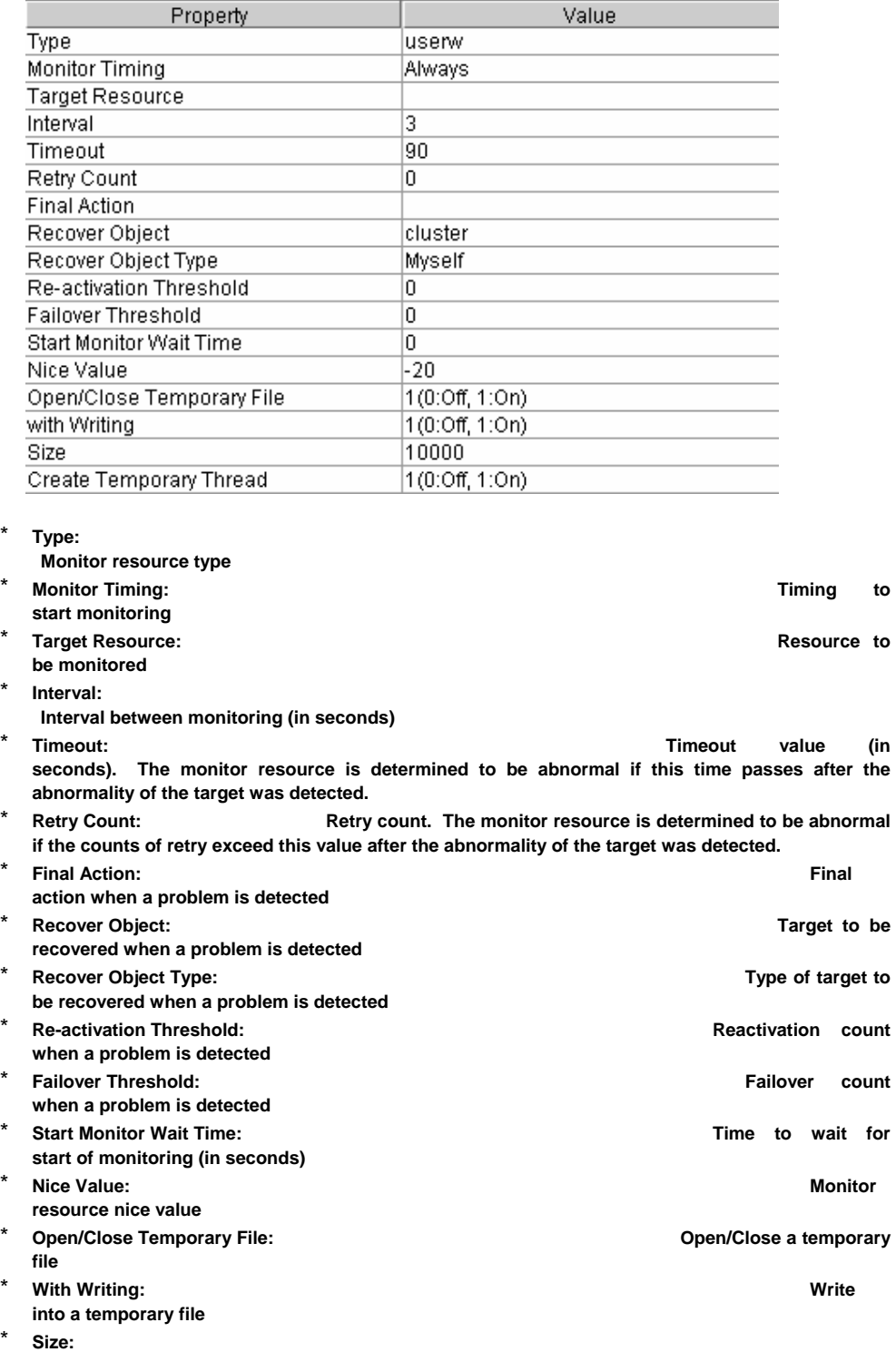

 **Size of writes into a temporary file**  \* **Create Temporary Thread: Create a temporary thread** 

### **3.1.35 VxVM daemon monitor resource – for SAN/SE –**

When you select an object for a VxVM daemon monitor, soling the tree view, the following information appears in the list view.

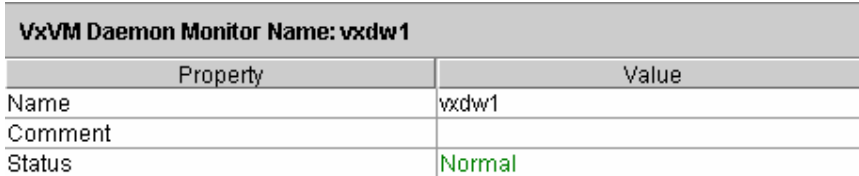

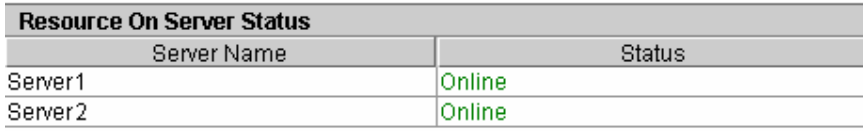

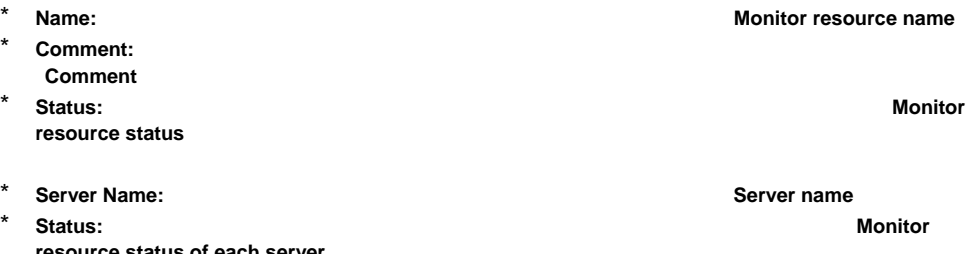

**resource status of each server** 

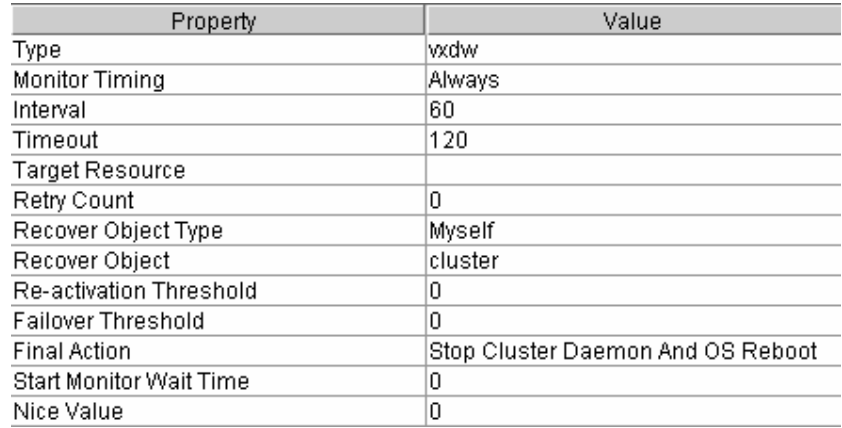

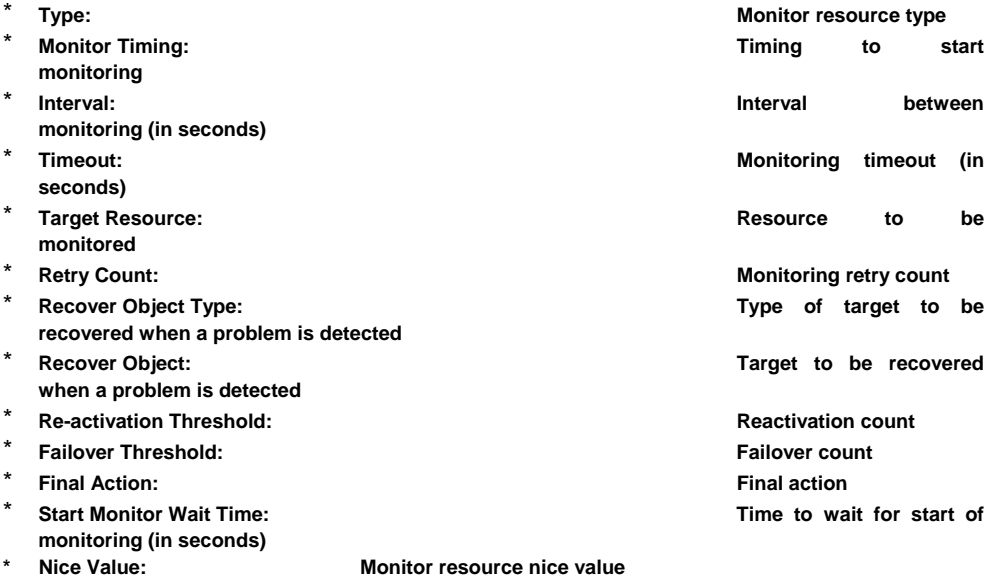

### **3.1.36 VxVM volume monitor resource – for SAN/SE –**

When you select an object for a VxVM volume monitor,  $\bigcirc$ , in the tree view, the following information appears in the list view.

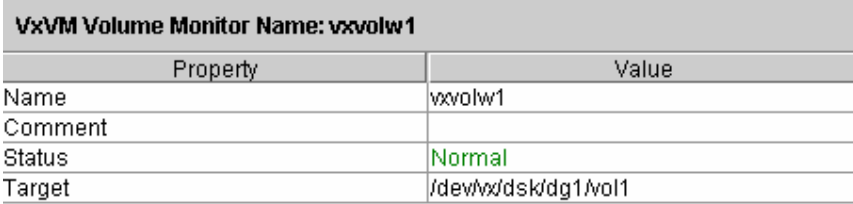

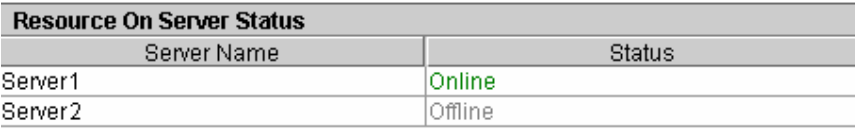

\* **Name: Monitor resource name**   $Comment:$  **Comment**  \* **Status: Monitor resource status**  \* Target: **Name of VxVM** volume **RAW device which accesses to RAW**  \* **Server Name:** Server name **Server name Server name Server name Server name** \* **Status: Monitor resource status of each server** 

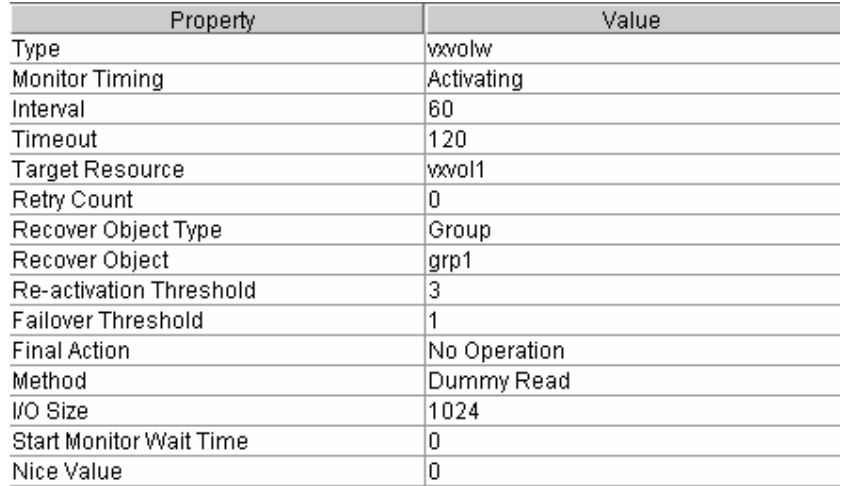

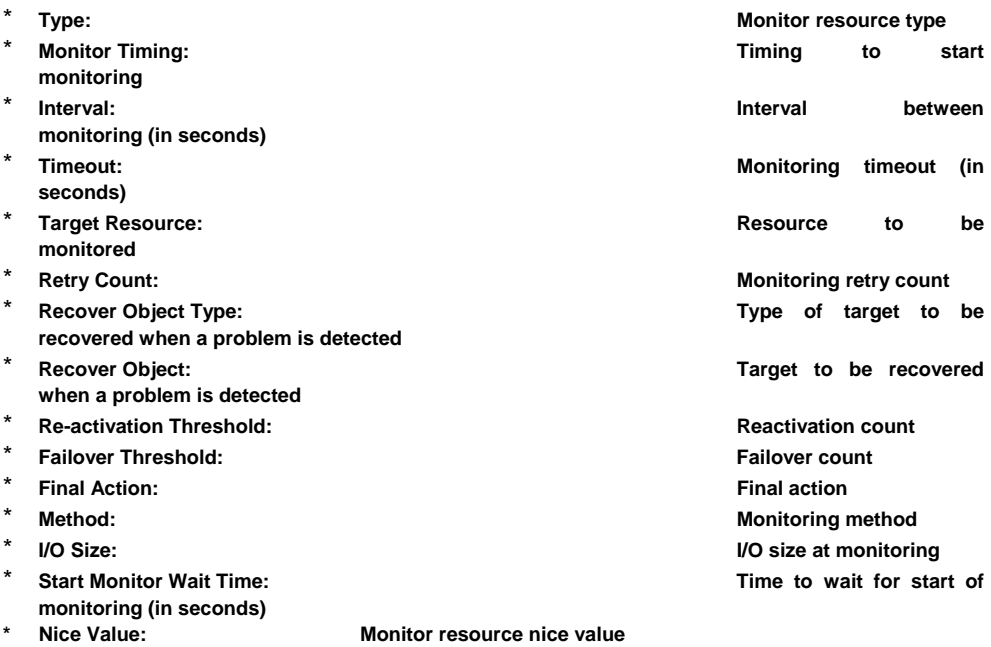

## **3.1.37 Multi Target Monitor Resource**

When you select an object for a multi target monitor resource in the tree view, the following information appears in the list view.

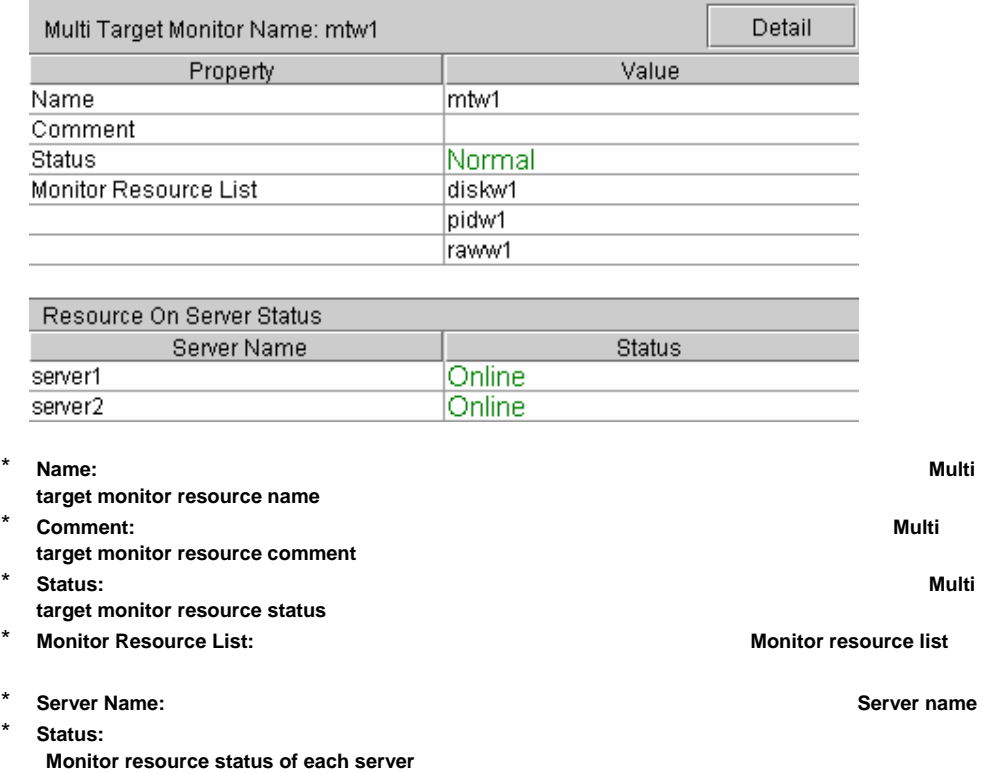

 $\overline{\phantom{a}}$ 

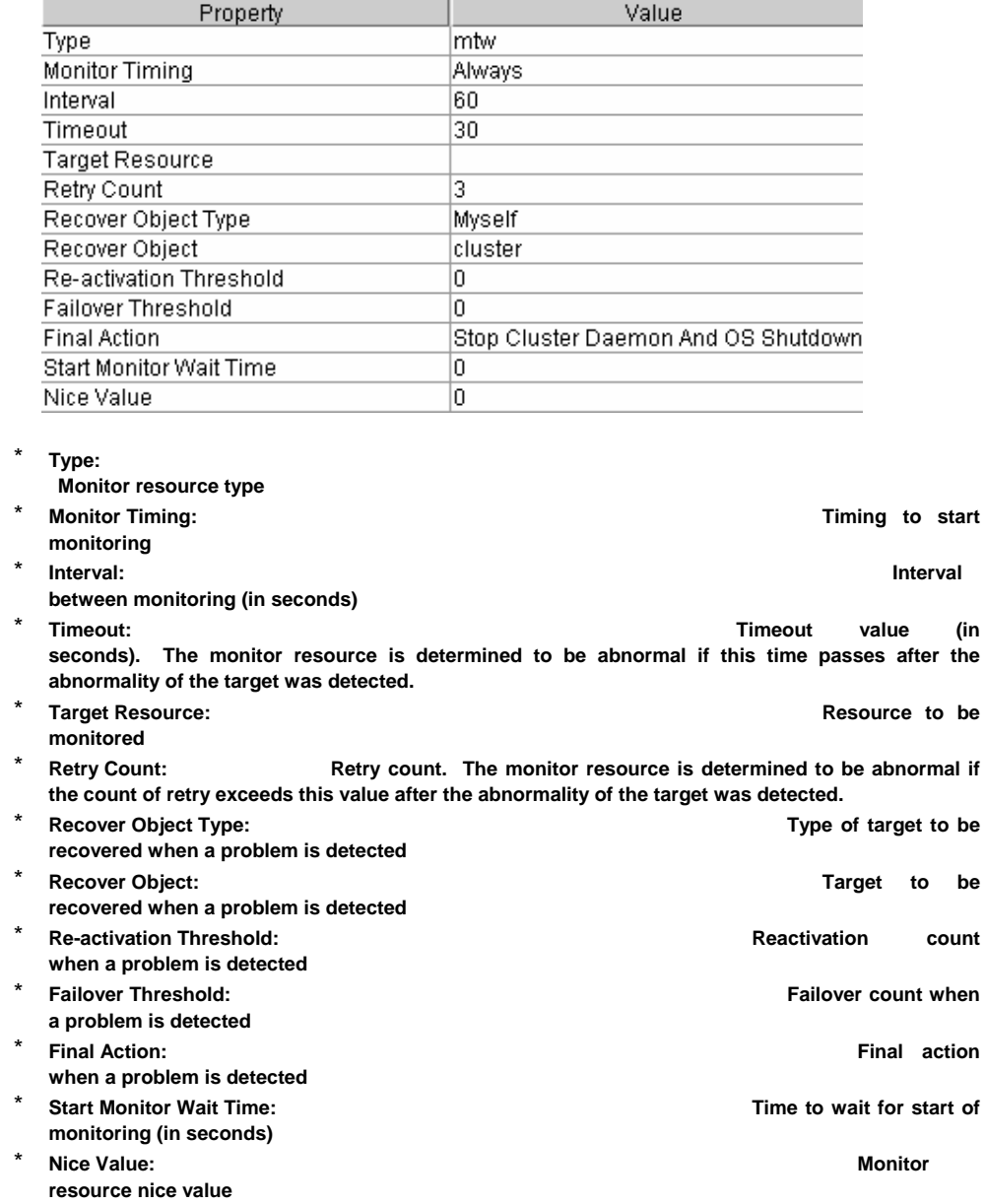

# **1.9 Alert View**

### **3.1.38 Overview of alert view**

The alert view is divided into fields as follows.

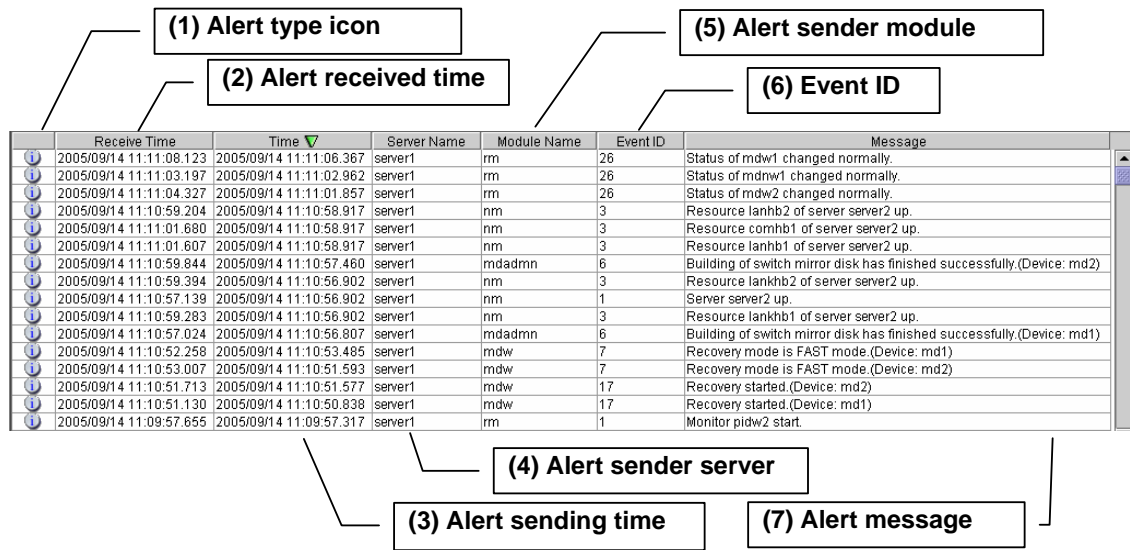

For meanings of alert messages, see a separate guide, "Maintenance." For information about searching alert messages, see "3.1.2 Alert Search" in this book.

### **3.1.39 Alert view fields**

The fields in the alert view provide the following information.

#### **(1) Alert type icon**

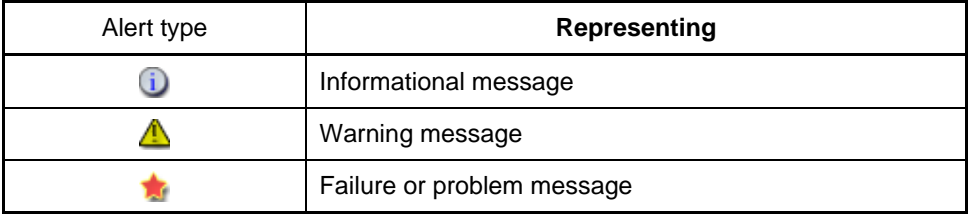

#### **(2) Alrert received time**

The time the alert was received. The time in the server which Web Manager connects to is applied.

#### **(3) Alert sending time**

The time the alert was sent from a server. The time in the alert sender server is used.

#### **(4) Alert sender server**

The name of a server that sent the alert.

#### **(5) Alert sender module**

The type of a module that sent the alert.

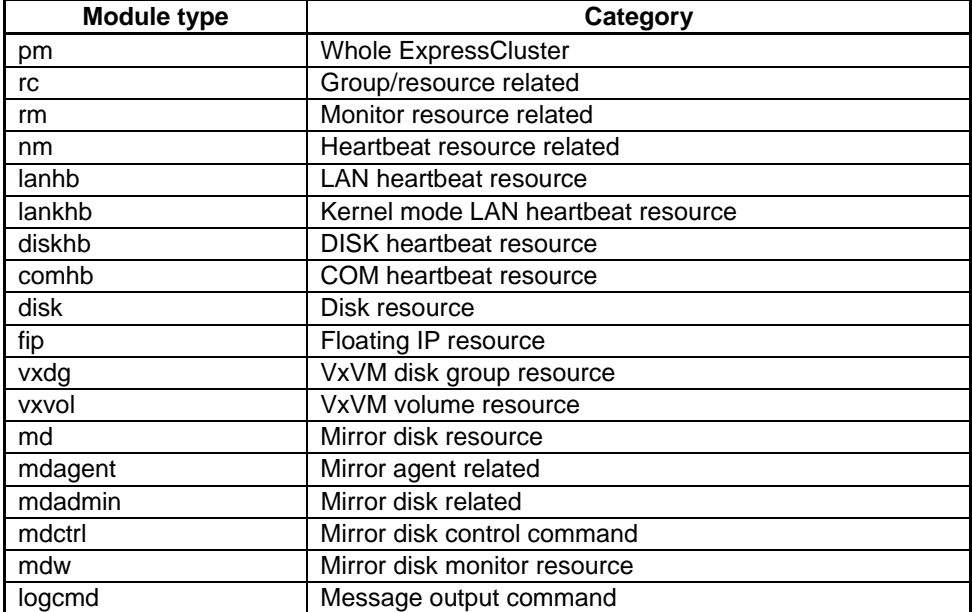

### **(6) Event ID**

The event ID set to each alert.

#### **(7) Alert message**

The body of the alert message.

### **3.1.40 Working with the alert view**

By clicking an item on the bar showing name of each field, you can change the alert order.

```
Receive Time A | Time | Server Name | Module Name | Event ID | Message
```
When you choose an item, its field appears with the  $\triangle$  or  $\nabla$  mark.

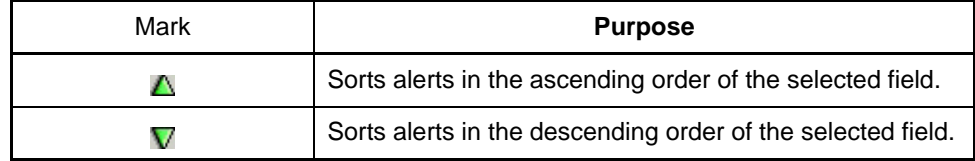

By default, alerts appear in the [Time] descending order.

# **1.10 Mirror Disk Helper**

### **3.1.41 Overview of Mirror Disk Helper**

The Mirror Disk Helper is a tool to help mirror disk recovery from Web Manager.

The Mirror Disk Helper is divided into fields as follows.

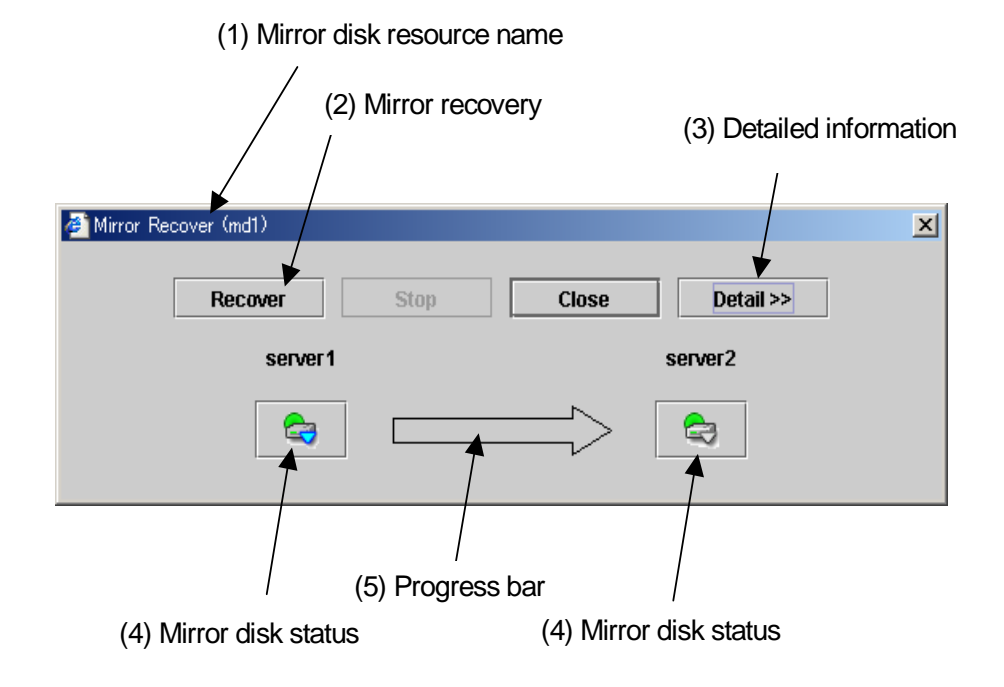

The Mirror Disk Helper can be started by the mirror disk list or mirror disk resource of each group.

The fields in the Mirror Disk Helper provide the following information.

#### **(1) Mirror disk resource name**

The name of a mirror disk resource appears in this field.

#### **(2) Mirror recovery**

When you click [Recover], mirroring recovery begins as shown in the following dialog box.

\* If there is a difference between the mirror disks in both servers, mirror recovery begins.

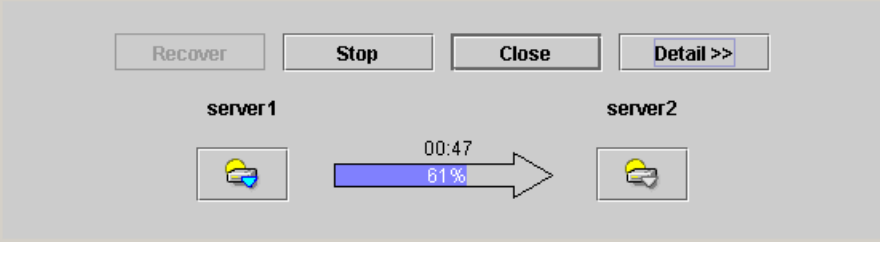

\* If there is no difference between the mirror disks in both servers, the following dialog box appears.

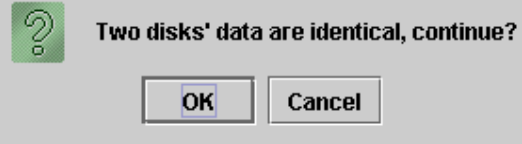

If you click [OK], forced mirror recovery begins.

If auto mirror recovery is on, mirror recovery begins automatically. However, mirror recovery does not begin automatically if there is no difference between both servers, or mirror disks in both servers have problems.

#### **(3) Detailed information**

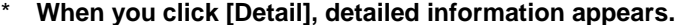

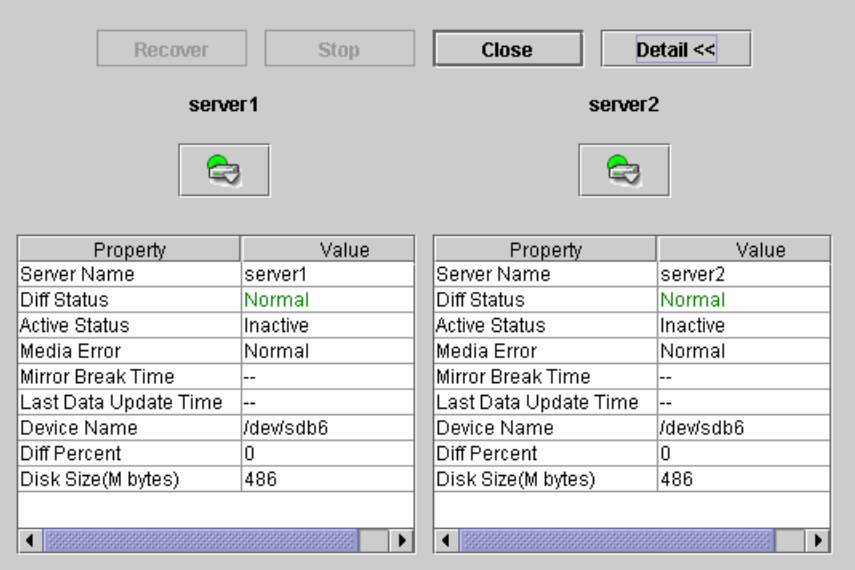

- \* Server Name: **Server name Server name Server name**
- 
- 
- 
- 
- \* **Last Data Update Time: The time data was updated last**
- \* **Device Name: Device name**
- **only when FastSync Option is installed)**  \* **Disk Size: Disk size (Mbyte)**
- 

\* **Diff Status: Difference status**  \* Active Status: Active Status: Active Status **Active Status Active Status** \* **Media Error: Media error**  \* **Mirror Break Time: Error break time Difference rate (shown** 

Last Data Update Time is shown when only one of servers is updated. Mirror Break Time is shown when mirror disk connect is disconnected.

### **(4) Mirroring disk status**

- \* **This field shows mirroring disk status of the server**
- \* **This field shows mirroring status of the server**

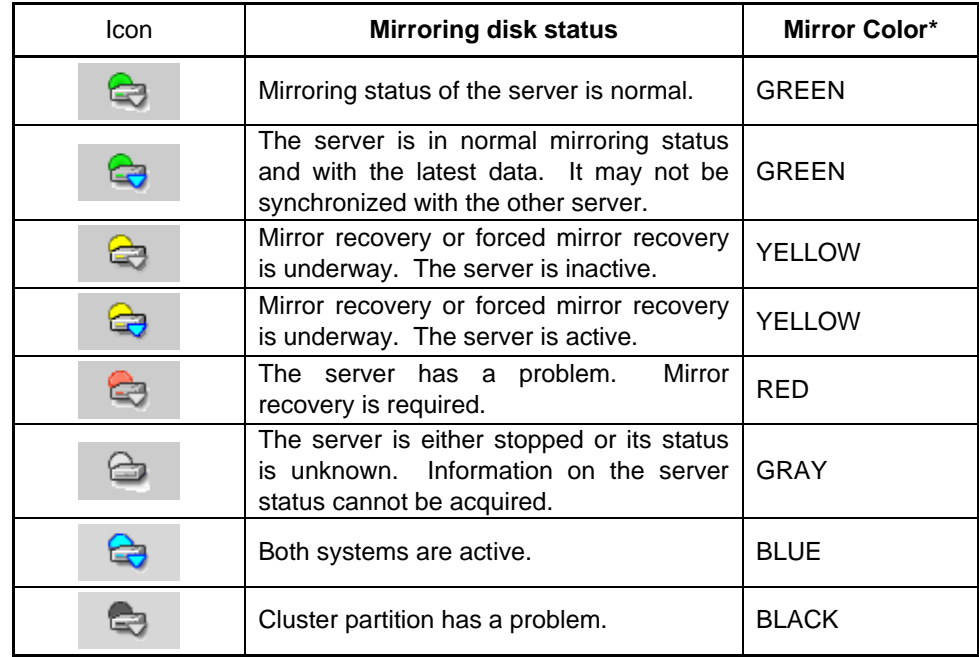

\* To see the mirror color, run the clpmdstat command.

- **(5) Progress bar** 
	- \* **The progress bar shows the direction of copy for mirror recovery or forced mirror recovery, from a server with the latest data to a server to which data is copied.**

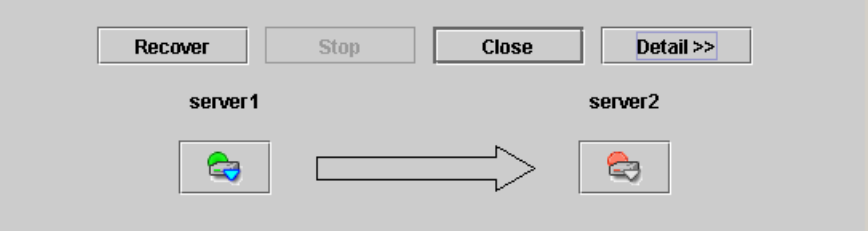

\* **The bar shows how far the mirror recovery or forced mirror recovery has progressed.** 

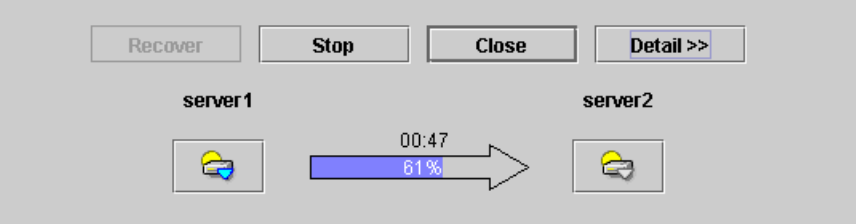

The expected time for copying is shown above the progress bar.

### **3.1.42 How to recover mirror/recover mirror forcefully**

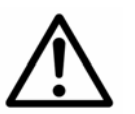

 On the system which has FastSync Option installed, be sure to use the clpmdctrl command to resume the forced mirror recovery when it has been interrupted by using the [stop] button.

#### **(1) Mirror recovery**

\* **If there is a difference between the mirror disks in both servers:** 

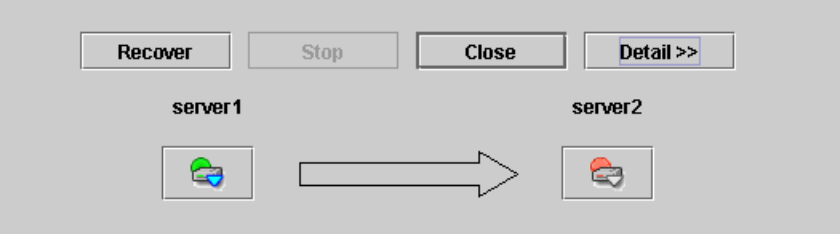

If there is a difference between the mirror disks in both servers, and one of them has a problem, the progress bar direction will be fixed. When you click [Recover], mirror recovery begins.

\* If there is no difference between the mirror disks in both servers: If there is no difference, forced mirror recovery will be performed.

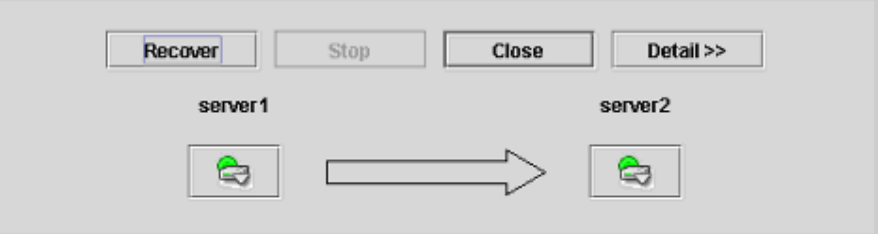

If there is no difference between the mirror disks of both servers, and both servers are running normally, the progress bar arrow appears when a source server is specified.

When you click [Recover], forced mirror recovery begins.

Note if any group is active, the server with the active group will be a source server.

- + If Fastsync Option is installed:
	- If differential mirror recovery is available, only the difference will be recovered.
- + If Fastsync Option is not installed: Always all partitions are recovered.

For information on conditions allowing mirror recovery, see a separate guide, "Maintenance."

#### **(2) Forced mirror recovery**

\* If both servers have problems, click [Detail] to determine a source server. When you click [Detail], the following detailed information appears.

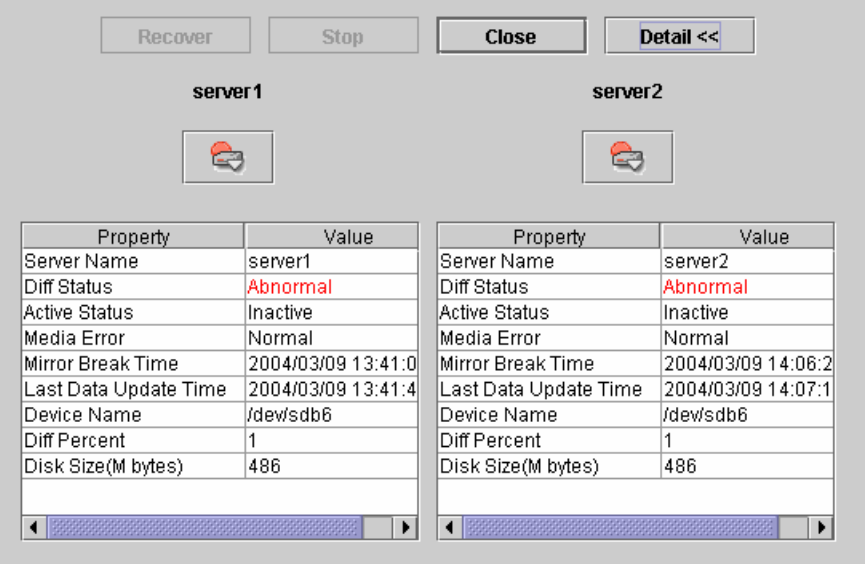

Check to see Last Data Update Time, and choose a server with latest data for a source server. Note that the time you see here is dependent on the time set in the OS.

When you select an icon whose status is mirrored disk for a source, the progress bar appears. Click [Recover] to start forced mirror recovery.

#### **(3) Forced mirror recovery for a single server**

\* When one server has a problem while the other is in unknown status, the Mirror Disk Helper looks as follows.

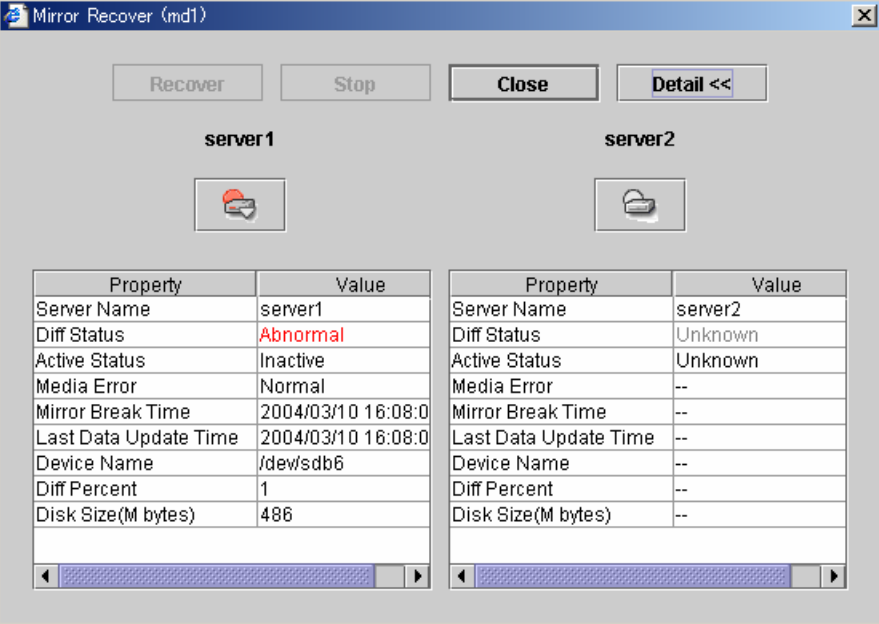

\* When you click [Recover], the following dialog box appears.

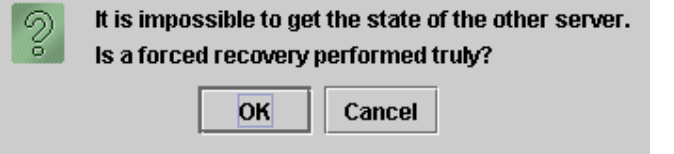

When you click [OK], forced recovery for one of the server begins.

# **4 Using Web Manager**

This chapter describes how to use Web Manager.

# **1.11 Stopping and Starting Web Manager**

After ExpressCluster has been installed, Web Manager in servers is configured to start up and stop in association with OS startup and stop.

In order to stop and start Web Manager manually, run the following commands form the server console.

#### **(1) To stop**

[root@server1 root]# **/etc/init.d/clusterpro\_alertsync stop**  Shutting down webalert daemon: OK [root@server1 root]# **/etc/init.d/clusterpro\_webmgr stop**  Shutting down webmanager server: OK

#### **(2) To start**

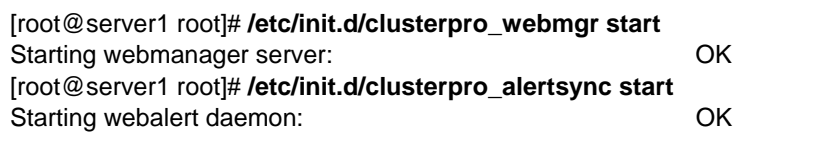

\* You only need to type in bold characters.

## **1.12 Not Using Web Manager**

If you do not wish to use Web Manager for security reasons, change your OS or configuration tool setting to stop Web Manager from starting up.

Typically, you can use the chkconfig command to control startup and stop of Web Manager-related daemons.

#### **(3) To stop Web Manager from starting up**

[root@server1 root]# **chkconfig –del clusterpro\_alertsync**  [root@server1 root]# **chkconfig –del clusterpro\_webmgr** 

#### **(4) To make Web Manager start up**

[root@server1 root]# **chkconfig –add clusterpro\_webmgr**  [root@server1 root]# **chkconfig –add clusterpro\_alertsync** 

Run the following commands to enable services for Turbolinux Enterprise Server 8 (UnitedLinux system).

 [root@server1 root]#**chkconfig --set clusterpro\_webmgr on**  [root@server1 root]#**chkconfig --set clusterpro\_alertsync on**

\* You only need to type in bold characters.

If the ExpressCluster version is 3.1-6 or later, Web Manager can be configured in the [WebManager] tab in [Cluster Property] of the configuration tool. For information on how to configure and reflect, see a separate guide "Configuration Tool".

\* For information on how to configure and reflect, see a separate guide "Configuration Tool".

# **Restricting Access to Web Manager, The Operation Restrictions of Web Manager**

Web Manager's connection restriction and operation restriction can be configured by using [Cluster Property] in the configuration tool. See a separate guide, "Configuration Tool" for detail.

#### **4.1.2 Usage restriction**

There are two kinds of usage restrictions:

- + Restricting access by a client IP address
- + Operation restriction by password

#### **(1) Restricting access by a client IP address**

This function limits clients who can access Web Manager and operations on Web Manager by using a client IP address.

Add IP addresses to a list of the client IP addresses whose connection are allowed on the [WebManager] tab in [Cluster Property] of the configuration tool. See the separate guide, "Configuration Tool" for detail.

If the Web Manager's connection restriction is set, the following error message appears when trying to access Web Manager from the IP address that is not added to a list of the client IP addresses whose connection are allowed.

Example: when using Internet Explorer

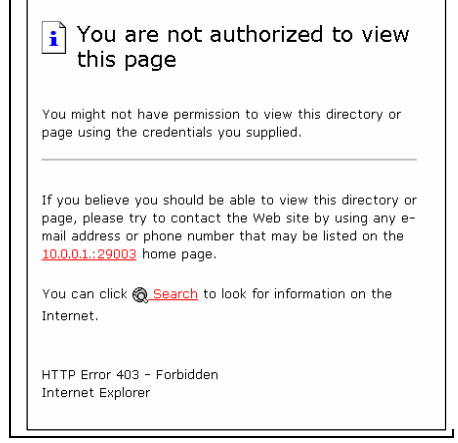

When the clients with operation restriction access to Web Manager, the following "Reference Only" box appears

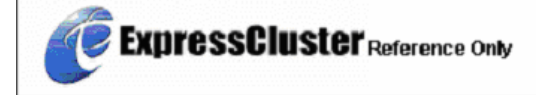

The following cannot be performed when the operation is restricted.

- \* **Cluster shutdown, cluster shutdown reboot**
- \* **Shutdown of each server, shutdown reboot**
- \* **Starting, stopping, and moving of a certain group**
- \* **Operation using mirror disk helper (WAN/LAN/LE only)**

#### **(2) Operation restriction by password**

This function limits viewing and operation on Web Manager by using password.

To configure this restriction, choose [Connection is restricted by Password] on the [WebManager] tab in [Cluster Property] of the configuration tool. See a separate guide, "Configuration Tool" for detail.

If the Web Manager's password restriction is set, the following authorization dialog box appears when trying to access Web Manager by setting a password.

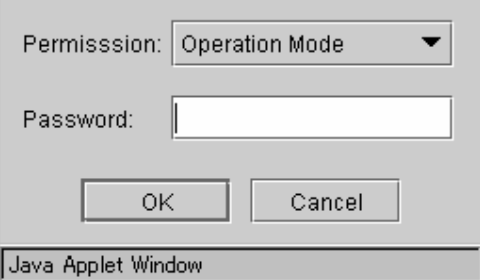

You can log in to Web Manager by selecting "Operation Mode" or "Reference Only" and entering correct password.

- \* **The authorization dialog box does not appear unless password restriction is not configured (login without authorization is possible).**
- \* **You cannot log in to Web Manager if you enter wrong password three times.**

When you log in with a reference only permission, the following "Reference Only" box appears.

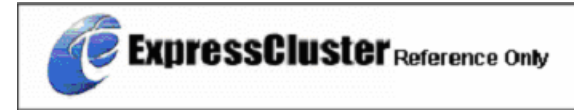

The following cannot be performed when the operation is restricted.

- \* **Cluster shutdown, cluster shutdown reboot**
- \* **Shutdown of each server, shutdown reboot**
- \* **Starting, stopping, and moving of a certain group**
- \* **Operation using mirror disk helper (WAN/LAN/LE only)**

For information on permission change after login and/or logout, see 4.1.3 "Web Manager Authorization Change".

#### **(3) Combination for usage restriction**

Combinations of the IP address restriction and the password restriction for usage restriction is as follows:

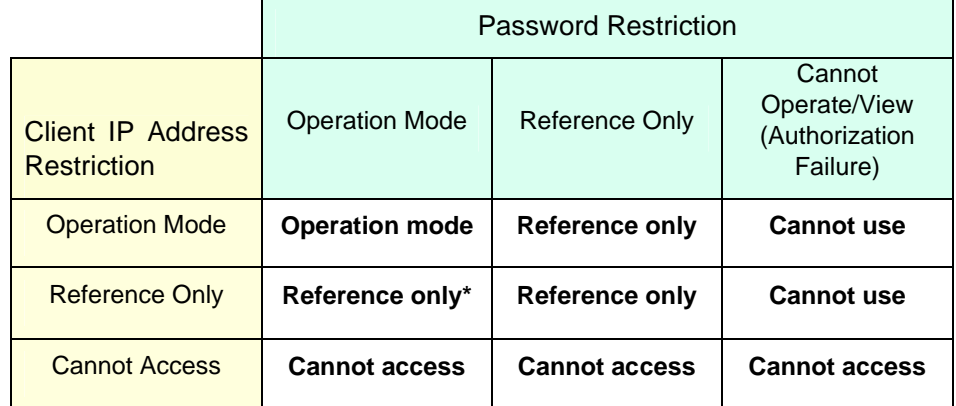

\* **Cannot select as permission choice.** 

### **4.1.3 Web Manager Authorization Change**

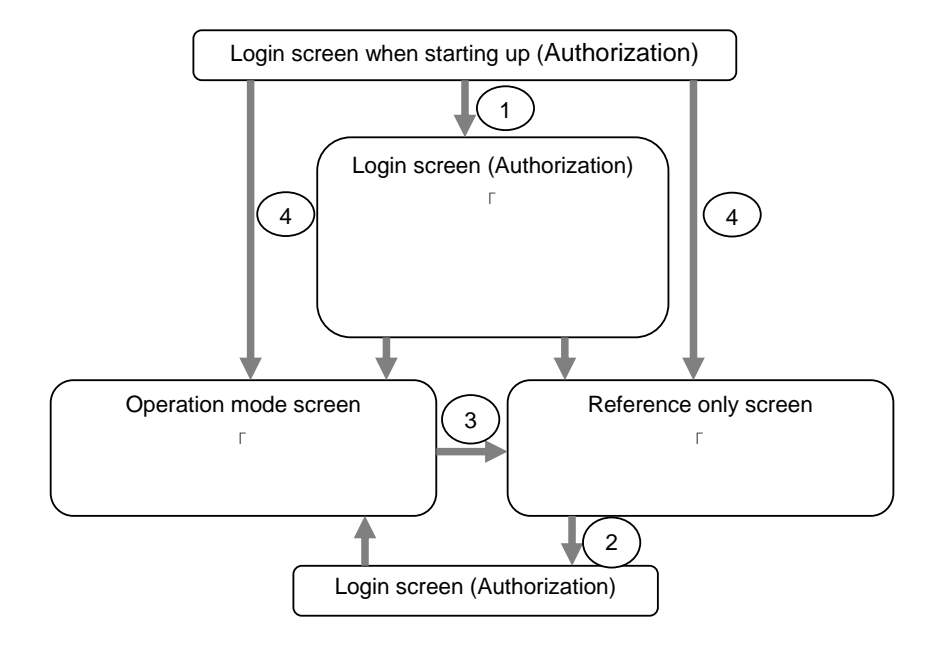

The following flow chart describes when accessing Web Manager and changing authorization.

1. Login to Web Manager

The login authorization dialog box appears when a password for operation mode or reference only is set. You can log in to Web Manager by selecting permission of "Operation Mode" or "Reference Only", and entering the correct password.

- 2. Permission change from reference only screen to operation mode screen The password authorization dialog box is displayed. You can log in by entering the correct password. When password restriction is not configured, log in without entering password.
- 3. Permission change from operation screen to reference only screen Permission change without authorization is possible. Permission can be changed without authentication even when the password restriction is configured.
- 4. Login when not to set a password for both operation mode and reference only. Log in by following the client IP restriction. If the client IP restriction is not configured, you will log in to Web Manager whose authorization is "operation mode". In this case, permission change to reference only is not possible.
# **Using Web Manager to working with Clusters**

#### **4.1.4 Cluster Shutdown and Cluster Shutdown Reboot**

For information on performing cluster shutdown and cluster shutdown reboot from Web Manager, see (1)Cluster object.

For WAN/LAN/LE, do not execute this command while activating a group. Group deactivation should not be executed while a group is being activated. Because of this, the OS may shut down while the mirror disk resource is not deactivated properly, which can result in mirror break.

### **4.1.5 Mirror Disk Resource and Mirror Disk Helper**

For information on working with mirror disks and Mrror Disk Helper from Web Manager, see (2)Servers object and (5)Mirror disk resource object.

#### **4.1.6 Shutting and Rebooting a Certain Server**

For information on shutting down and rebooting a certain server from Web Manager, see (3)Certain server object.

For WAN/LAN/LE, do not execute this command while activating a group. Group deactivation should not be executed while a group is being activated. Because of this, the OS may shut down while the mirror disk resource is not deactivated properly, which can result in mirror break.

## **4.1.7 Starting, Stopping and Moving a Certain Group**

For information on starting, stopping and moving a certain group from Web Manger, see (4)Certain group object.

## **1.13 Restrictions**

- \* Information shown by Web Manager does not always reflect the latest status. To acquire the latest information, click the [Reload] button.
- \* If a server fails while Web Manager is acquiring information, the information acquisition will not be successful, which may result in failure to show some objects. You can either wait until the next auto refresh or click the [Reload] button to acquire the latest information.
- \* If you use a Linux browser, some window manager combinations may put a dialog box behind other windows. Switch windows by pressing [ALT] + [TAB] keys or by other means.
- \* ExpressCluster logs cannot be collected from two or more Web Managers simultaneously.
- \* If you work on Web Manager when no connectivity is established, it may take a while to regain control.
- \* If you move a cursor outside the browser while it is shown in the hourglass or wristwatch status, it may return to the arrow icon even if the process is still going on.
- \* In some versions of the [NEC EXPRESSCLUSTER CD], the setup menu of [NEC EXPRESSCLUSTER Manager] will be displayed, which is run by autorun when the CD is set in the management machine of Windows. Do not install this since this is not the manager for NEC EXPRESSCLUSTER for Linux 3.x.
- \* When you collect logs, the following message may appear in a server console.

hda: bad special flag: 0x03 ip\_tables: (C) 2000-2002 Netfilter core team

You can ignore this message because it does not affect log collection.

- \* If a proxy server is used, configure the proxy server to allow for relaying Web Manager's port number
- \* When you update ExpressCluster, clear the browser cache of Java.

# **1.14 Error Messages**

The following is a list of error messages you may see when using Web Manager.

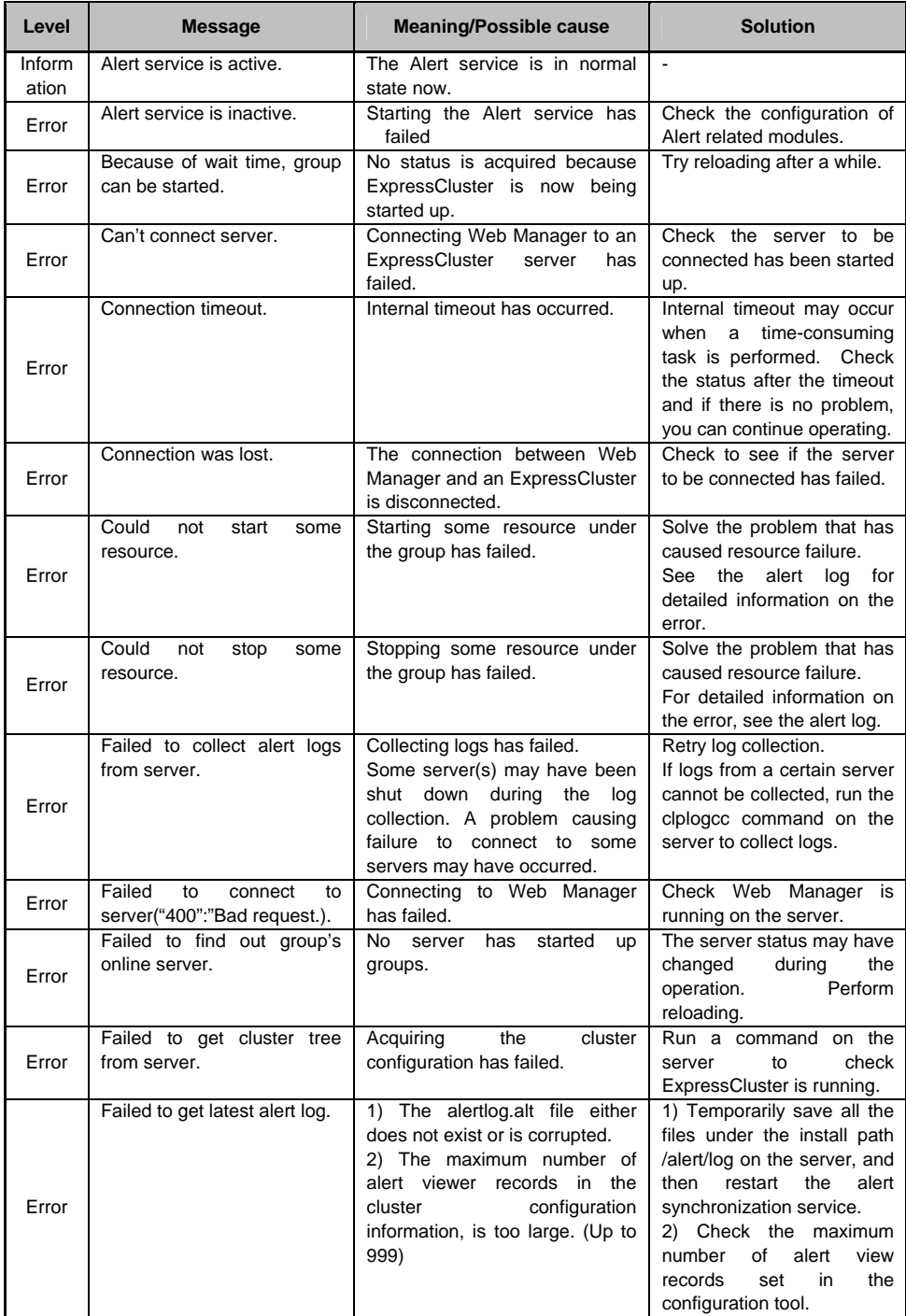

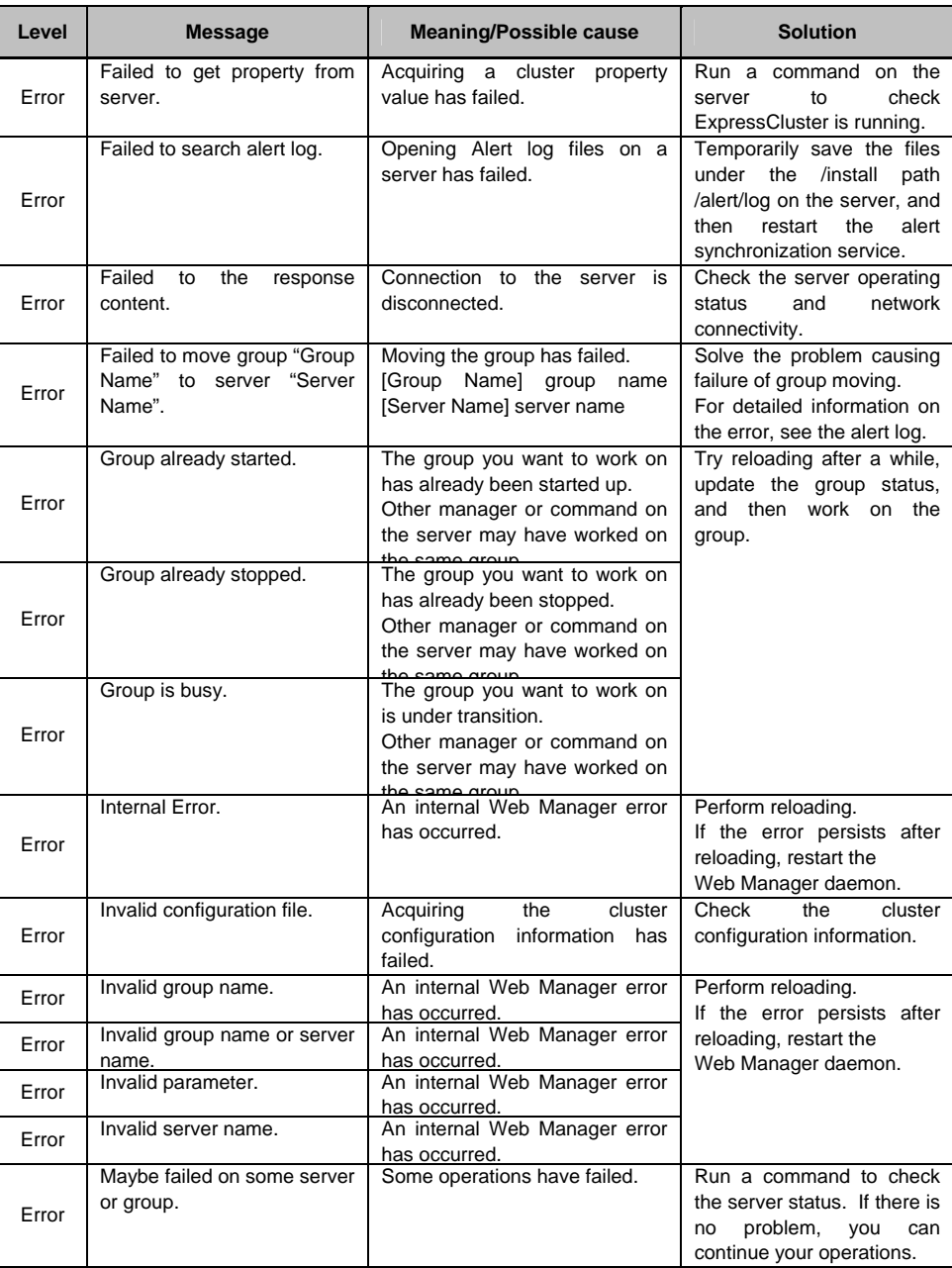

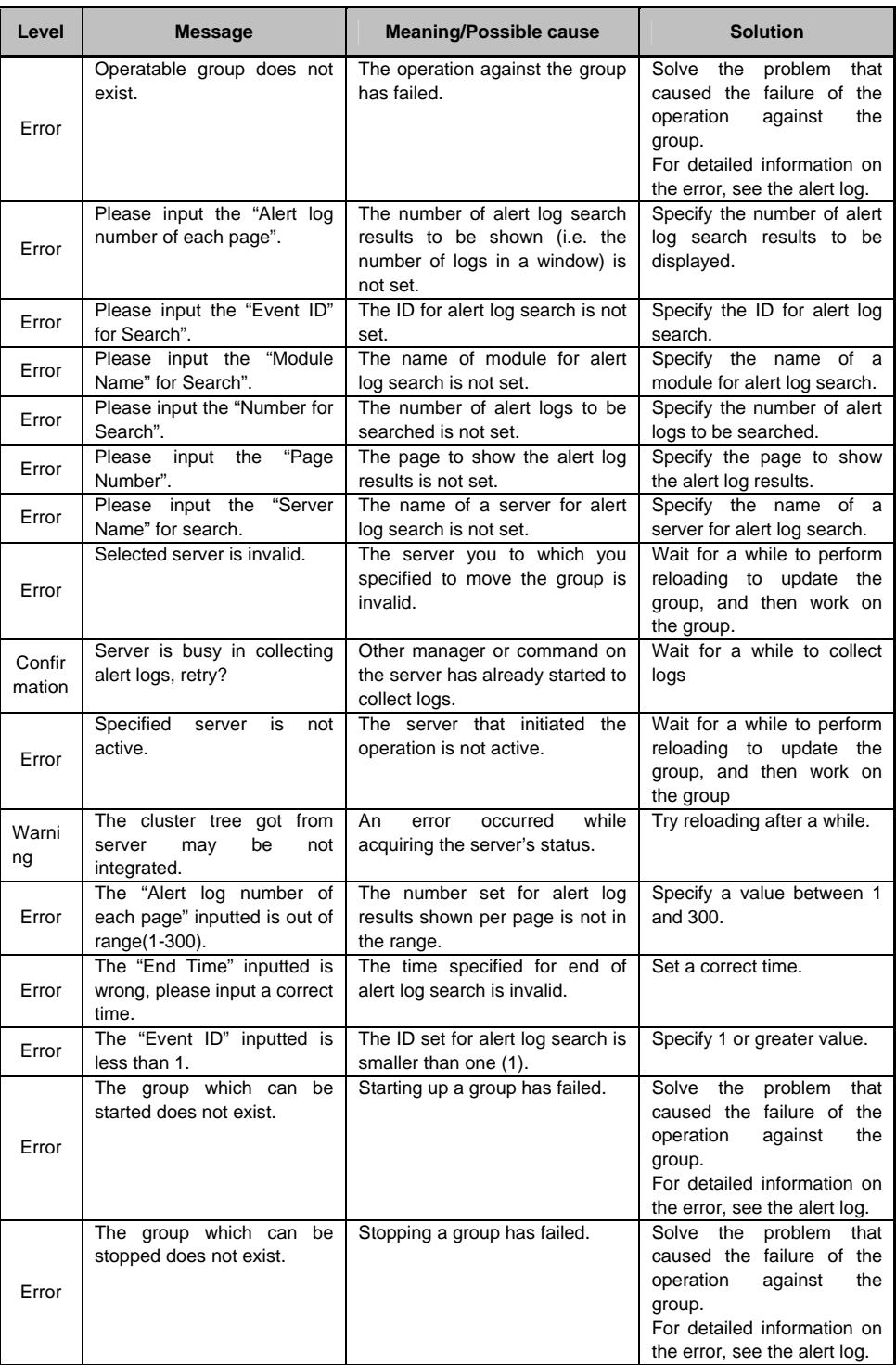

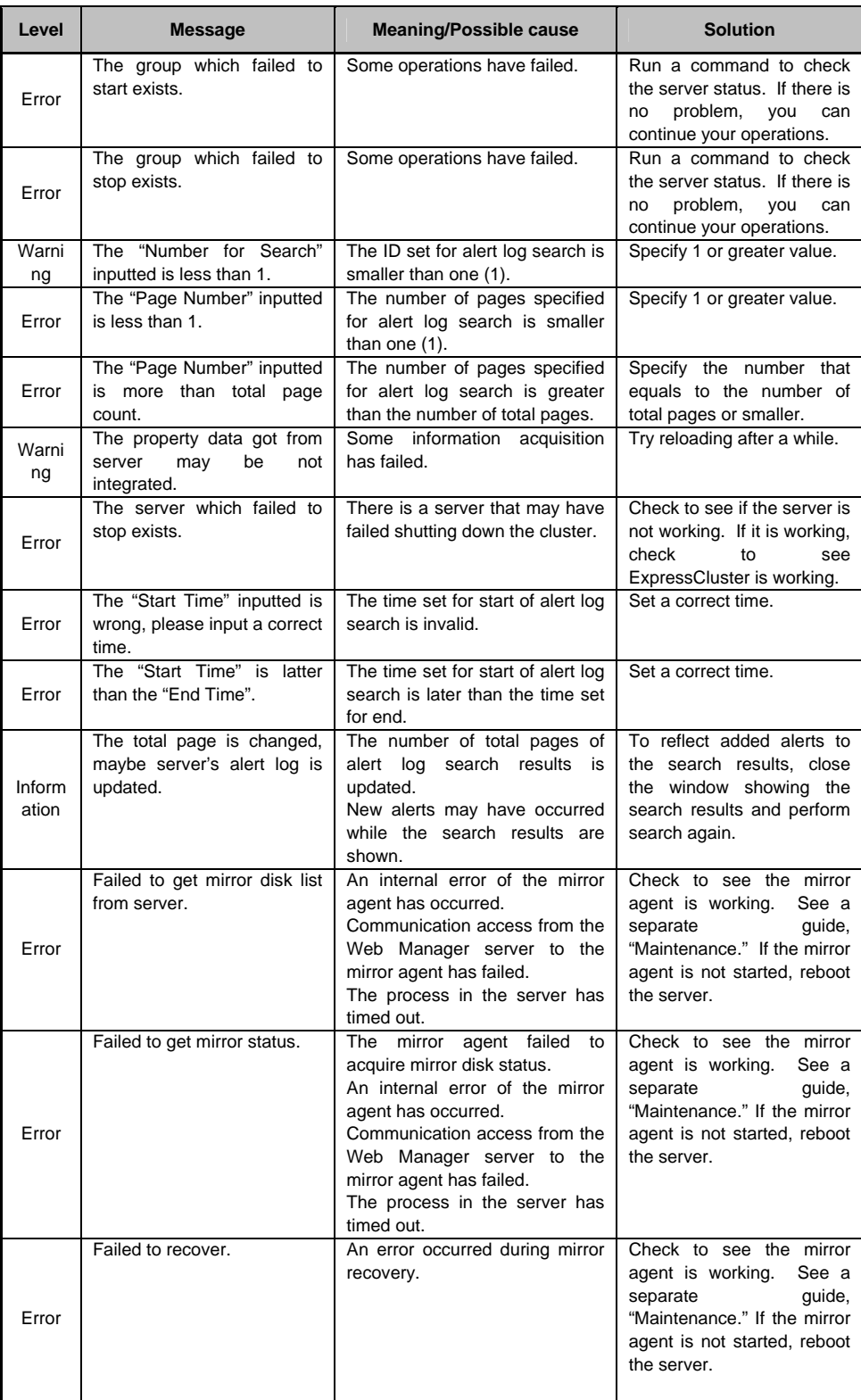

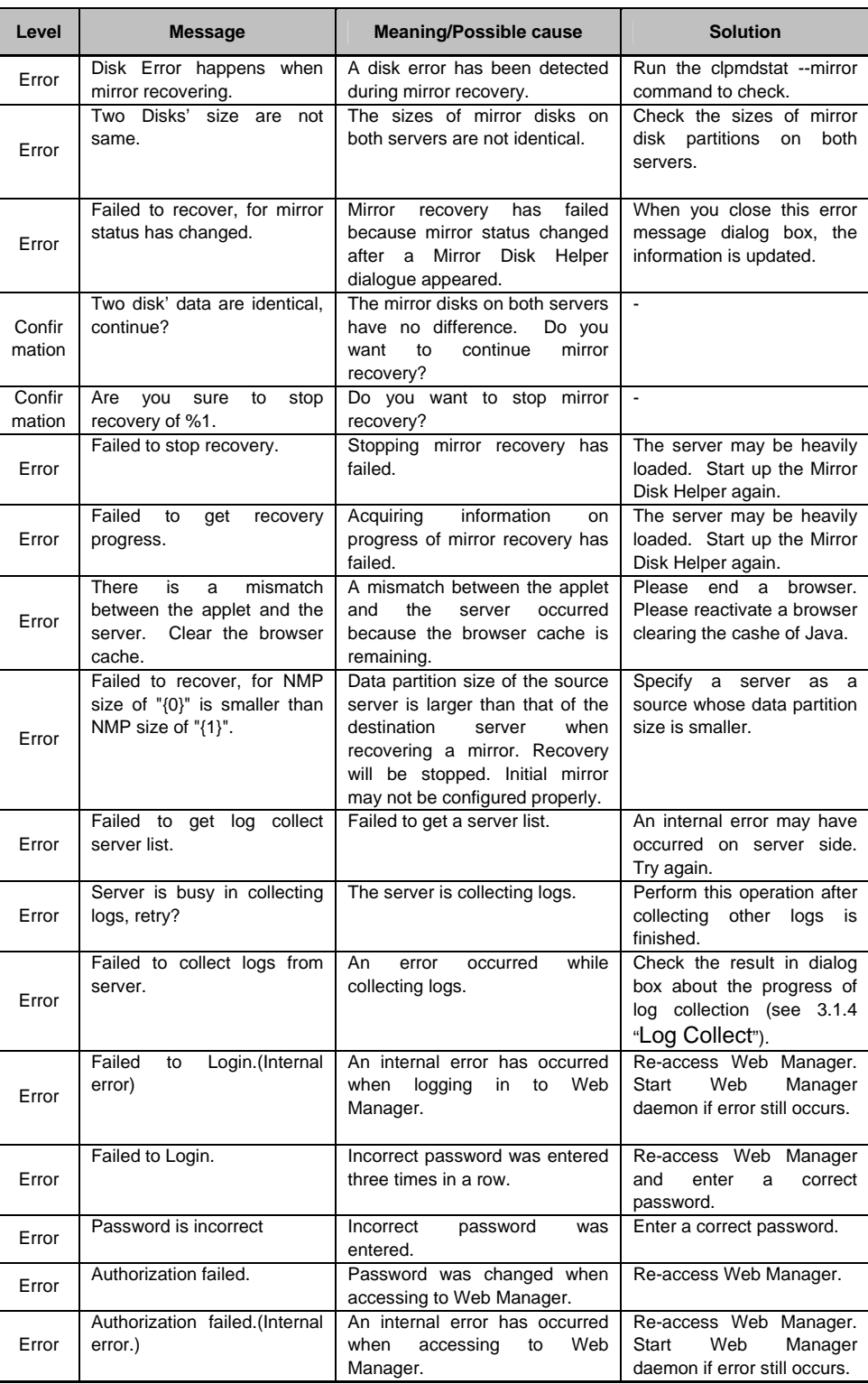